## Установка базы «Склада 15» на ПК

Последние изменения: 2024-03-26

Эта инструкция поможет вам установить и настроить «Склад 15» на вашем ПК. Следуйте последовательным шагам ниже, чтобы успешно завершить процесс установки и быть готовыми к работе с программой.

- 1. Начало установки
- 2. Продолжение установки и настройка «Склада 15» для «1С: Предприятия»
- 3. Продолжение установки и настройка «Склада 15» для Pharm-X/ Trace X
- 4. Продолжение установки и настройка «Склада 15» для SAP R/3, Axapta, MSSQL или другой учетной системы
- 5. Завершение установки

Также процесс создания и настройки базы «Склада 15» рассмотрен в видео.

### Начало установки

**Шаг 1. Скачивание дистрибутива**

Для начала установки «Склада 15» необходимо скачать дистрибутив продукта «WH15.InstallWizard.exe». После загрузки файла запустите его на ПК, чтобы открыть окно установщика.

**Шаг 2. Запуск программы**

Запустите мастер установки и следуйте инструкциям на экране.

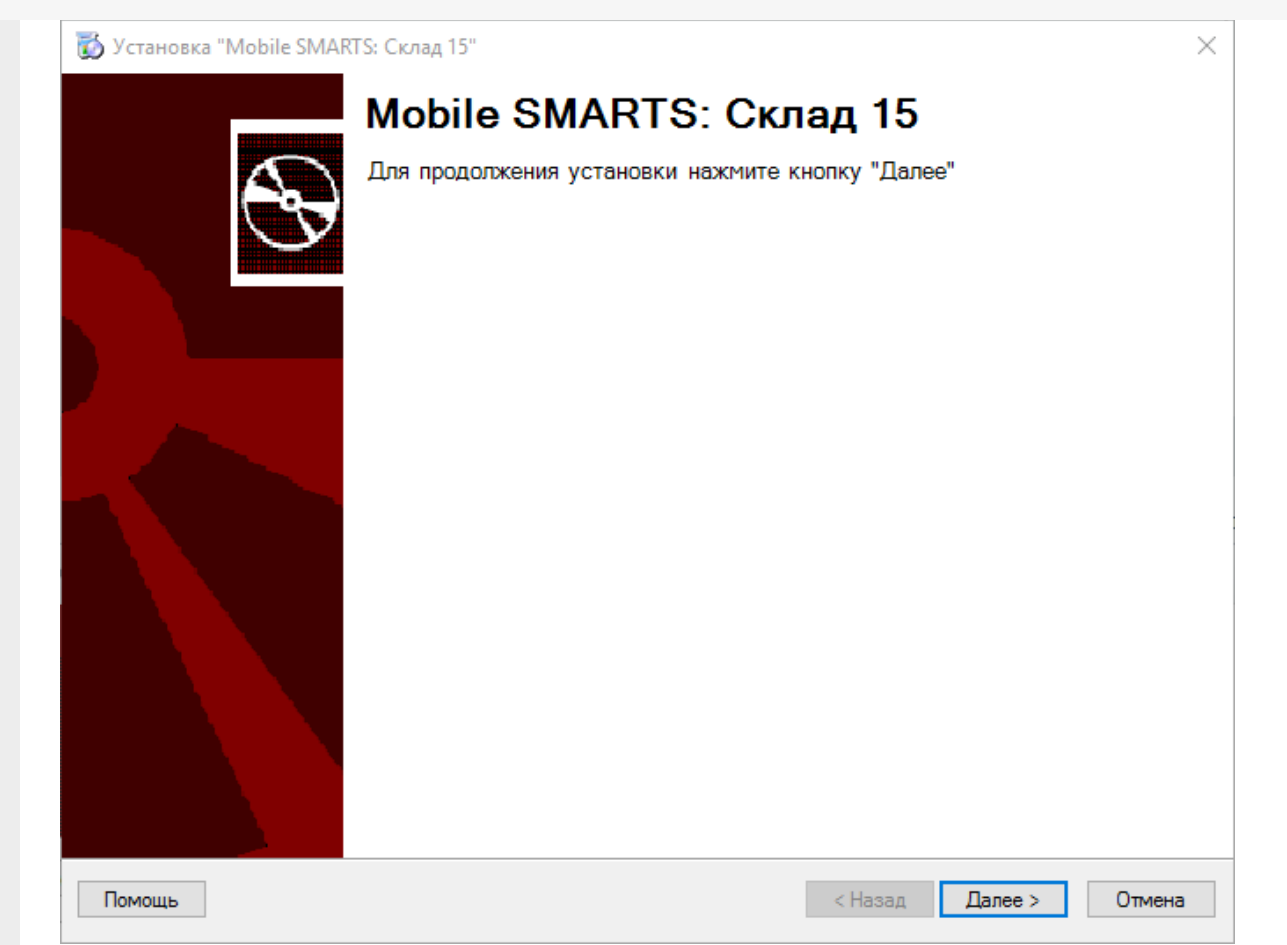

### Шаг 3. Принятие условий лицензионного соглашения

В окне установщика прочитайте условия лицензионного соглашения.

Если вы согласны с условиями, отметьте «Я согласен...» и нажмите кнопку «Далее» для продолжения установки.

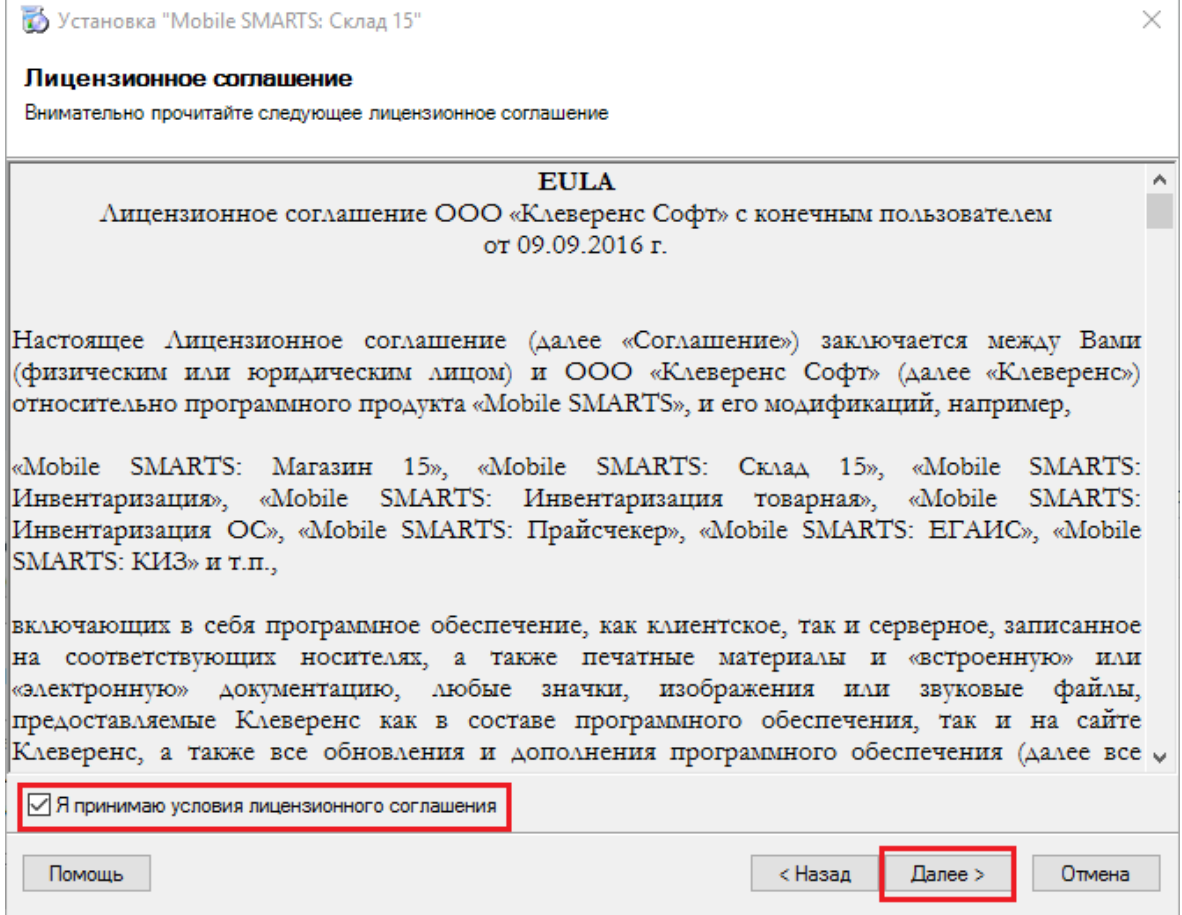

### Шаг 4. Выбор типа учетной системы для обмена данными

Выберите тип учетной системы, с которой «Склад 15» будет обмениваться данными:

- 1. Если вы хотите только ознакомиться с программой, выберите демонстрационную базу.
- 2. Если вы планируете работать с «1С: Предприятием 8», выберите этот вариант из списка. Между «Складом 15» и 1С уже реализованы готовые механизмы обмена, поэтому, если ваша конфигурация уже есть в списке интегрированных, никаких дополнительных настроек не потребуется.
- 3. Если вы работаете с системами маркировки Pharm-X/ Trace X, выберите этот вариант из списка. «Склад 15» также интегрирован с данной системой.
- 4. Если вы используете SAP R/3, Axapta или MSSQL, вам потребуется самостоятельно настроить обмен между вашей системой и «Складом 15» с помощью REST API, OLE/COM или CSV/XLS.
- 5. Если вы используете учетную систему, которой нет в данном окне, выберите опцию «Другая учетная система». После этого вам также потребуется самостоятельно настроить обмен с помощью REST API, OLE/COM, CSV/XLS.

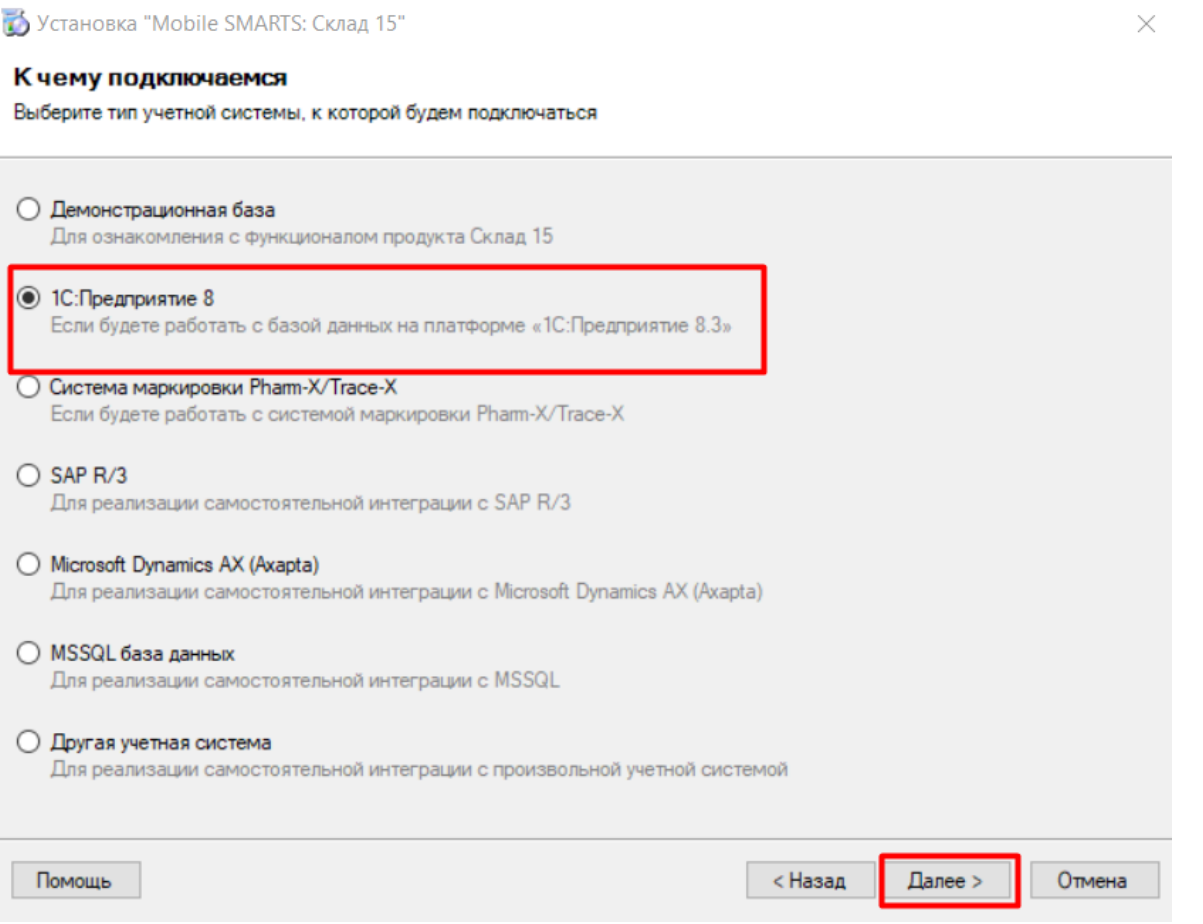

Дальнейшая установка и настройка базы будет зависеть от выбранной учетной системы.

Установка и настройка «Склада 15» для 1С

Установка и настройка «Склада 15» для Pharm-X/Trace X

Установка и настройка «Склада 15» для SAP R/3. Axapta. MSSQL или другой учетной системы

### Установка демонстрационной базы

При установке демо-базы на ПК в мастере установки потребуется указать только уровень лицензии и способ обмена с устройствами (по аналогии с установкой базы для «1С: Предприятия»).

После установки демо-базы на ПК и подключения к ней ТСД вы можете ознакомиться с работой Склада 15 с помощью демо-документов и штрихкодов, которые хранятся в папке

«C:\ProgramData\Cleverence\Databases\Склад 15, Демо» (путь указан по умолчанию).

### Установка и настройка «Склада 15» для «1С: Предприятие»

### Продолжение установки

**Шаг 1. Выбор конфигурации 1С**

В следующем окне содержится список конфигураций, которые уже интегрированы со «Складом 15». Если среди них есть ваша — выберите ее, если нет — можно интегрировать её со «Складом 15» самостоятельно.

Установка "Mobile SMARTS: Склад 15"

 $\times$ 

### Выбор совместимого программного обеспечения

Выберите, с чем будете работать

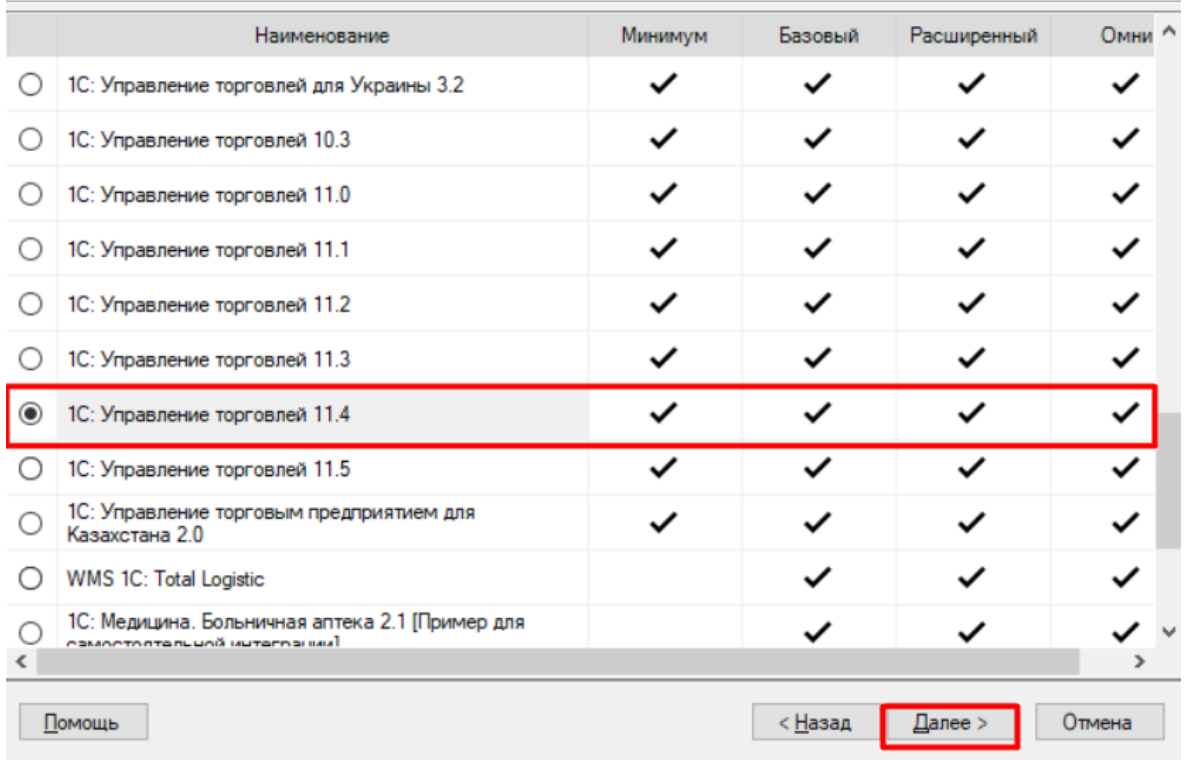

### **Шаг 2. Выбор варианта функционала**

Выберите вариант функционала «Склада 15» в зависимости от тестируемой или уже приобретенной лицензии (для всех типов учетных систем).

#### Выбор уровня лицензии

Выберите вариант функционала, с которым будете работать

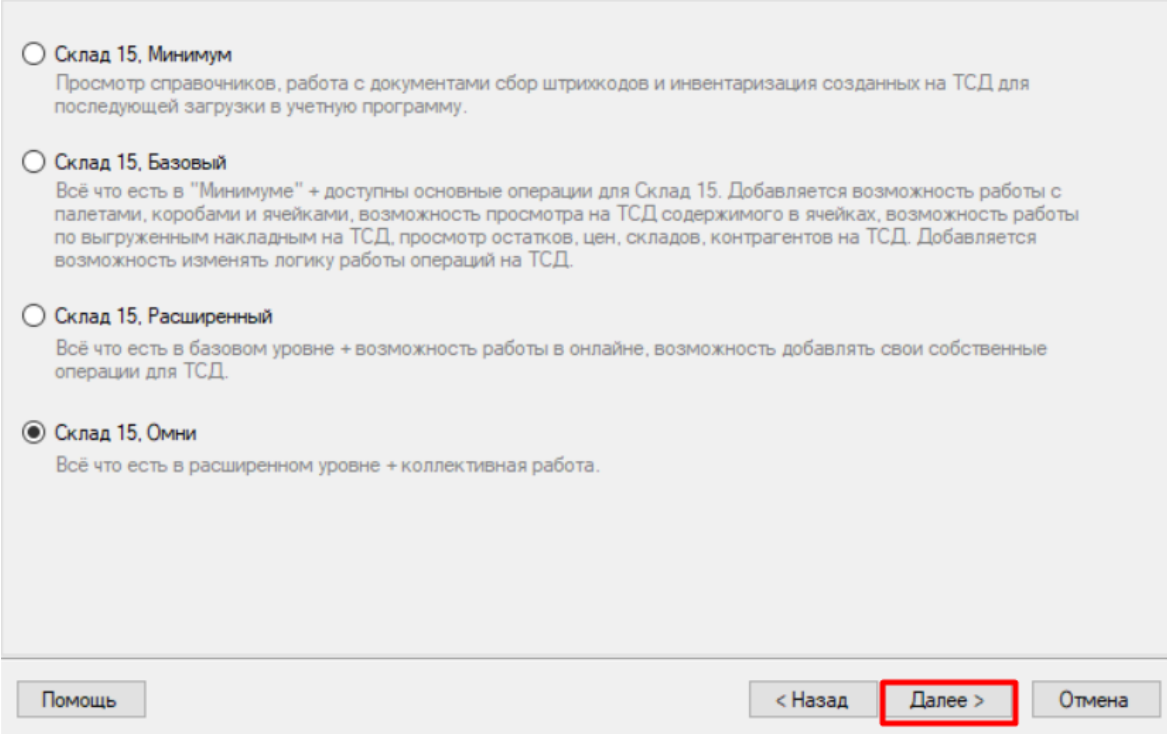

### Шаг 3. Выбор варианта работы с товаром

От этого выбора будет зависеть, с какими категориями товаров вы сможете работать в данной базе «Склада 15» (для всех типов учетных систем, но не для всех конфигураций 1С, а только для поддерживающих работу с маркированным товаром). Это может быть как обычный товар (основной функционал продукта), так и маркированный (алкоголь, табак, обувь, лекарства и т.д).

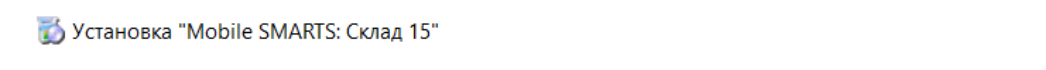

#### Выбор варианта работы

Выберите вариант, по которому вы будете работать с продуктом. БУДЬТЕ ВНИМАТЕЛЬНЫ: каждому варианту соответствует своя конкретная лицензия.

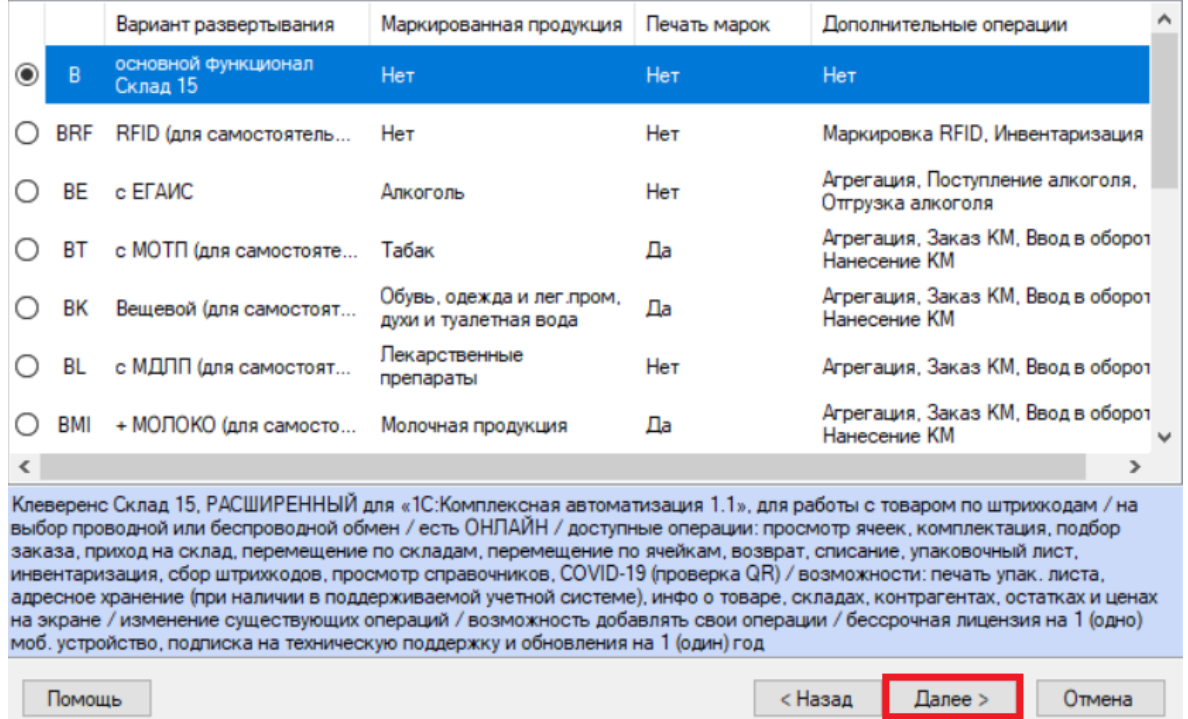

 $\times$ 

### **Шаг 4. Выбор способа обмена с мобильным устройством**

Выберите способ обмена учетной системы с мобильным устройством: ручной (обмен данными запускает пользователь) или онлайн (данные из учетной системы доступны на мобильном устройстве в режиме реального времени).

Работа онлайн поддерживается только в «Склад 15, Расширенный» и «Склад 15, Омни».

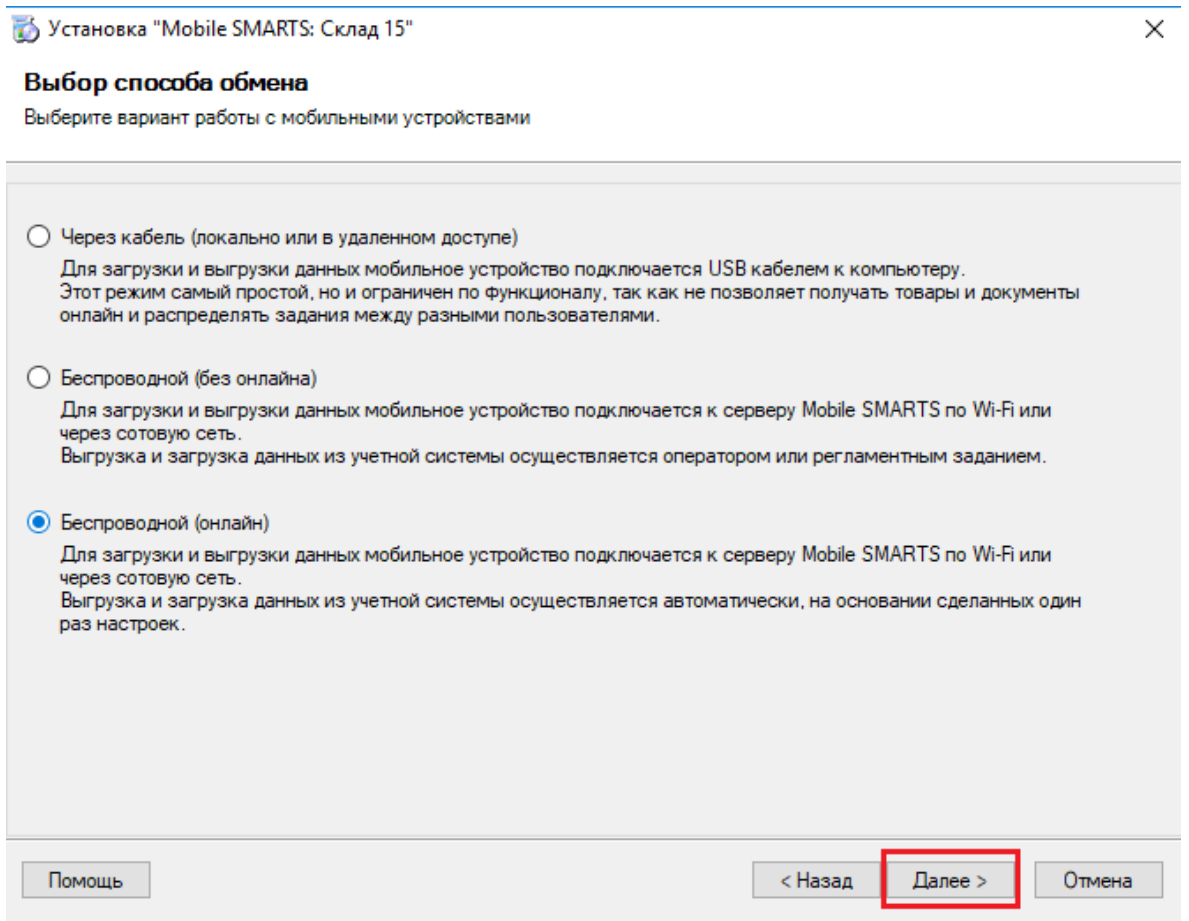

### **Шаг 5. Завершение установки и создание базы**

Завершите установку «Склада 15», следуя инструкциям на экране.

После завершения установки вы можете приступить к созданию и настройке базы.

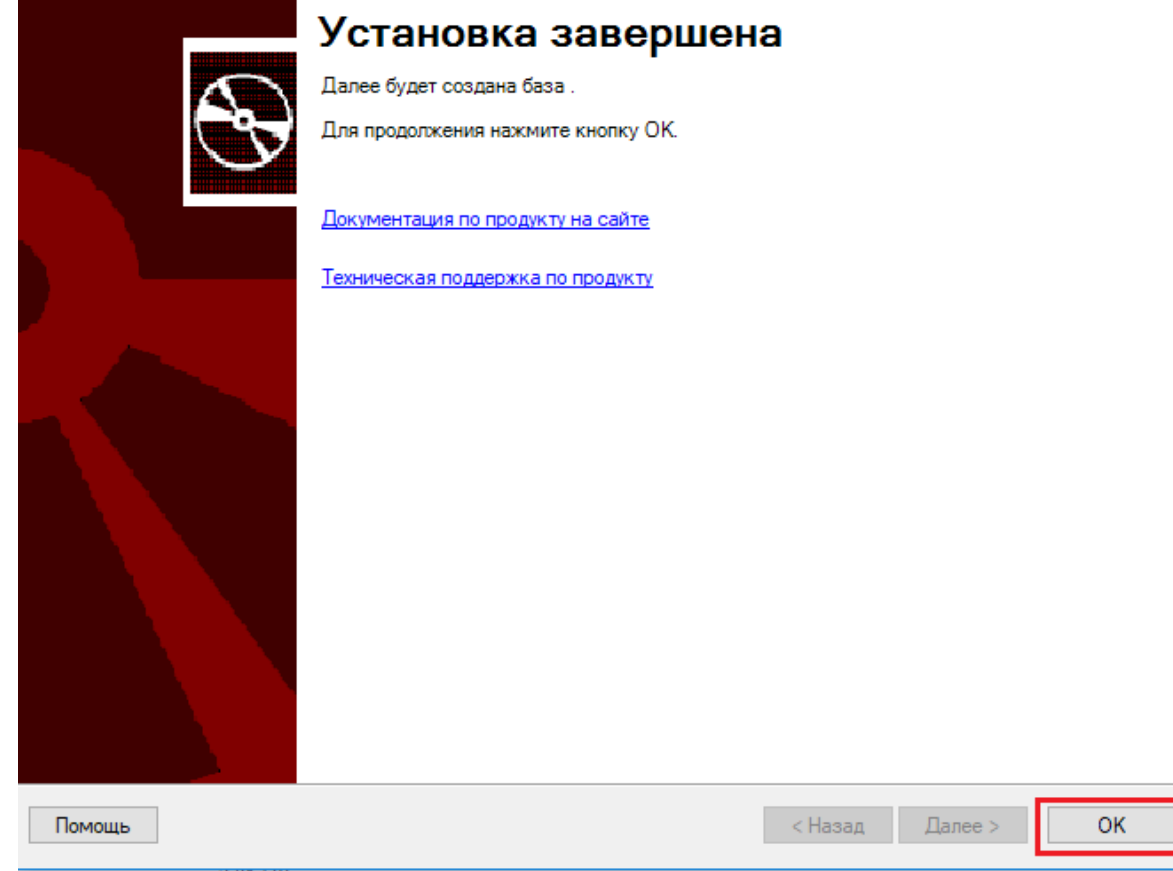

### Настройка базы «Склада 15» для работы с 1С

### **Шаг 1. Запуск мастера настройки**

Запустите мастер настройки, с помощью которого вы сможете настроить базу (кнопка «Начать»).

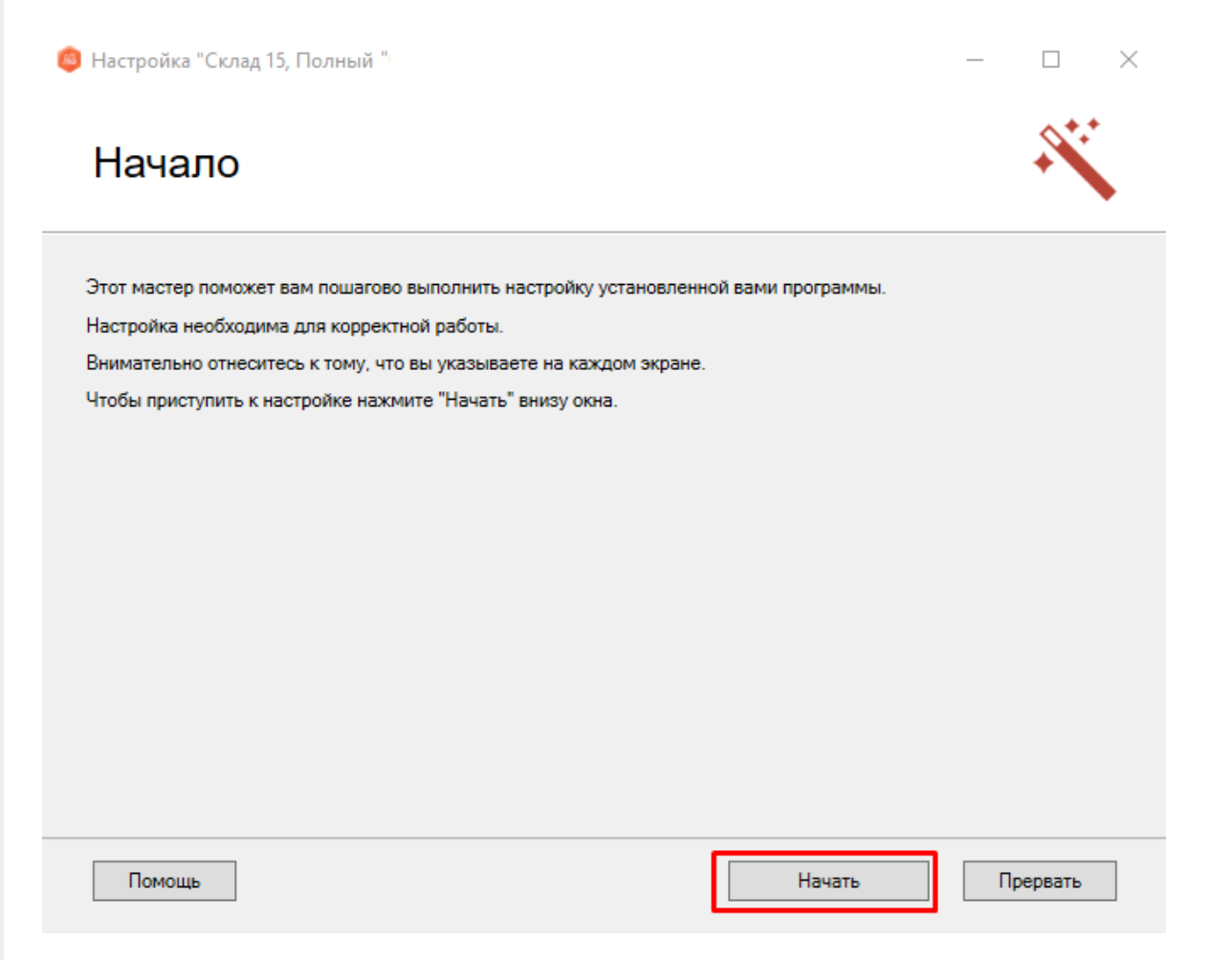

×

#### **Шаг 2. Настройка обмена через Интернет**

Откроется окно настройки обмена вашей базы с мобильными устройствами через Интернет. Вы можете активировать или пропустить эту функцию.

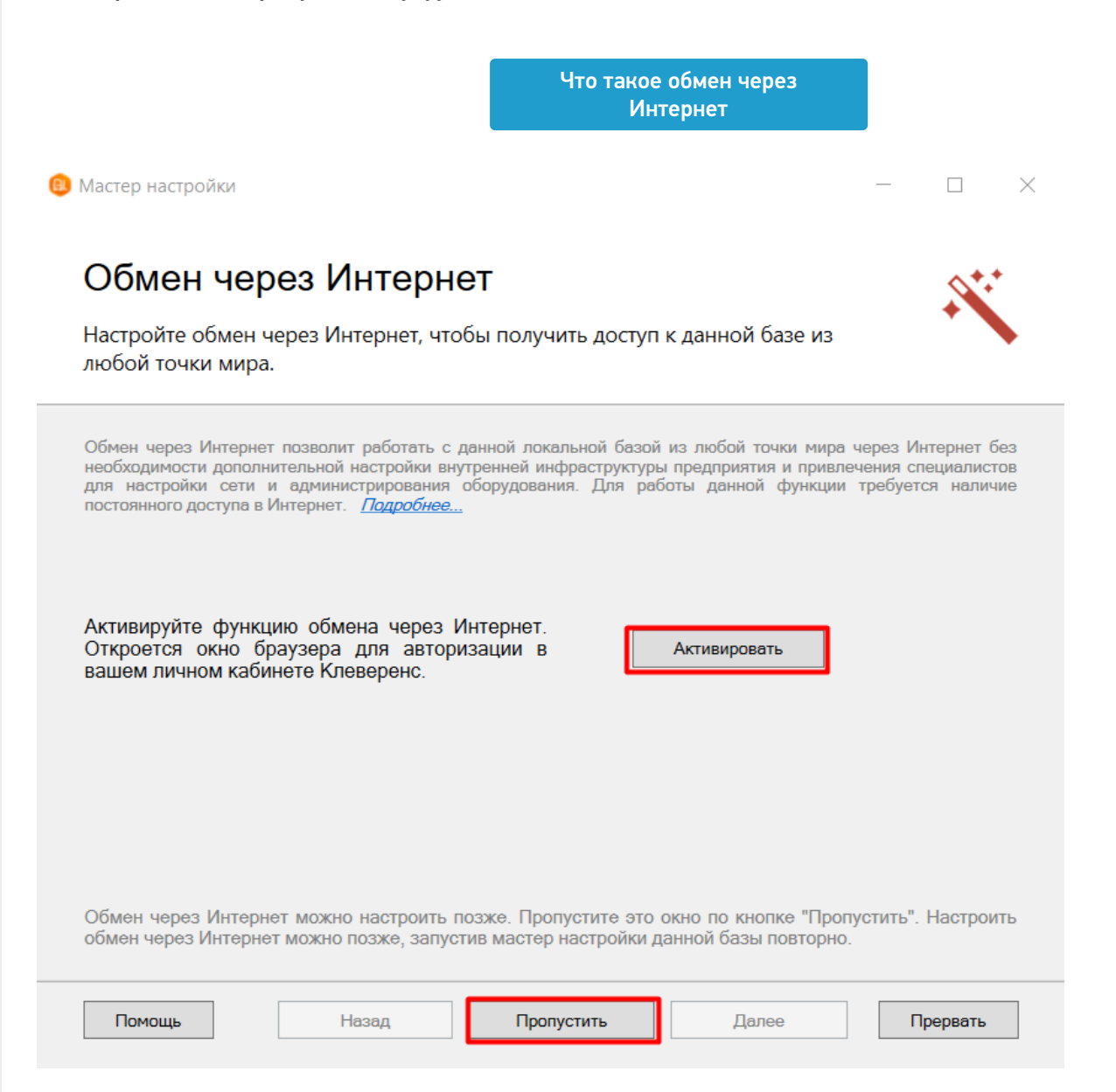

**Шаг 3. Авторизация на сайте «Клеверенса»**

Если вы решили использовать обмен через Интернет, вам нужно нажать кнопку «Активировать». Произойдет переход на сайт «Клеверенса», где потребуется авторизоваться в личном кабинете. Если авторизация прошла успешно, появится соответствующее уведомление.

## Обмен через Интернет

#### Настройте обмен через Интернет, чтобы получить доступ к данной базе из любой точки мира.

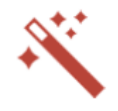

Обмен через Интернет позволит работать с данной локальной базой из любой точки мира через Интернет без необходимости дополнительной настройки внутренней инфраструктуры предприятия и привлечения специалистов<br>для настройки сети и администрирования оборудования. Для работы данной функции требуется наличие постоянного доступа в Интернет. Подробнее...

> Активация обмена через Интернет в личном кабинете прошла успешно!

Запросы на подключение мобильных устройств будут приходить на электронную почту, указанную в личном кабинете:

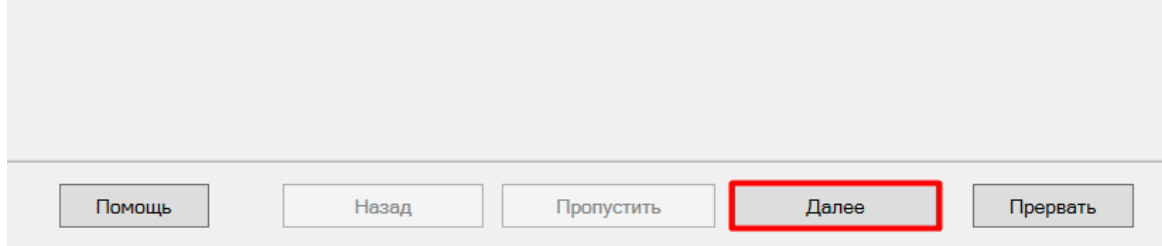

### Шаг 4. Подтверждение выбранной конфигурации 1С

Выберите конфигурацию и базу 1С, с которой будет происходить работа в Mobile SMARTS!

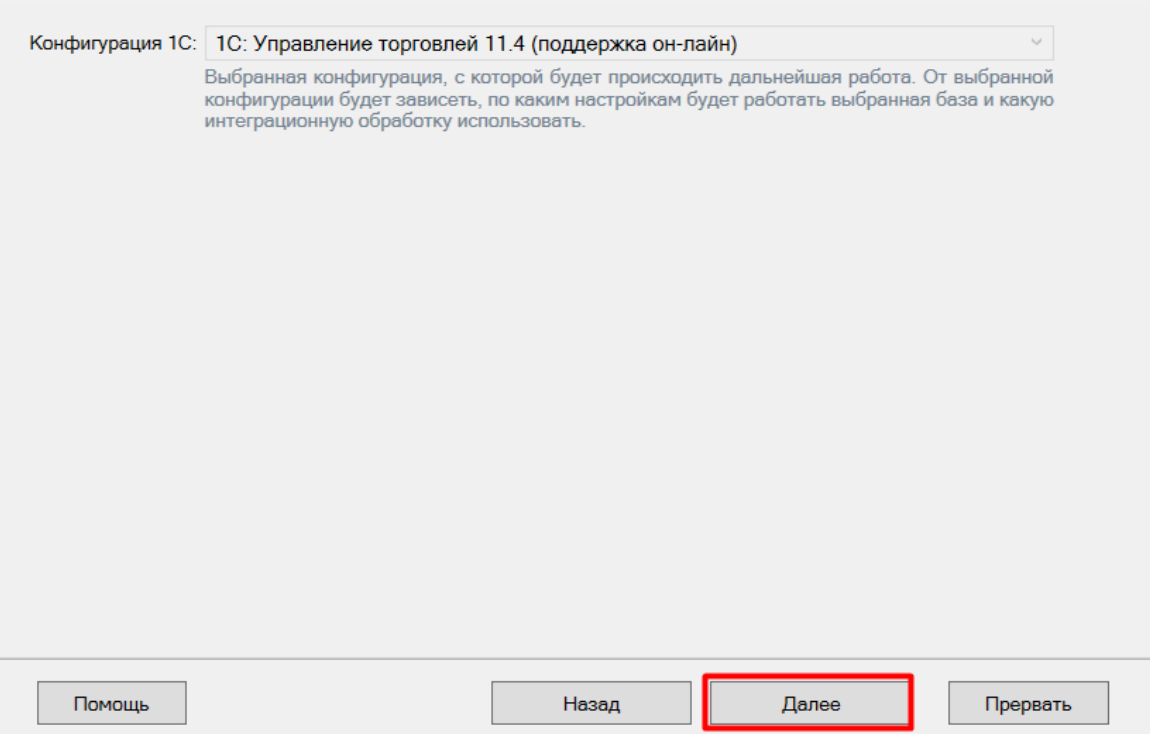

### Шаг 5. Выбор способа настройки подключения к базе 1С

Выберите способ настройки подключения к базе 1С: автоматический или ручной.

 $\Box$ 

 $\times$ 

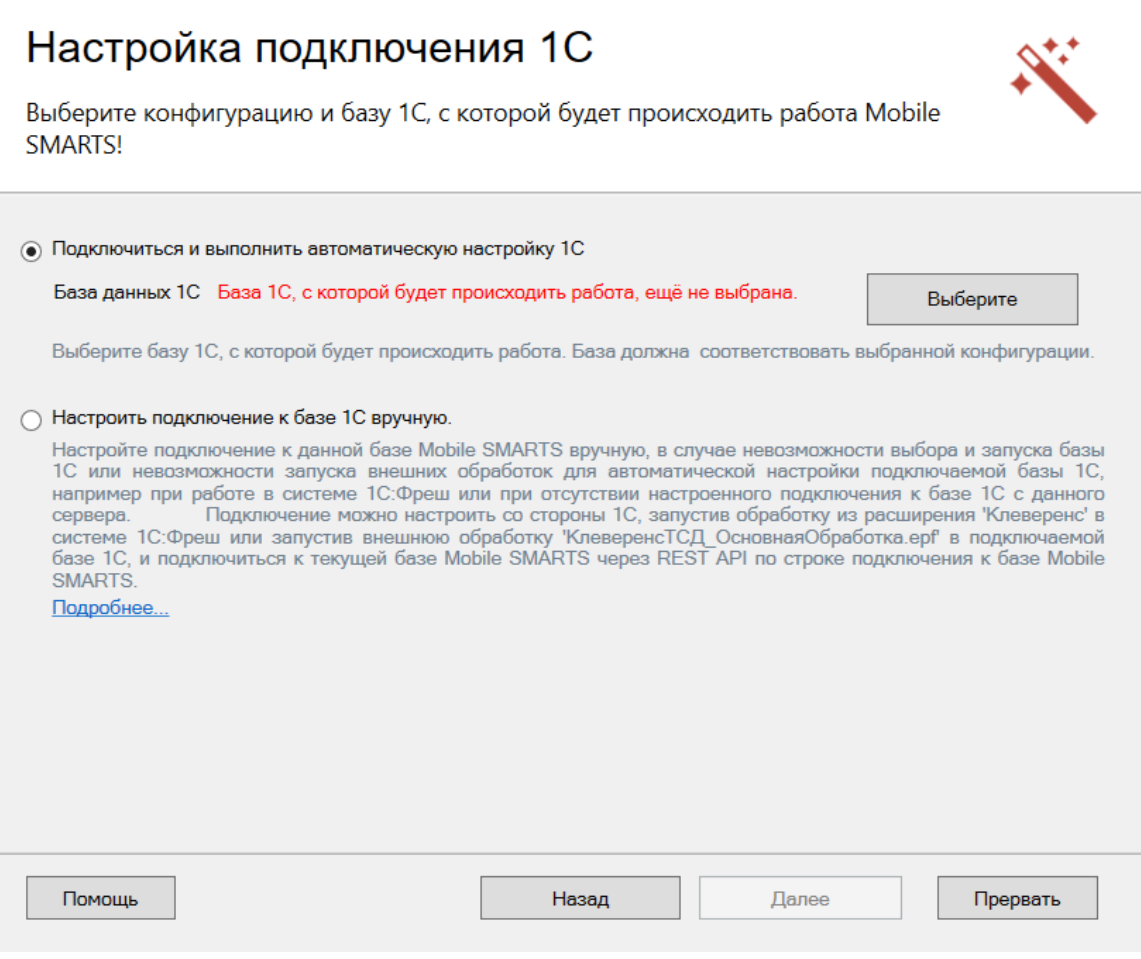

### **Автоматическая настройка подключения к 1С**

**Шаг 1. Выбор базы 1С**

При автоматической настройке подключения к «1С: Предприятию» вам потребуется выбрать нужную базу 1С из установленных на вашем ПК. Она должна соответствует конфигурации, которую вы указали раньше в мастере установки.

После выбора базы, в строке «Папка/Адрес» отобразится строка подключения к базе на вашем ПК. Вы также можете ввести этот адрес вручную.

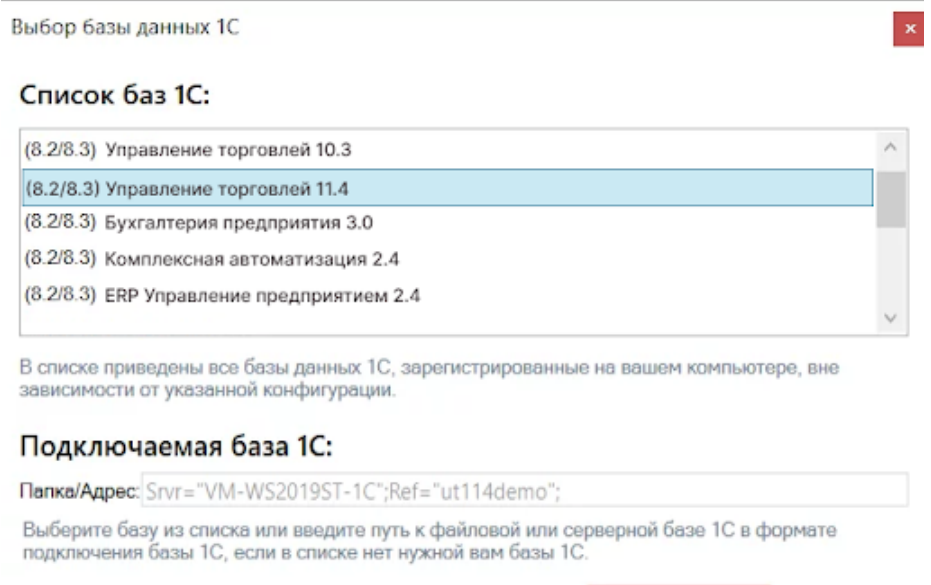

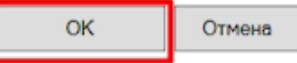

#### **Шаг 2. Проверка выбранной базы**

В следующем окне вы можете изменить выбранную базу или нажать кнопку «Далее», если все данные указаны правильно.

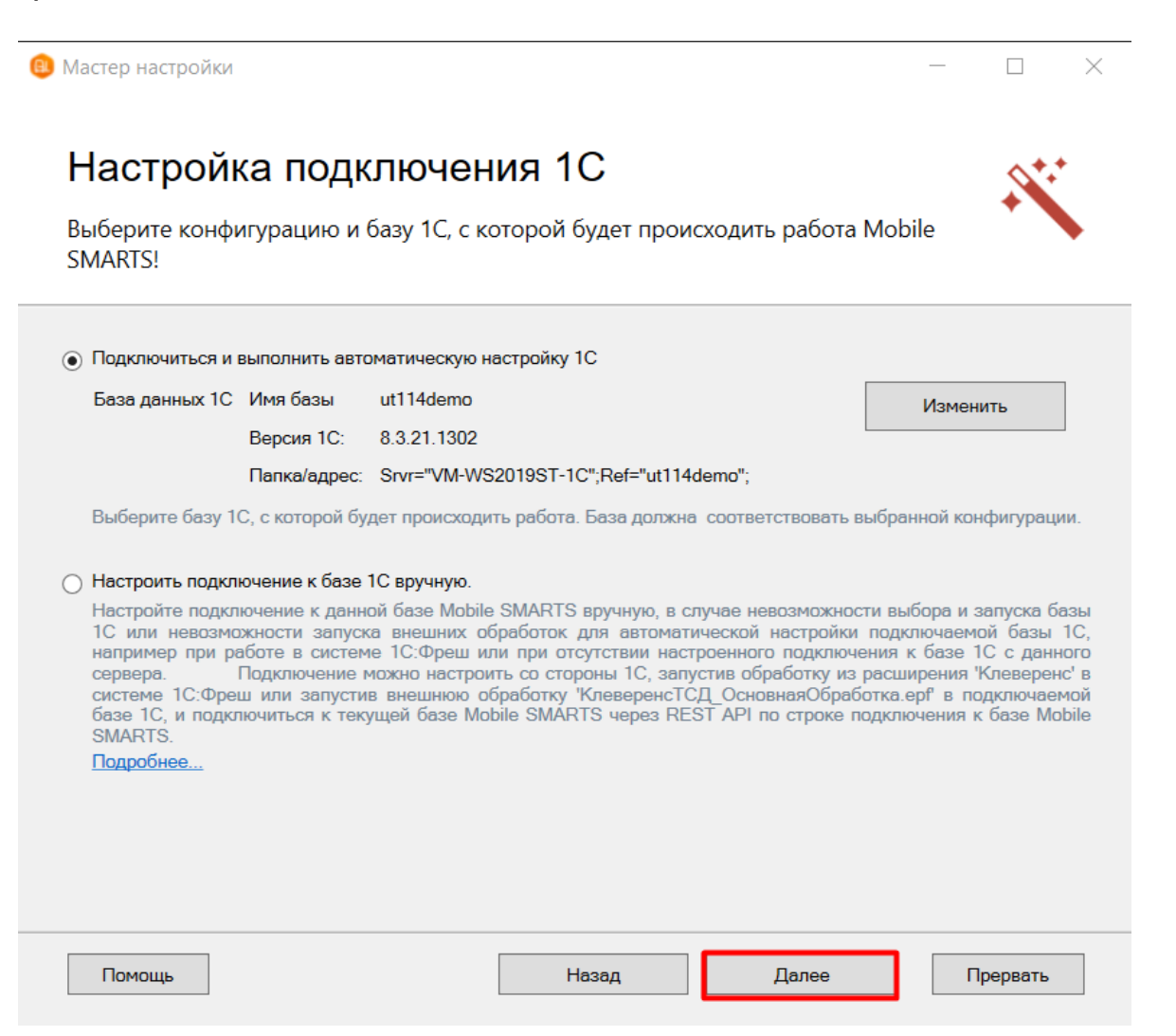

### **Шаг 3. Выбор режима работы с базой 1С**

В этом окне укажите режим работы с базой 1С:

- ручной (офлайн) обмен данными между ТСД и 1С происходит по беспроводной связи, но сам процесс обмена запускает пользователь в обработке вручную.
- онлайн все данные из учетной системы отображаются на устройстве в режиме реального времени.

Выберите подходящий вам вариант и нажмите кнопку «Далее».

 $\sim$ 

## Hact

Выбери

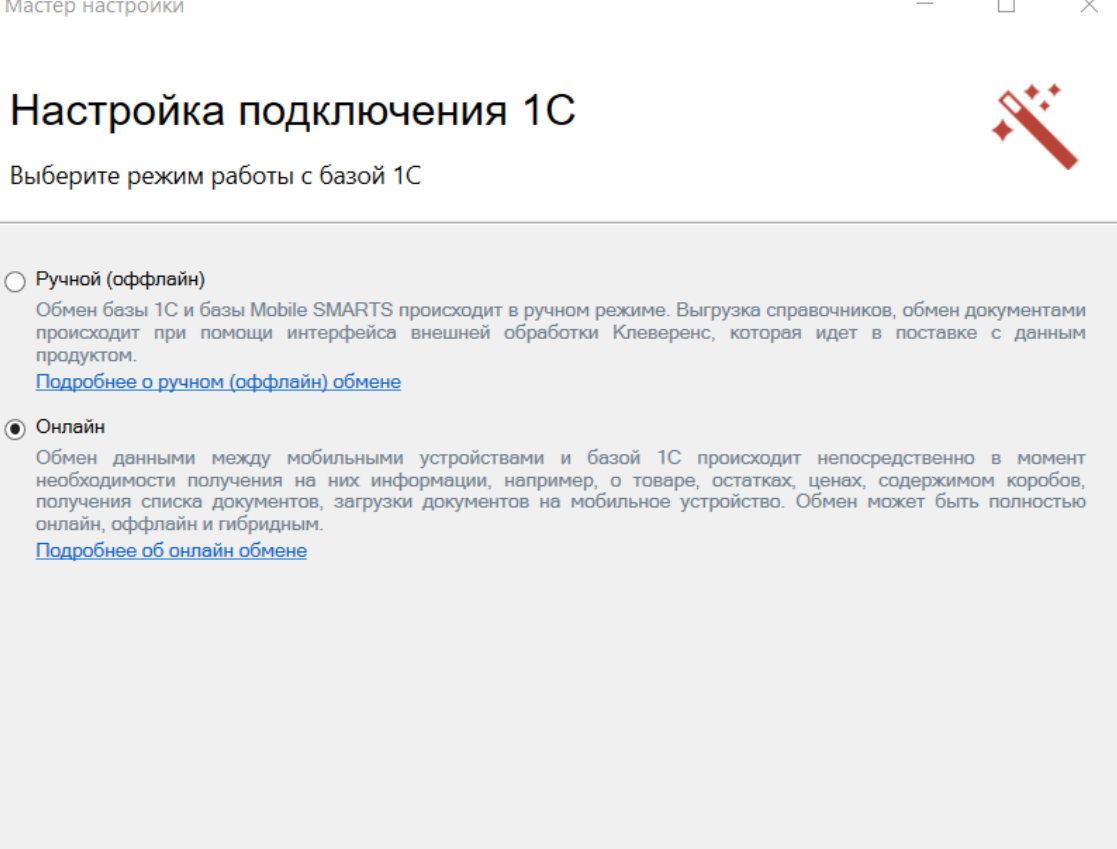

Назад Помощь Далее Прервать

### Шаг 4. Первичный запуск обработки обмена

Мастер настройки автоматически запустит 1С.

 $\times$ 

## Настройка подключения 1С

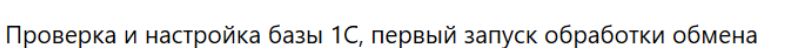

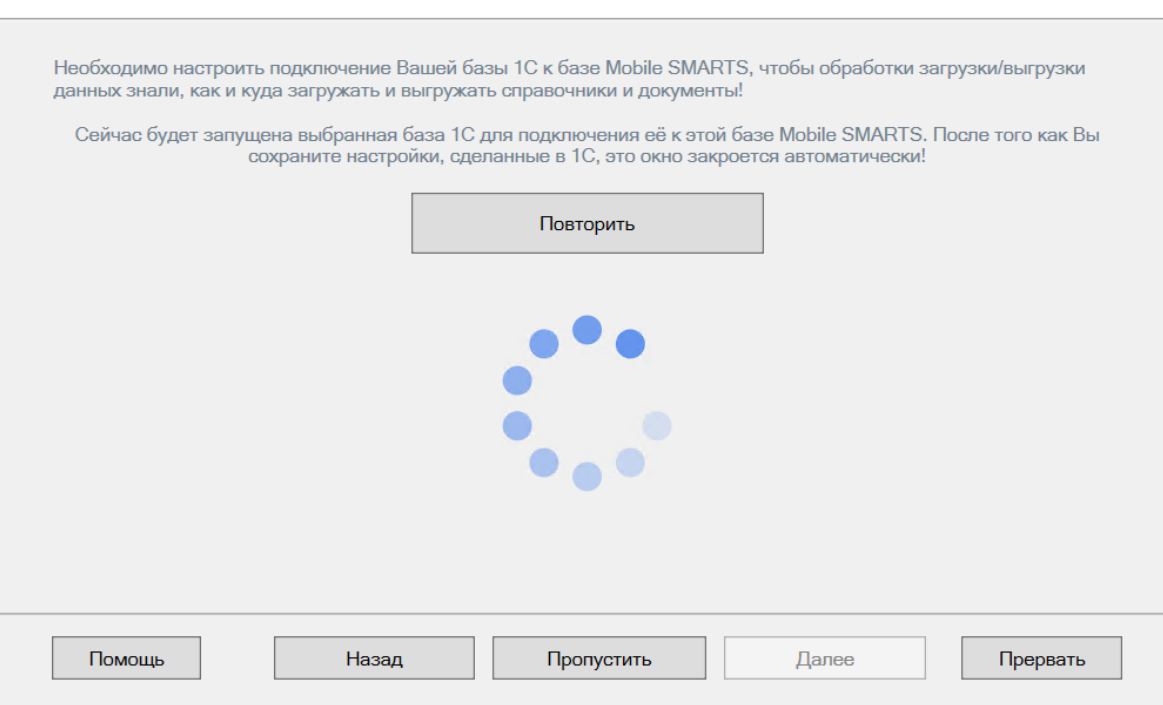

Если появится окно с предупреждением безопасности платформы 1С, нажмите «Да». Если запуск обработки остановится, нажмите кнопку «Перезапустить обработку».

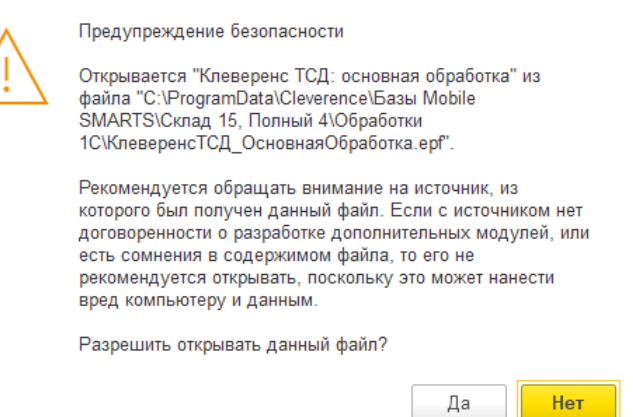

После первого запуска база 1С автоматически закроется и мастер настройки базы Mobile SMARTS перейдет к следующему окну.

Если режим работы был выбран как ручной (оффлайн), настройка работы с базой 1С будет завершена. Мастер настройки перейдет к установке приложения на ТСД.

Если режим работы был выбран как онлайн, в следующем окне вам потребуется указать способ онлайн-обмена с вашей учетной системой: COM-соединение или Web/HTTP-сервис.

### **Настройка обмена с 1С при работе в онлайн-режиме**

**Шаг 1. Ввод данных пользователя 1С**

Для работы в онлайн-режиме укажите параметры авторизации пользователя в 1С (логин и пароль). Эти данные необходимы для того, чтобы база Mobile SMARTS могла авторизоваться в учетной системе 1С и выполнять запросы документов, справочников, а также записывать документы через данного пользователя. Поэтому

пользователю нужны все необходимые права для возможности выполнения данных операций.

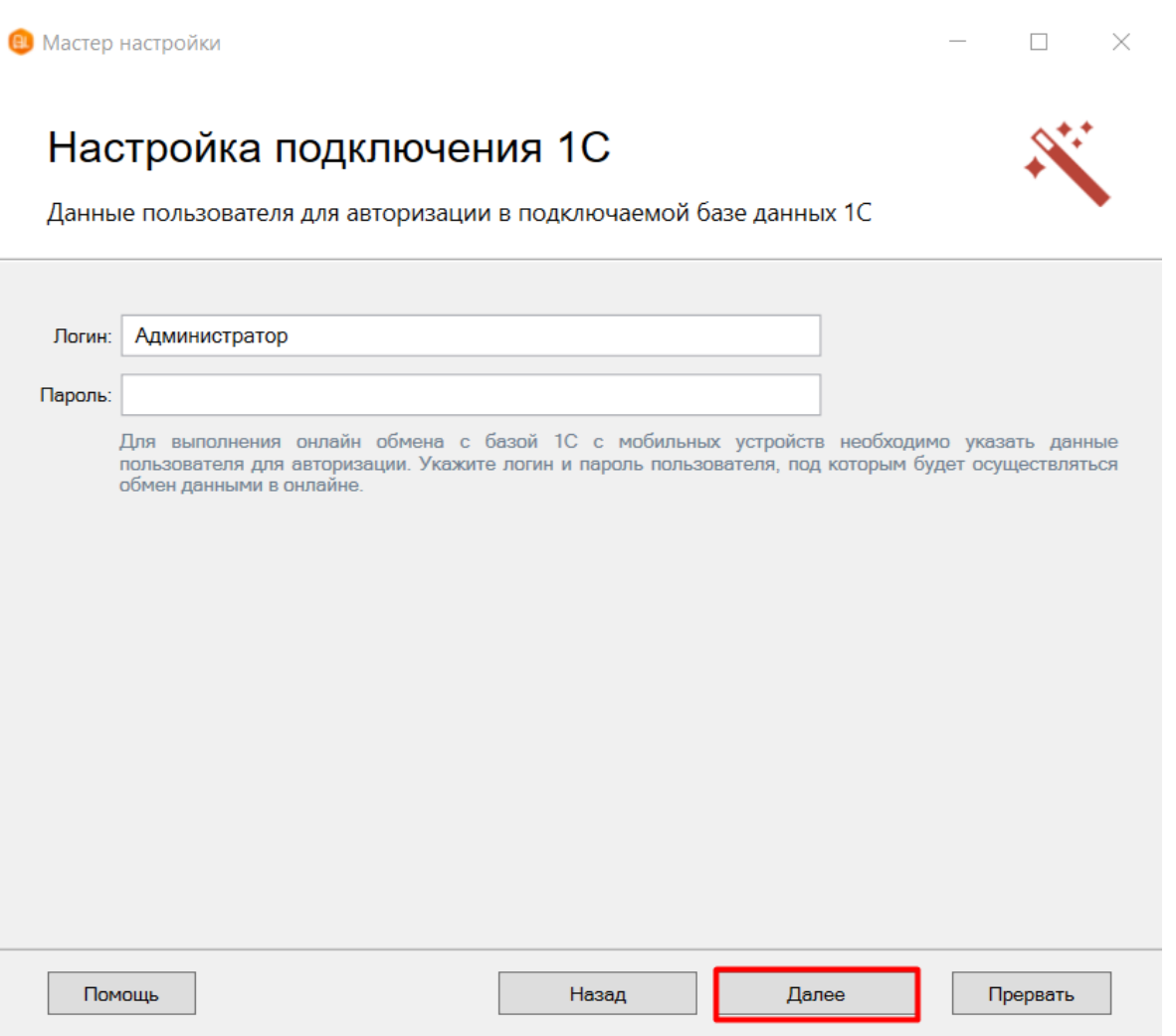

### **Шаг 2. Выбор способа обмена**

На выбор предлагается два типа обмена, с помощью которых реализуется онлайн-работа с 1С:

- **через COM-соединение** с помощью программного доступа к данным 1С из внешнего приложения (подробнее о COM-соединении в статье);
- **через Web/HTTP-сервис** прямое взаимодействие между приложениями с помощью сети Интернет (подробнее в разделе).

Выберите способ обмена с вашей товароучетной системой

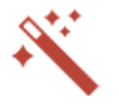

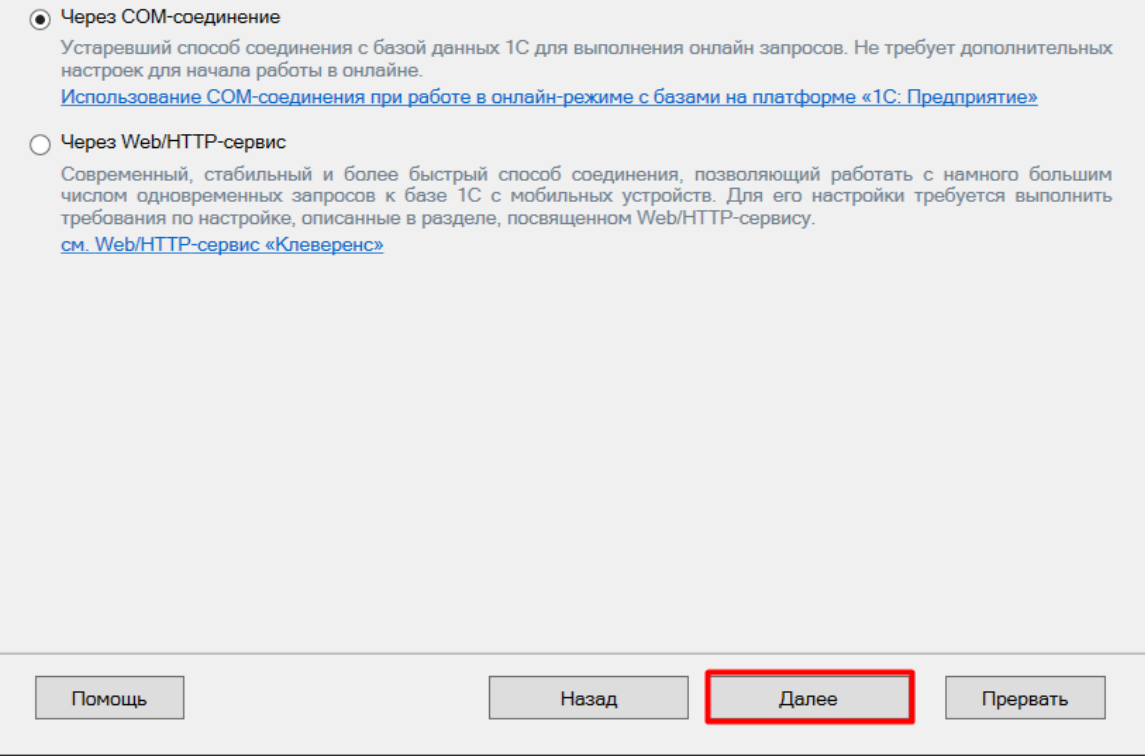

### **Обмен через COM-соединение**

Для работы с «1С: Предприятием» через COM-соединение в системе должен быть зарегистрирован COMконнектор 1С, поэтому в следующем окне потребуется указать правильную версию этого коннектора (зависит от версии базы 1С, к которой происходит подключение, версии сервера 1С, или версии остальных клиентов файловой базы 1С). Если ни один коннектор не зарегистрирован, то автоматически зарегистрируется коннектор самой последней версии 1С. Если нужно выбрать конкретную версию коннектора, то можно сделать это с помощью кнопки «Изменить». Также можно выбрать коннектор вручную из списка, либо указать папку с платформой 1С, если она была скопирована, или данные в реестре об установленных платформах пропали.

Выберите конфигурацию и базу 1С, с которой будет происходить работа в Mobile **SMARTS!** 

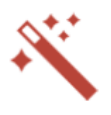

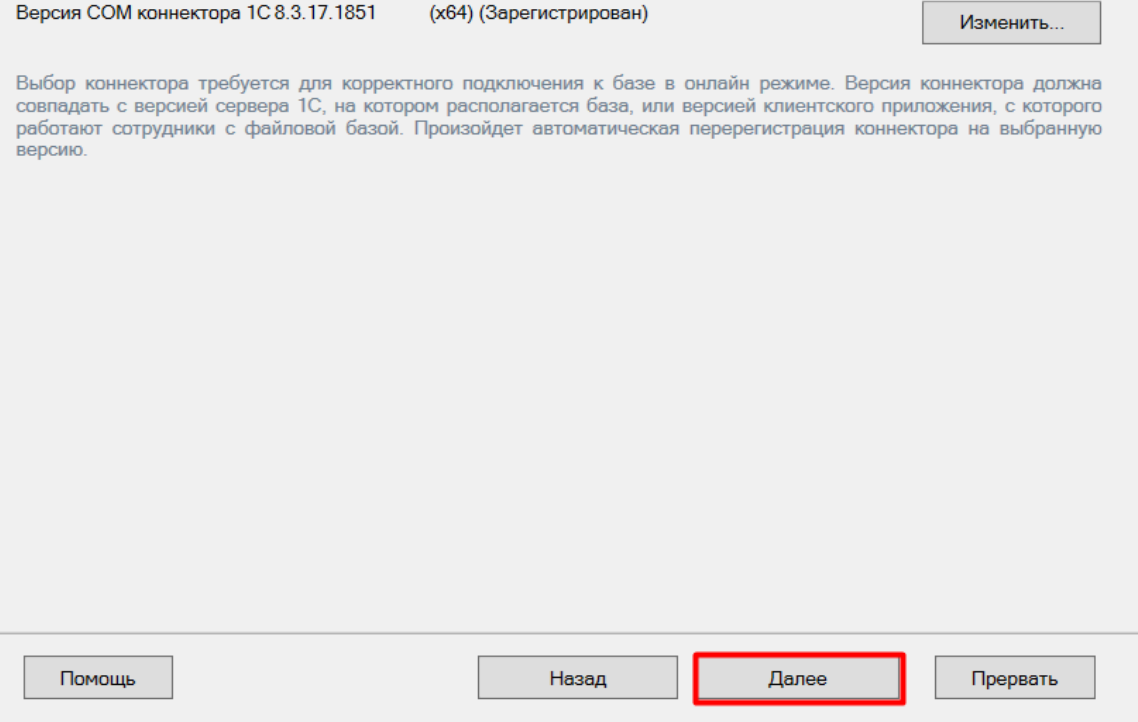

### **Обмен через Web/HTTP-сервис**

При работе через Web/HTTP-сервис потребуется предварительно выполнить все необходимые настройки по инструкции, подтвердить это в окне мастера настройки и указать строку подключения к опубликованному в сети Интернет серверу. Настройка обмена через web-сервис соединения требует обязательной помощи специалиста, но в результате вы получите современный способ обмена с учетной системой 1С, быструю инициализацию с базой, и одновременную обработку множества вызовов.

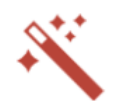

Подтвердите, что вы выполнили публикацию Web/HTTP-сервиса «Клеверенс»

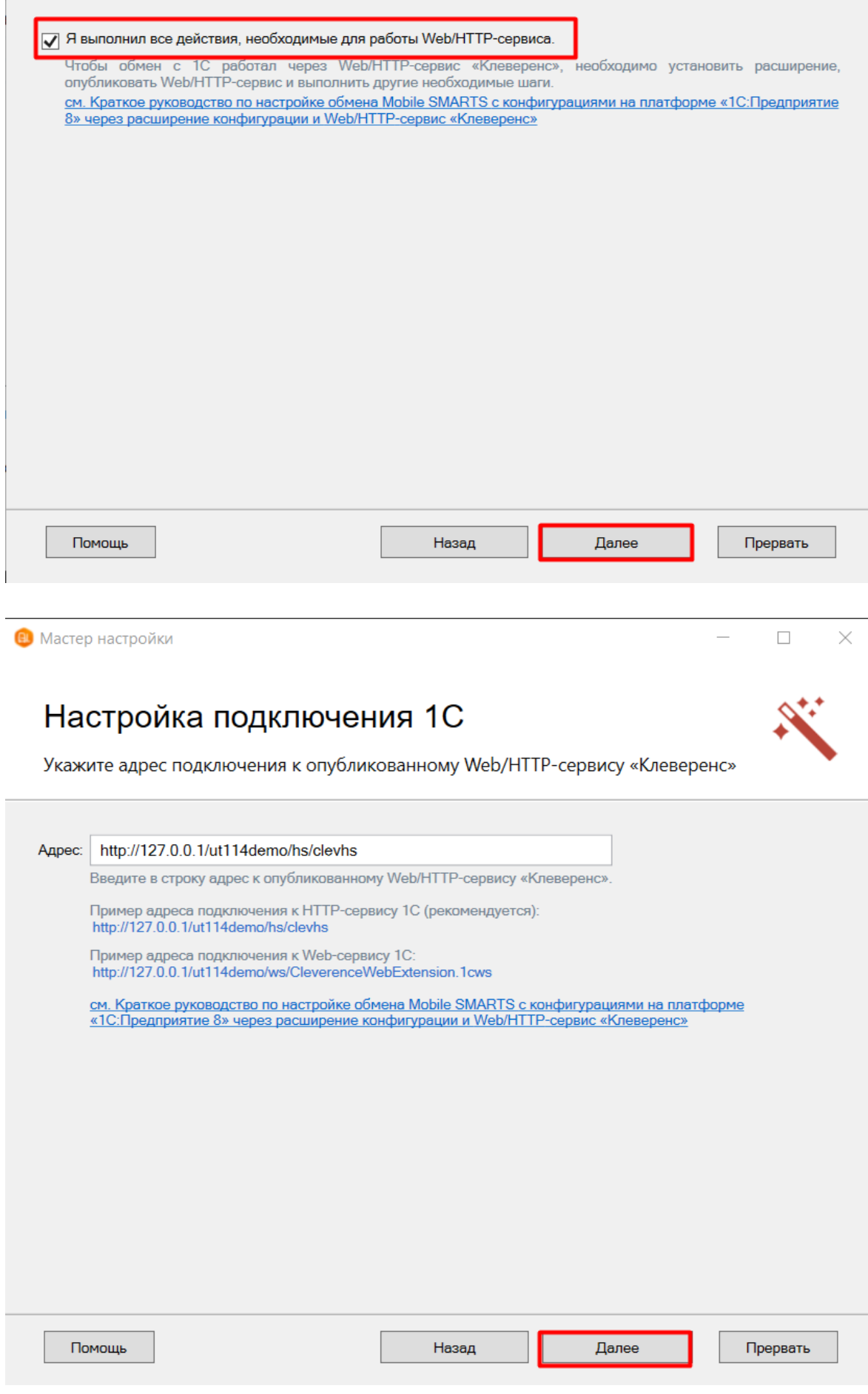

Обратите внимание, что настройка обмена через Web/Http-сервис требует обязательной помощи специалиста, но в результате вы получите современный способ обмена с учетной системой 1С, быструю инициализацию базы и возможность одновременной обработки множества вызовов.

Далее перейдите к завершению установки базы.

### Ручная настройка подключения к базе 1С

Ручное подключение к «1С: Предприятию» происходит в случае, когда невозможно выбрать и запустить базу 1С или внешнюю обработку автоматически.

В этом случае вам потребуется скопировать строку подключения и вставить ее в соответствующем поле.

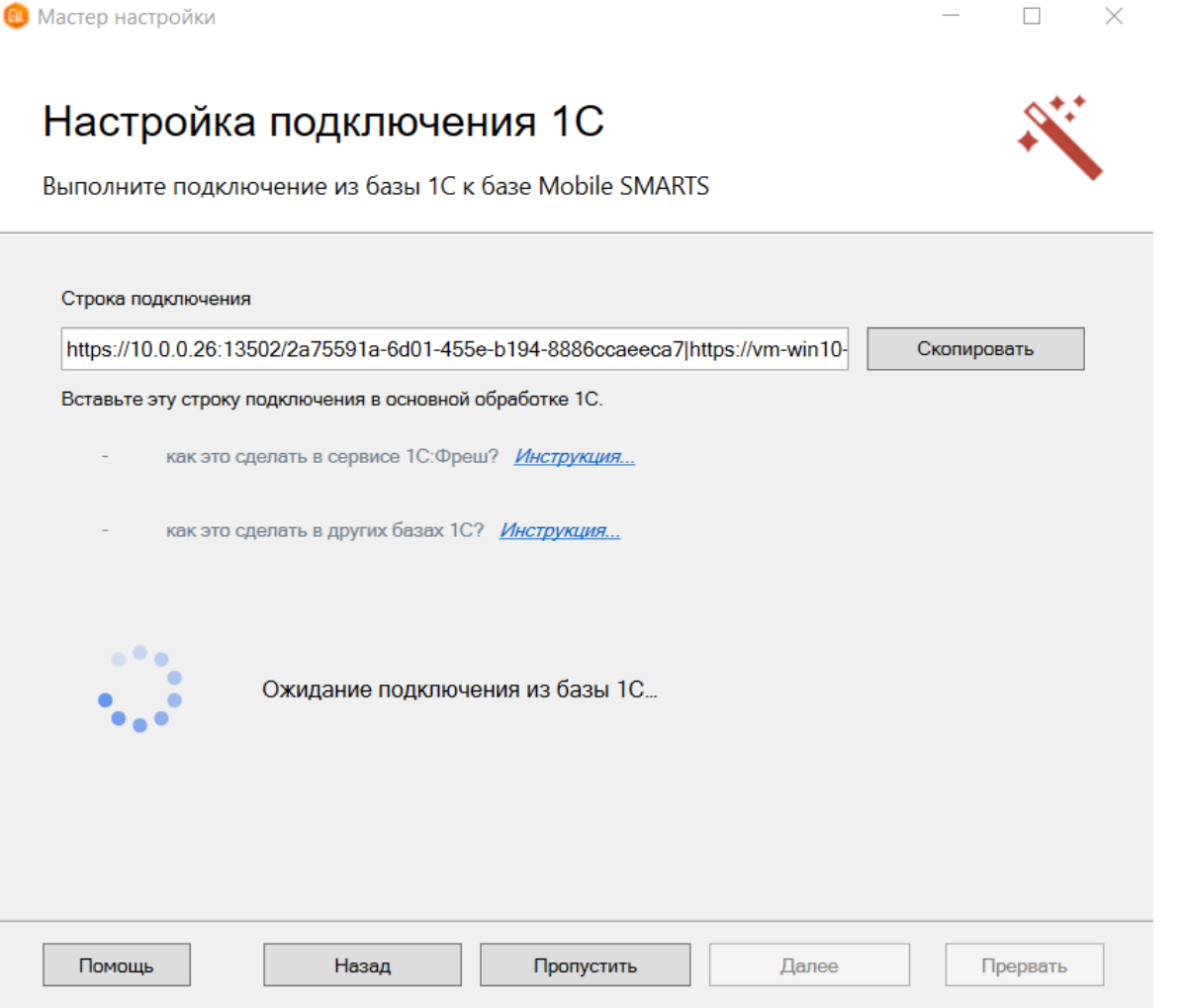

Дополнительные инструкции по ручной настройке подключения к базе 1С можно найти в статьях:

- Подключение базы продукта Mobile SMARTS к «1С:Фреш»
- Подключение к базе Mobile SMARTS с сервера 1С
- Настройка подключения к базе 1С вручную

После получения подтверждения подключения из базы 1С, нажмите кнопку «Далее» и перейдите к завершению установки базы.

### Если вы выбрали Pharm-X/Trace X

Продолжение установки

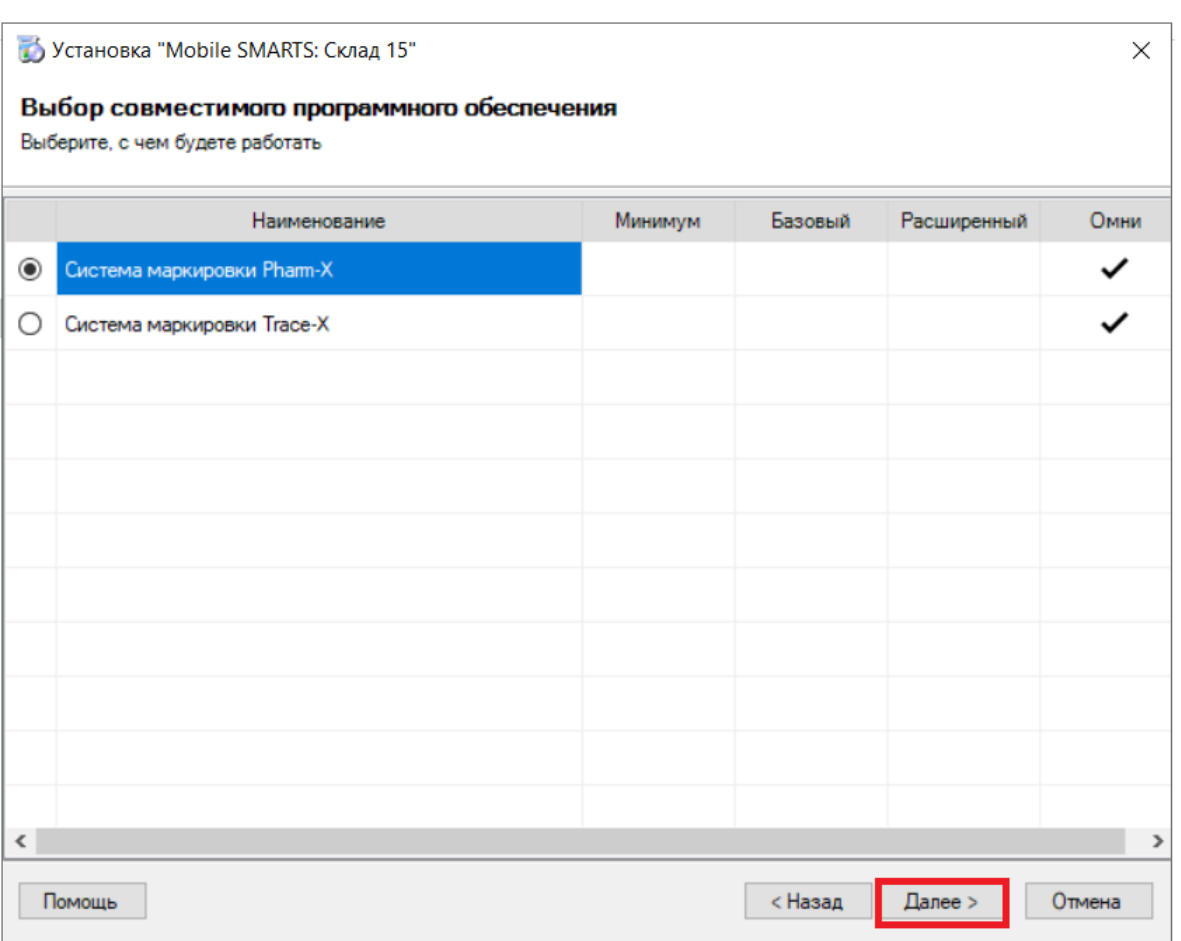

### **Шаг 2. Выберите уровень лицензии**

Работать с системами маркировки Pharm-X/ Trace X можно только в уровне лицензии «Склад 15, Омни».

**Шаг 3. Завершите установку базы**

### Настройка установленной базы

Далее вы можете активировать или пропустить функцию обмена через интернет , и выставить настройки обмена между учетной системой и устройством (без должных знаний рекомендуем использовать настройки по умолчанию).

## Настройка обмена

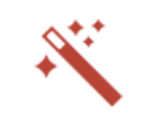

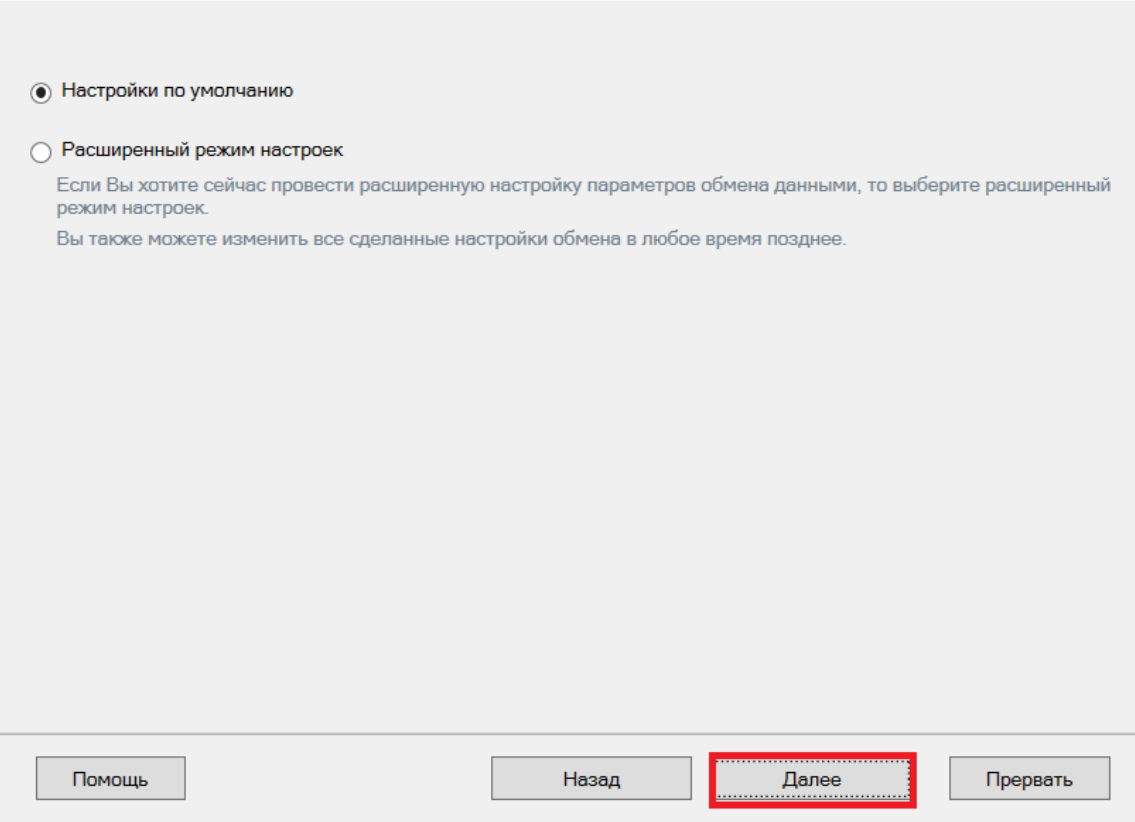

Далее перейдите к завершению установки базы.

## Если вы выбрали SAP R/3, Axapta, MSSQL или другую учетную систему

### Продолжение установки

**Шаг 1. Выбор средства интеграции**

Интегрировать «Склад 15» с системами SAP R/3, Axapta или MSSQL можно с помощью следующих средств:

- **REST API**
- OLE/ COM
- TXT (Excel/ CSV) файлы

Выберите, с чем будете работать

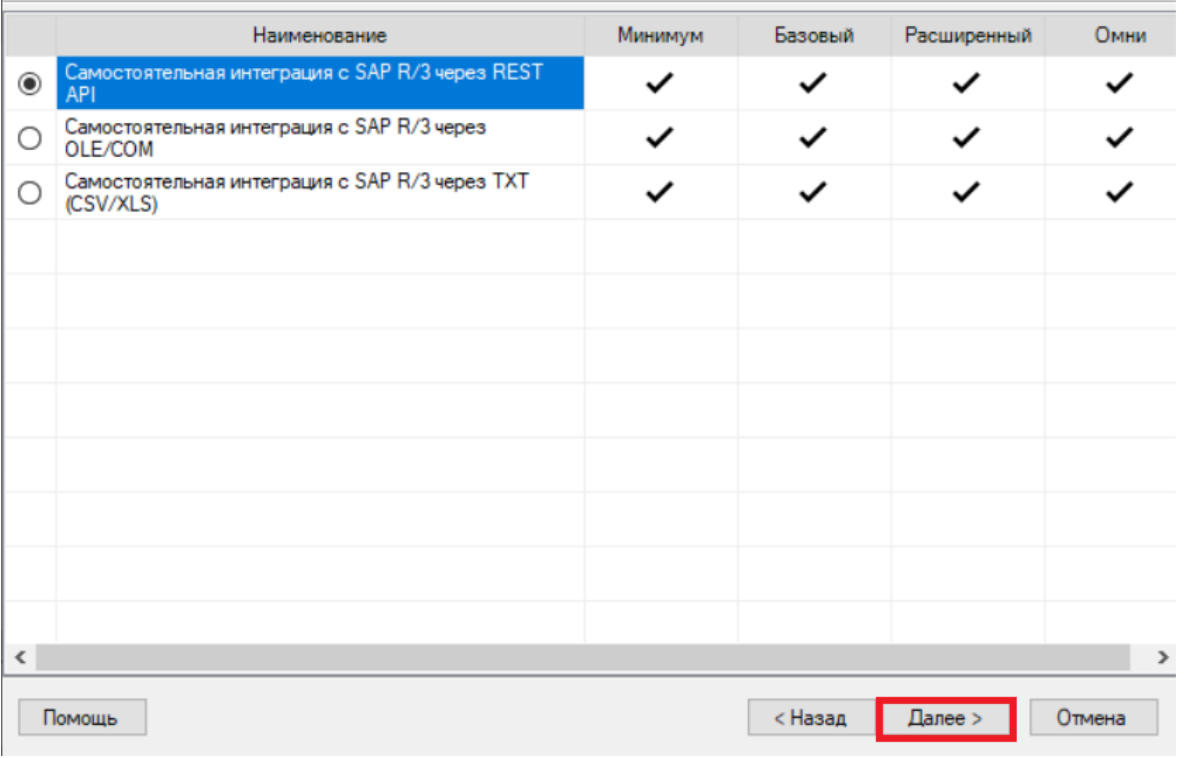

Дальнейшая установка базы происходит по алгоритму, описанному здесь.

### Настройка установленной базы

Далее вы можете активировать или пропустить функцию обмена через интернет, и выставить настройки обмена между учетной системой и устройством (без должных знаний рекомендуем использовать настройки по умолчанию).

 $\times$ 

## Настройка обмена

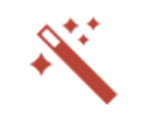

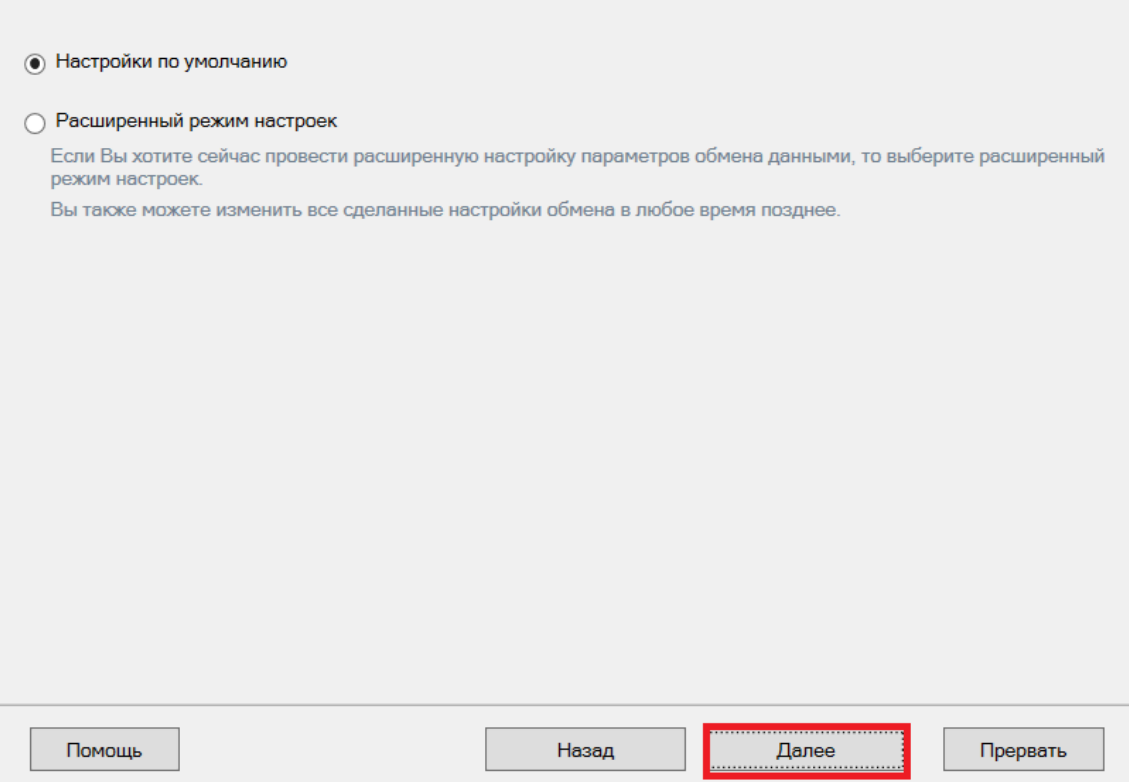

Далее перейдите к завершению установки базы.

### Завершение установки

Шаг 1. Установка клиента на устройство

Настройка подключения к 1С завершена, и вы можете перейти к установке клиентского приложения на мобильное устройство или пропустить этот шаг и вернуться к нему позднее.

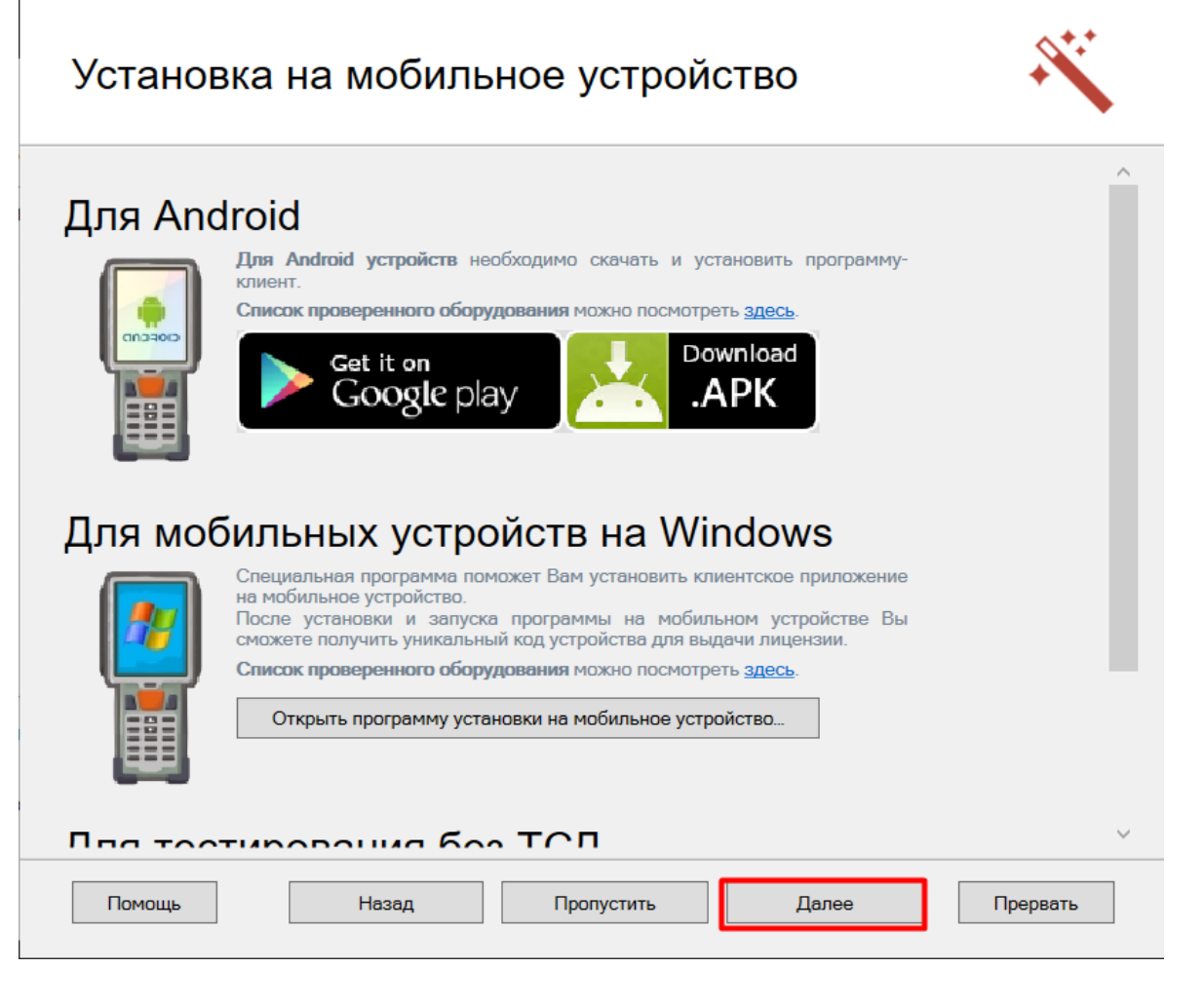

### Шаг 2. Лицензирование продукта

Также можно получить лицензию на установленный продукт.

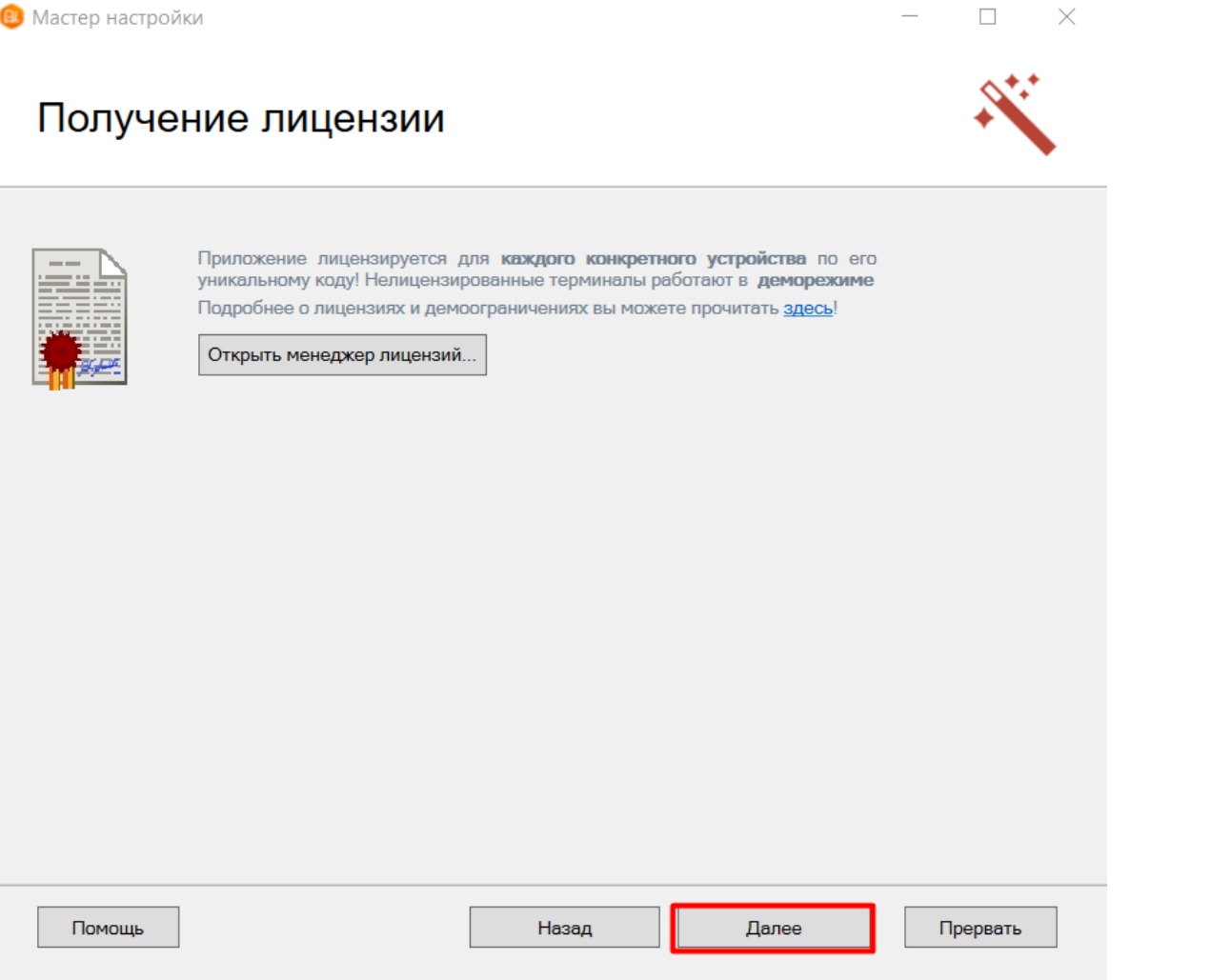

На этом установка и начальная настройка «Склада 15» завершены. Если ранее в качестве учетной системы<br>вы выбрали 1С и установлен соответствующий флаг, то запуск 1С и нашей обработки произойдет<br>автоматически. Можно приступа

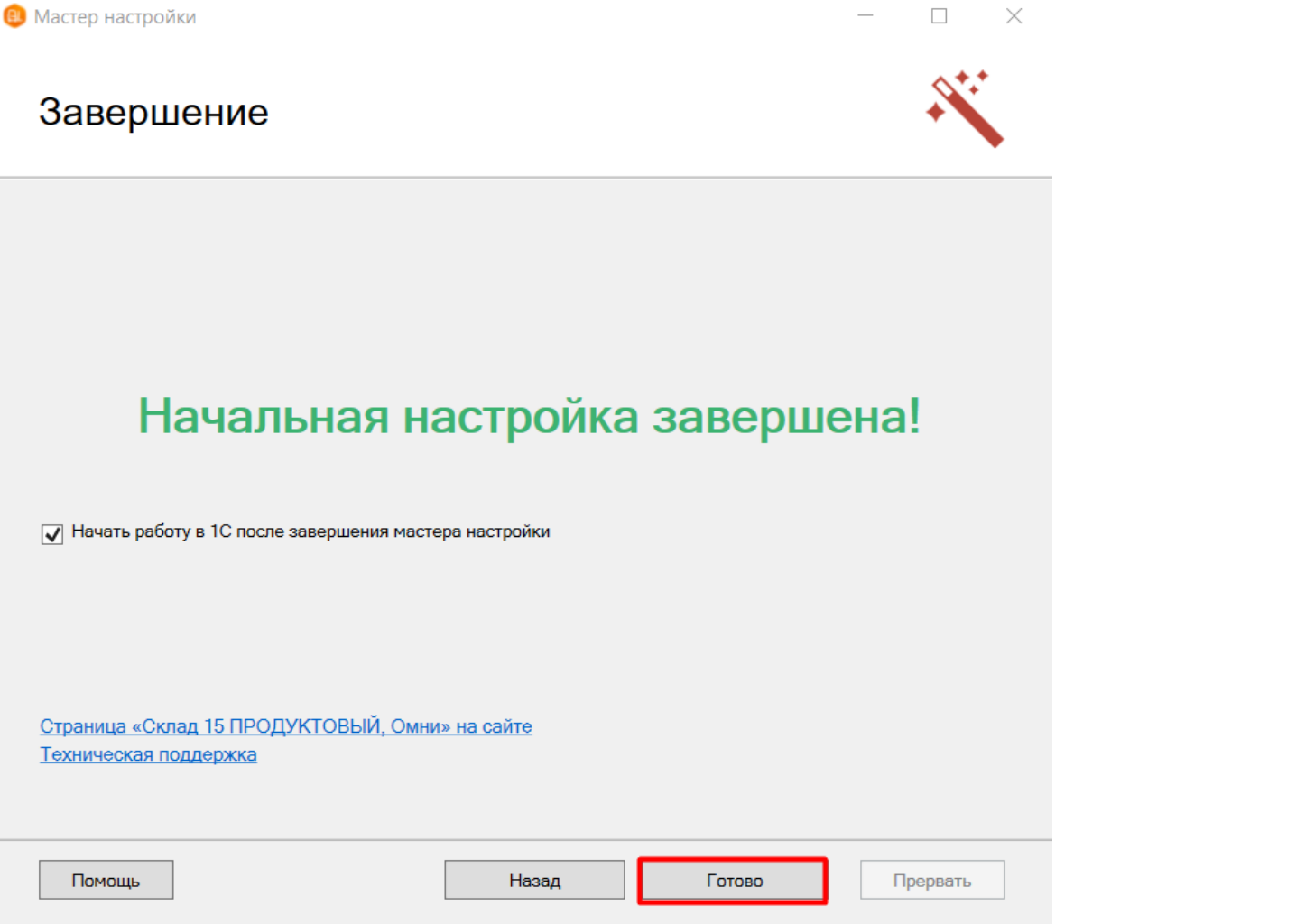

CLEVERENCE.RU - 26/26

Поздравляем! Вы успешно завершили установку «Склада 15» на ваш компьютер. Установка ПО - это сложная задача, которая требует времени и точности. Ваши навыки и терпение помогли вам справиться с этим вызовом.

Если у вас возникнут вопросы или проблемы, не стесняйтесь обращаться к нашей службе поддержки. Мы здесь, чтобы помочь вам!

### Связанные статьи

Подключение базы продукта Mobile SMARTS к «1С:Фреш» Подключение к базе Mobile SMARTS с сервера 1С Настройка подключения к базе 1С вручную Получение и восстановление лицензий «Клеверенс» Использование СОМ-соединения Руководство по настройке через расширение конфигурации и web- (http-) сервисы Помощь при работе со «Складом 15» Подсказки, предупреждения и ошибки в «Складе 15» **FAQ по «Складу 15»** 

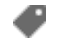

Склад 15, установка

### Не нашли что искали?

## Создание новой базы Mobile SMARTS по шаблону

Последние изменения: 2024-03-26

В некоторых случаях может возникнут необходимость иметь на ПК несколько баз Mobile SMARTS для одного и того же продукта, каждая из которых подключена к базе товароучетной программы (например, 1С). Решение этого вопроса — в разворачивании параллельных баз, которые будут использоваться независимо друг от друга.

Развернуть базу рядом с существующей можно несколькими способами:

1. Из установщика программы, который вы можете скачать на сайте «Клеверенс» (на главной странице продукта или в загрузках).

Установка и настройка второй и каждой последующей базы происходит по тому же алгоритму, что и первой. В процессе установки необходимо подключить базу Mobile SMARTS к ранее созданной базе 1С (если для учета и обмена вы используете эту программу).

2. Из менеджера баз Mobile SMARTS.

Для добавления новой базы необходимо воспользоваться кнопкой «Добавить», а затем выбрать пункт «Создать новую базу данных по шаблону».

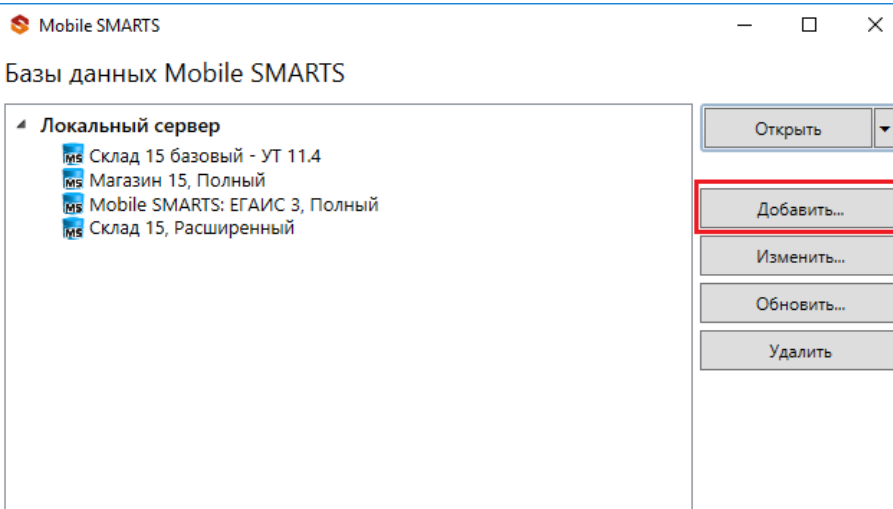

Код базы: 008202e0-са93-439e-а52f-5с4111b570e2

#### Строка подключения:

http://desktop-k8d9r39:10501/008202e0-ca93-439ea52f-5c4111b570e2

Рабочий каталог:

C:\ProgramData\Cleverence\Базы Mobile SMARTS\Склад 15, Полный 2

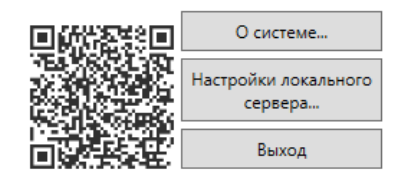

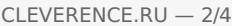

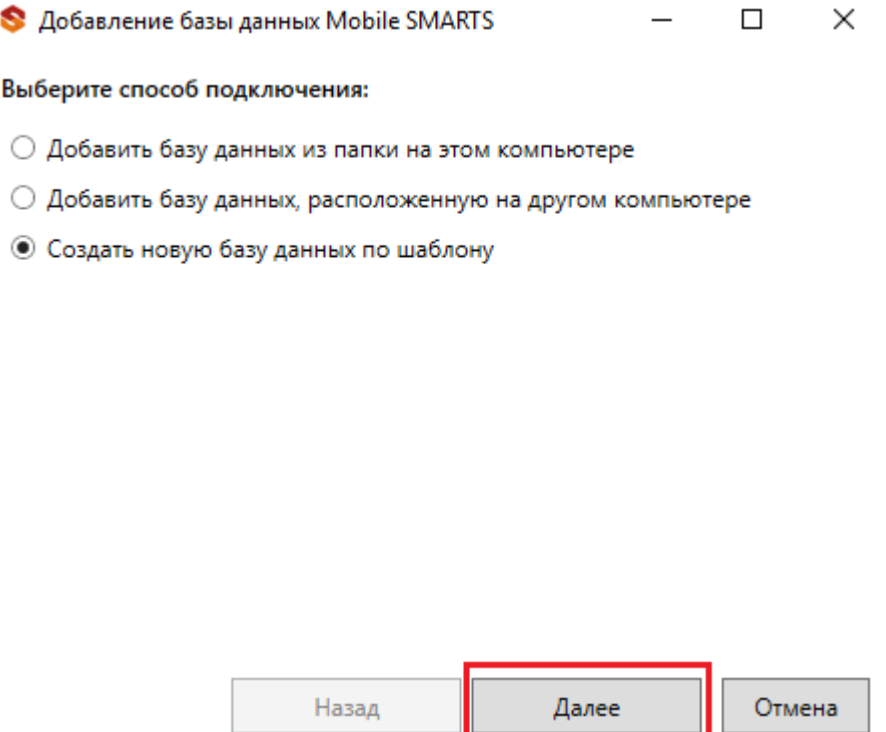

Затем необходимо выбрать шаблон приложения для новой базы. В этом окне будет список готовых шаблонов только в том случае, если у вас уже есть установленные на ПК базы Mobile SMARTS.

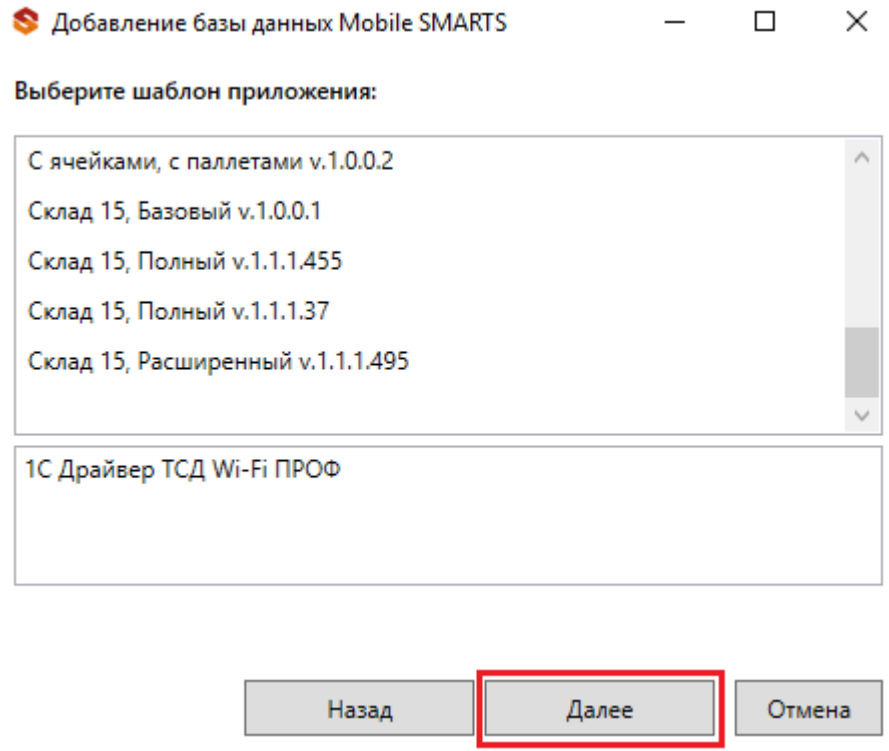

Выберите необходимый вариант и нажмите кнопку «Далее». В открывшемся окне можно внести изменения в наименование базы, изменить папку, в которой она расположена и выбрать для режим работы для базы. Нажмите «ОК».

 $CLEVERENCE.RU - 3/4$ 

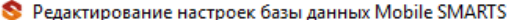

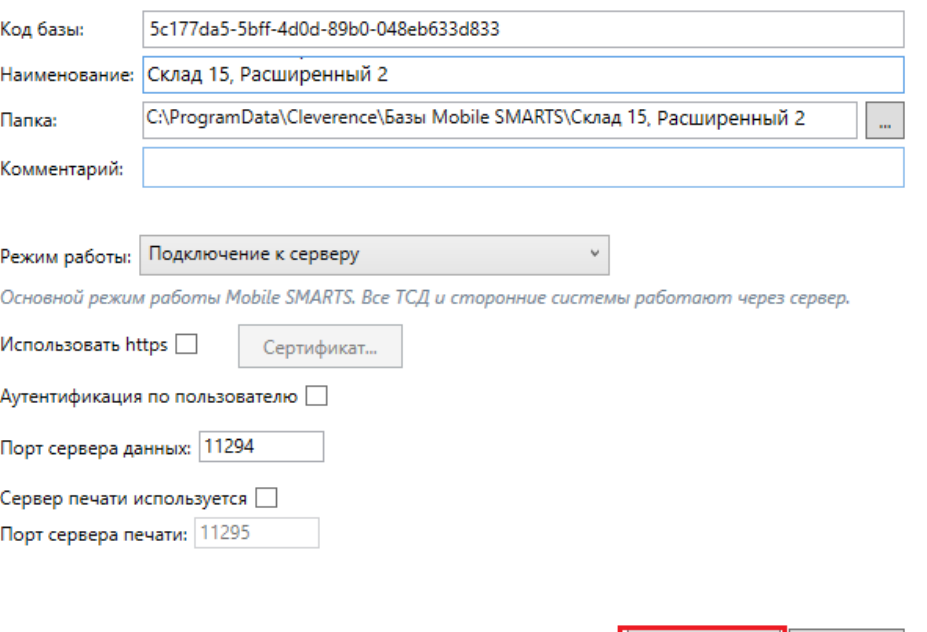

После этого появится окно мастера установки, который поможет вам настроить устанавливаемое приложение.

 $\overline{OK}$ 

Отмена

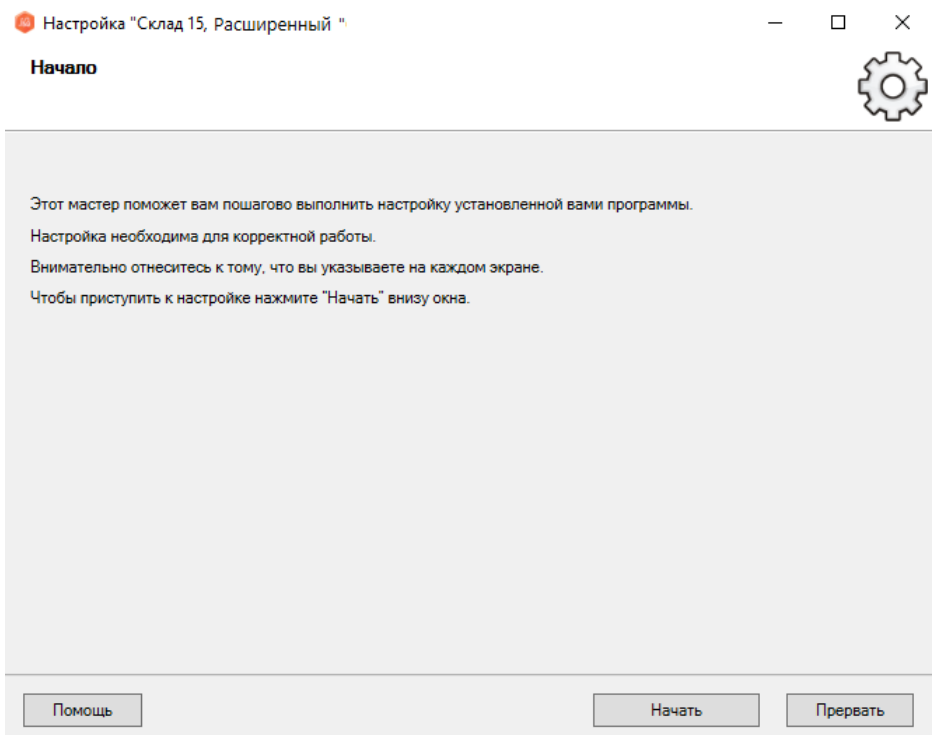

Результатом этих действий будет база, установленная параллельно уже имеющимся.

 $\times$ 

Mobile SMARTS

### Базы данных Mobile SMARTS

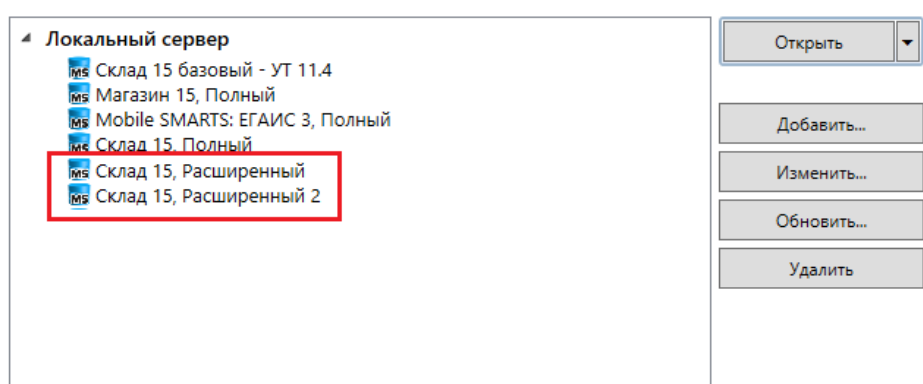

Код базы: 9асс856е-4е3b-435а-bс65-7b90е3с1с862

Строка подключения:

http://desktop-k8d9r39:10501/9acc856e-4e3b-435abc65-7b90e3c1c862

Рабочий каталог:

C:\ProgramData\Cleverence\Базы Mobile SMARTS\Склад 15, Расширенный

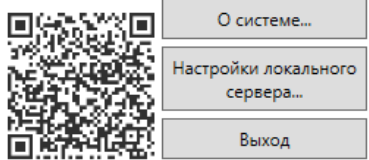

### Не нашли что искали?

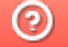

Задать вопрос в техническую поддержку

# Как протестировать продукт Mobile SMARTS без мобильного устройства

Последние изменения: 2024-03-26

Для того чтобы протестировать работу «Склада 15», не обязательно иметь под рукой ТСД и устанавливать на него клиентское приложение Mobile SMARTS. Достаточно установить базу продукта на ПК и запустить клиент Mobile SMARTS для ПК, который имеет функционал, аналогичный мобильному приложению.

В статье тестирование работы рассмотрено на примере «Склада 15», но для «Магазина 15» все процессы аналогичны.

### Запуск приложения Mobile SMARTS для ПК

1. После установки базы «Склада 15» на ПК выберите ее из списка в менеджере баз и нажмите кнопку «Открыть клиент для ПК».

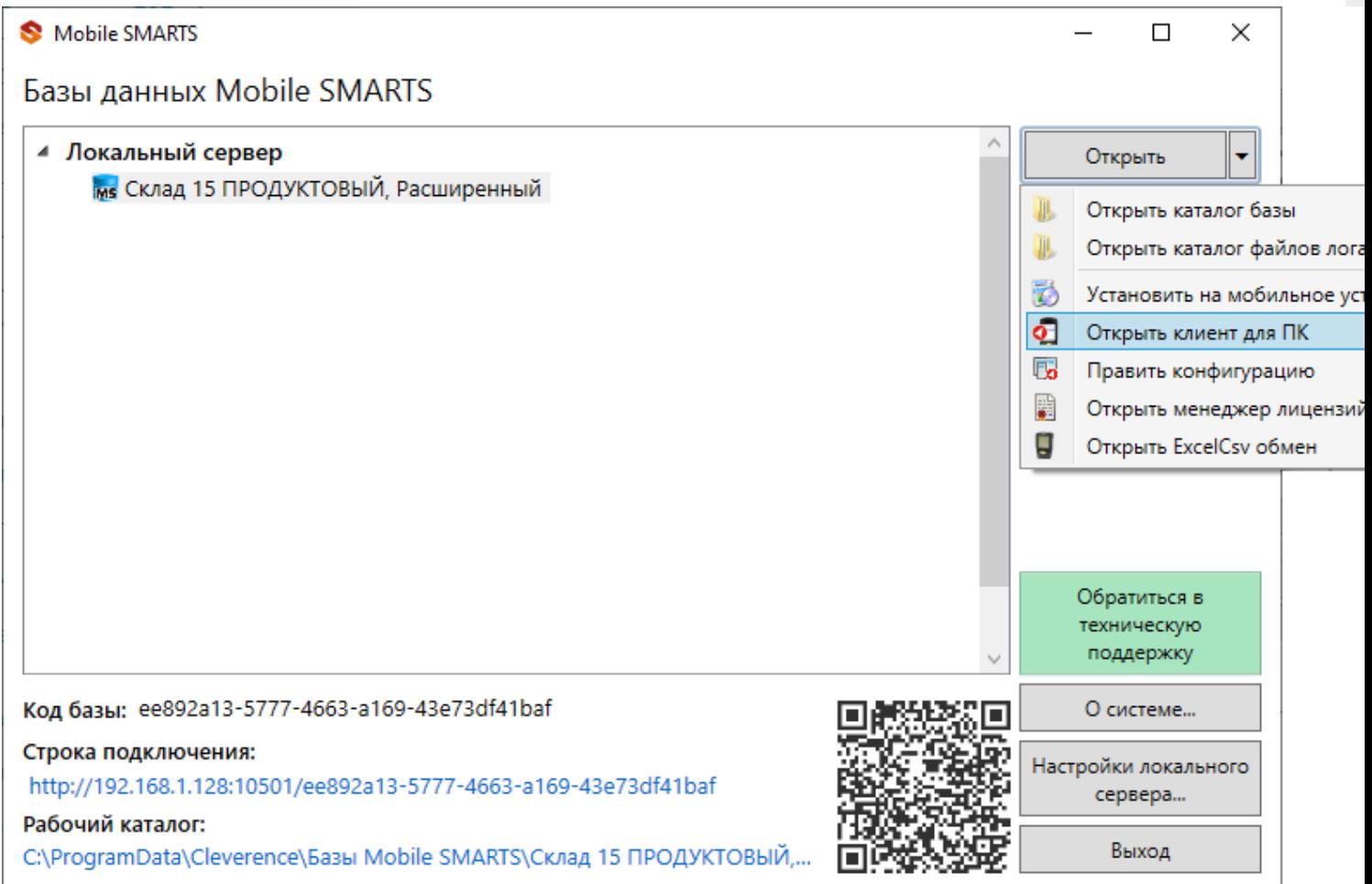

2. После этого откроется окно главного меню «Склада 15» со стандартным списком операций.

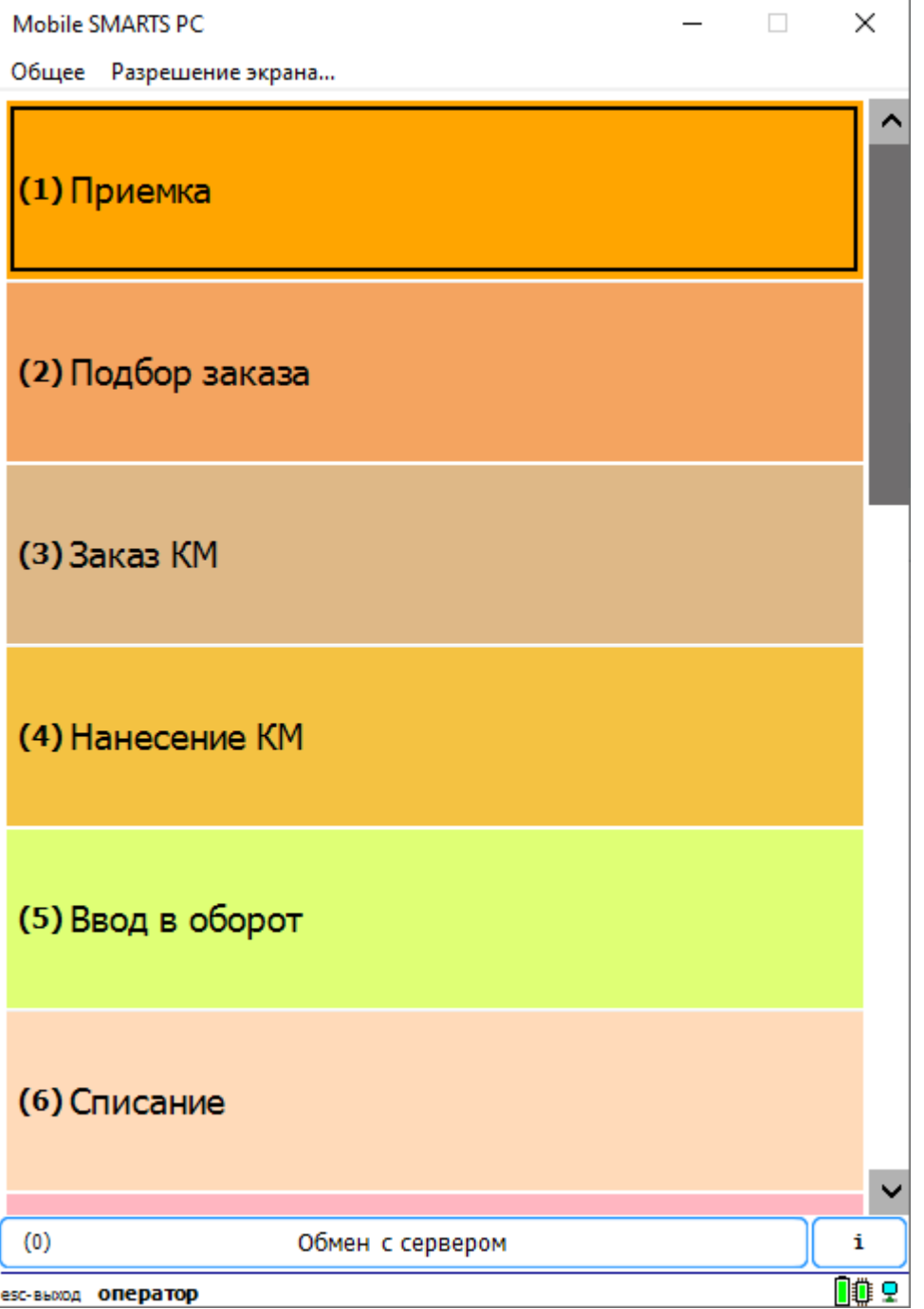

## Как работать в приложении Mobile SMARTS для ПК

1. Перед началом работы необходимо выгрузить демо-справочники и документы на сервер Mobile SMARTS с помощью утилиты Excel/ СSV обмена .

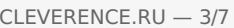

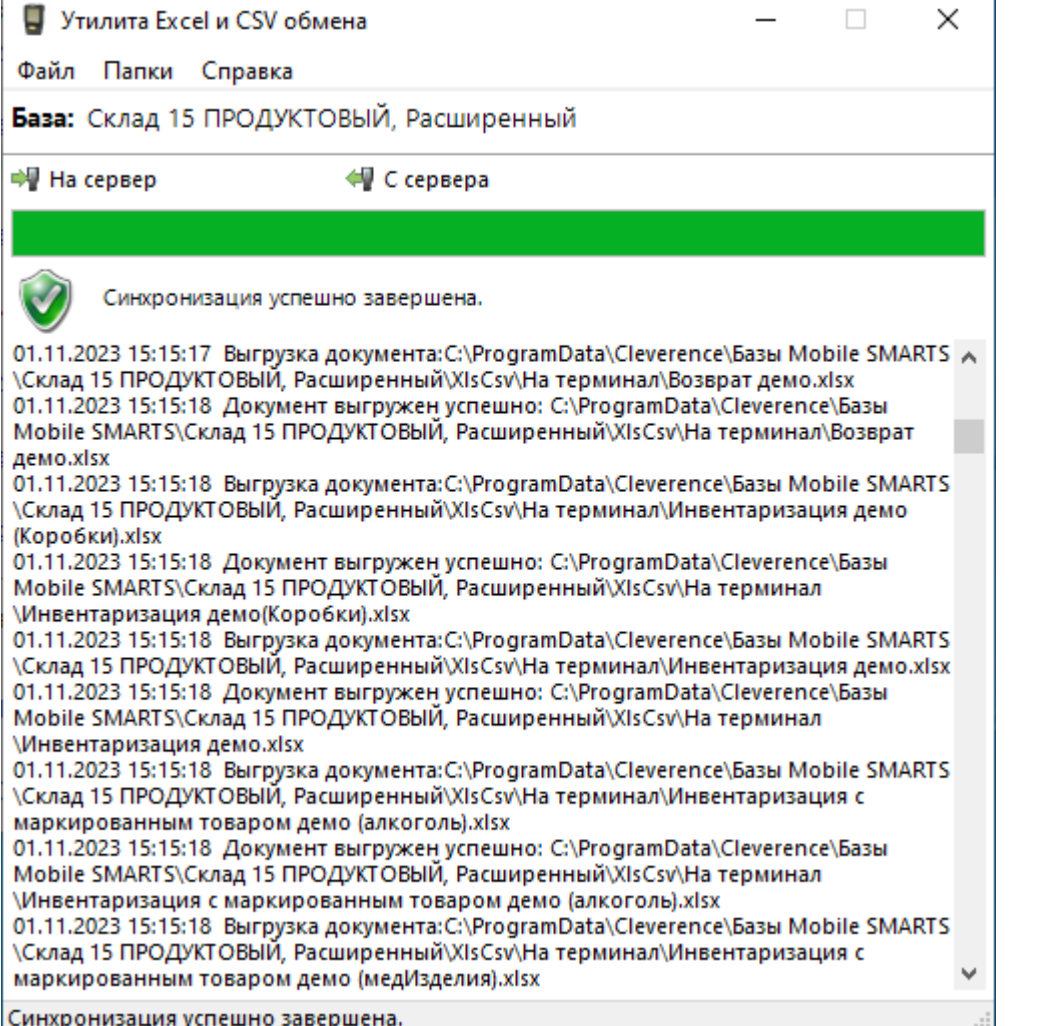

2. Далее откройте нужную вам операцию (например, «Подбор заказа»), после чего откройте готовый документ<br>или создайте новый (с помощью кнопки «Новый»).

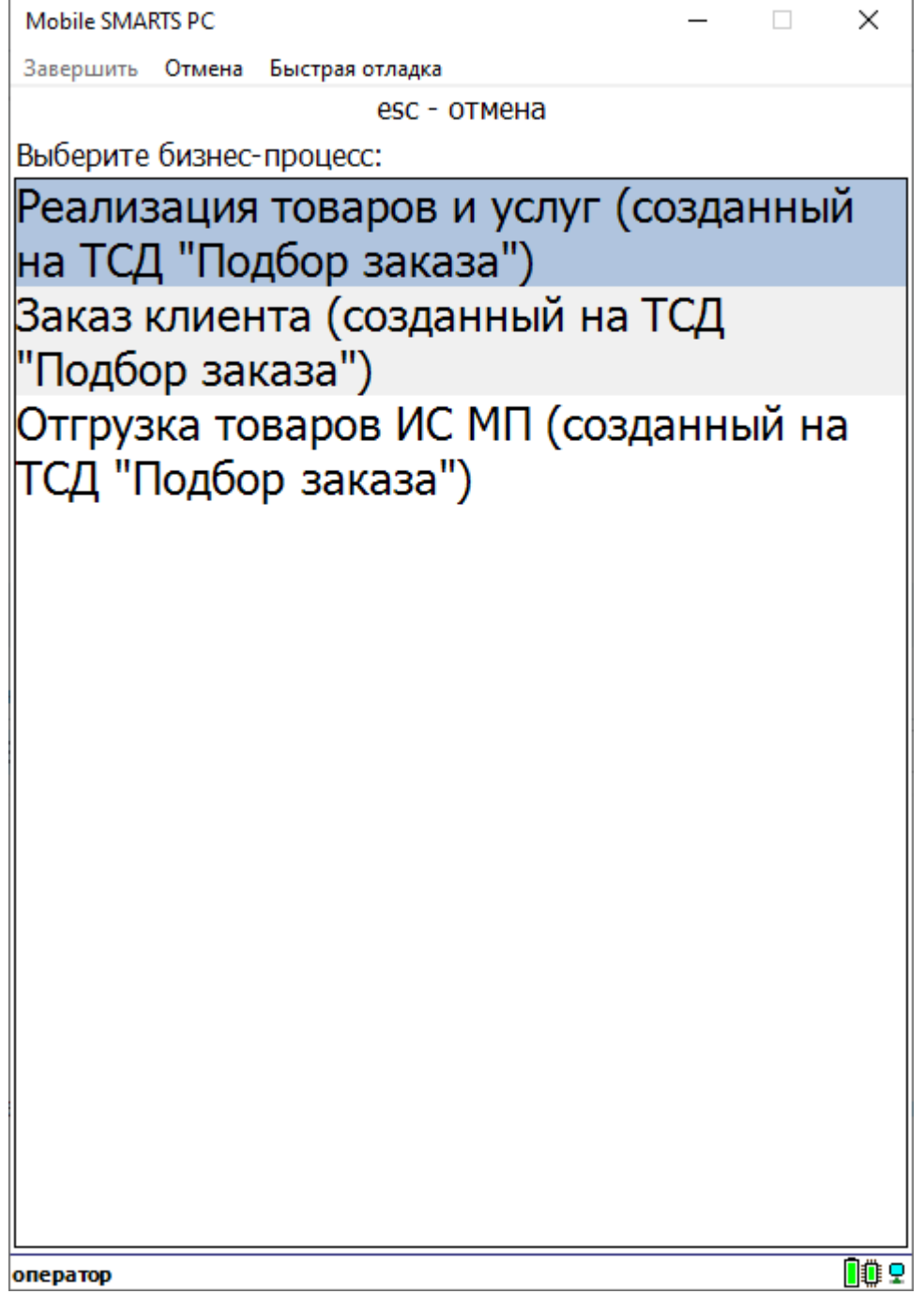

- 3. Откроется окно со списком товаров. Далее можно:
	- 1. сканировать ШК товаров подключенным к ПК USB или Bluetooth-сканером;
	- 2. вручную вводить цифровую последовательность штрихкода в строку в верхней части экрана;
	- 3. выбирать товар из списка, который появляется после нажатия на кнопку «0».

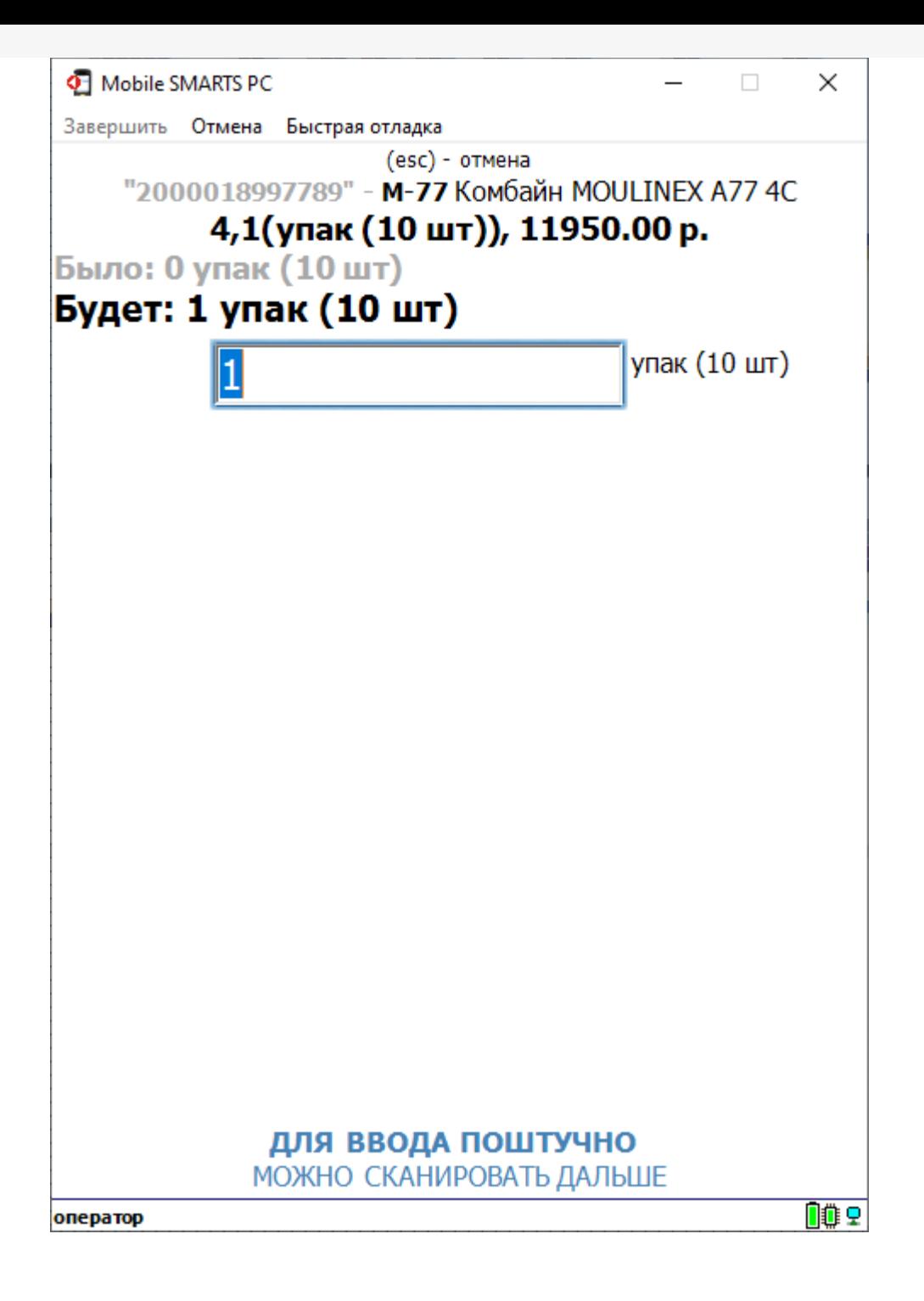

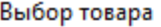

### Выберите товар:

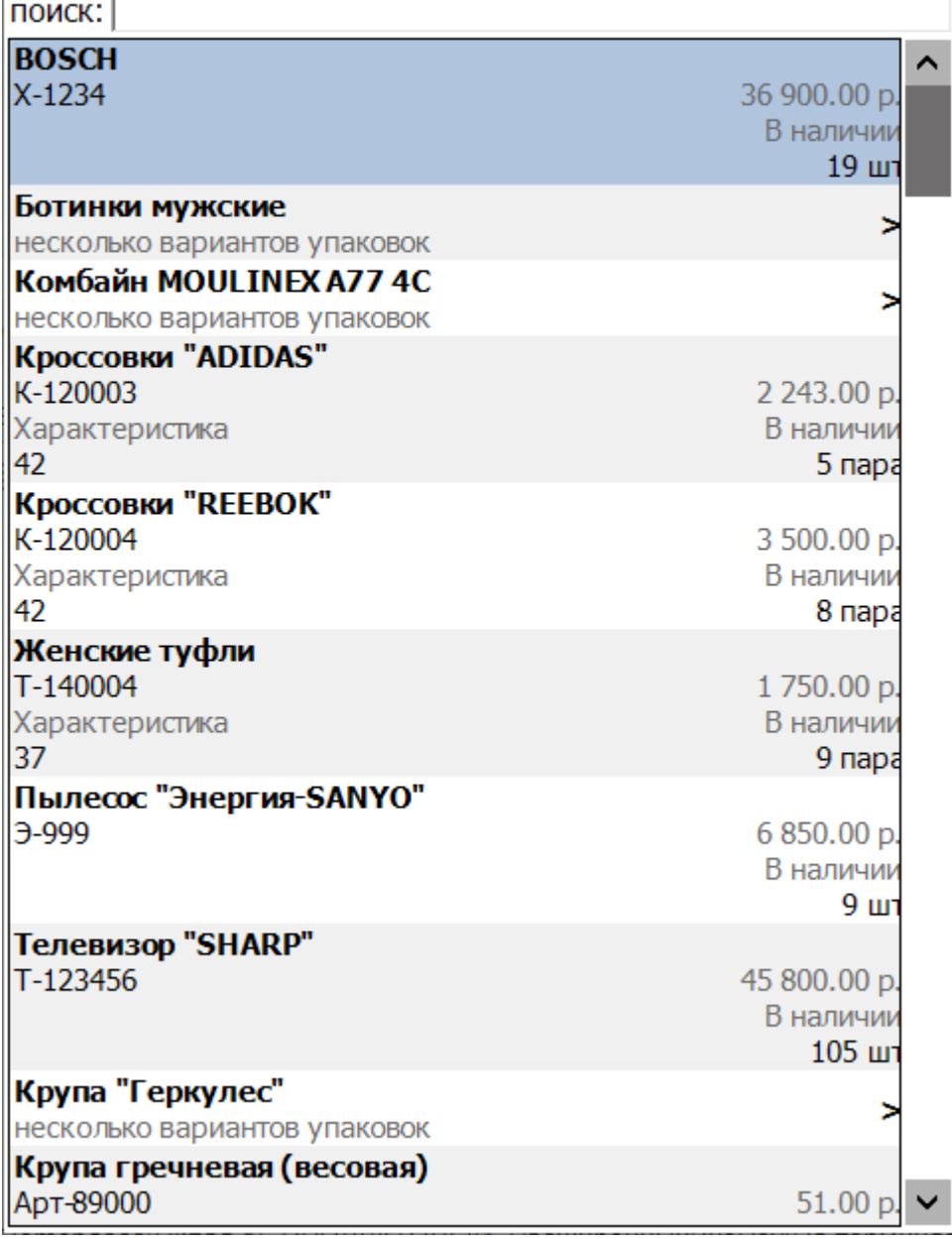

Демо-штрихкоды товаров можно взять из папки по пути «С:\ProgramData\Cleverence\Demobases\Склад 15 ПРОДУКТОВЫЙ, Расширенный\XlsCsv\На терминал».

4. Для выхода в главное меню приложения нажмите кнопку «Esc». После этого вы можете временно закрыть документ или завершить его, или изменить какие-либо настройки операции.

Таким образом можно протестировать все доступные операции «Склада 15» без использования ТСД.

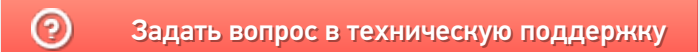

## Установка «Склада 15» на ТСД с ОС Android по USB

Последние изменения: 2024-03-26

Для того чтобы просто протестировать «Склад 15», необязательно устанавливать его на устройство. Можно воспользоваться встроенным клиентом на ПК.

Для установки «Склада 15» на терминал сбора данных необходимо иметь установочный apk-файл. Его можно скачать на ПК со страницы продукта, а затем отправить на ТСД.

1. Откройте страницу продукта в любом браузере на ПК и скачайте установочный файл по кнопке «Загрузить .APK» (также можно найти его в разделе «Загрузки»).

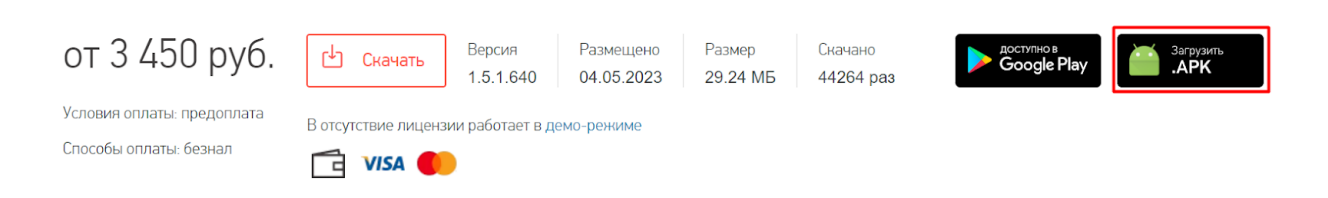

2. Подключите устройство к вашему ПК с помощью USB-кабеля (в режиме «Передача файлов»).

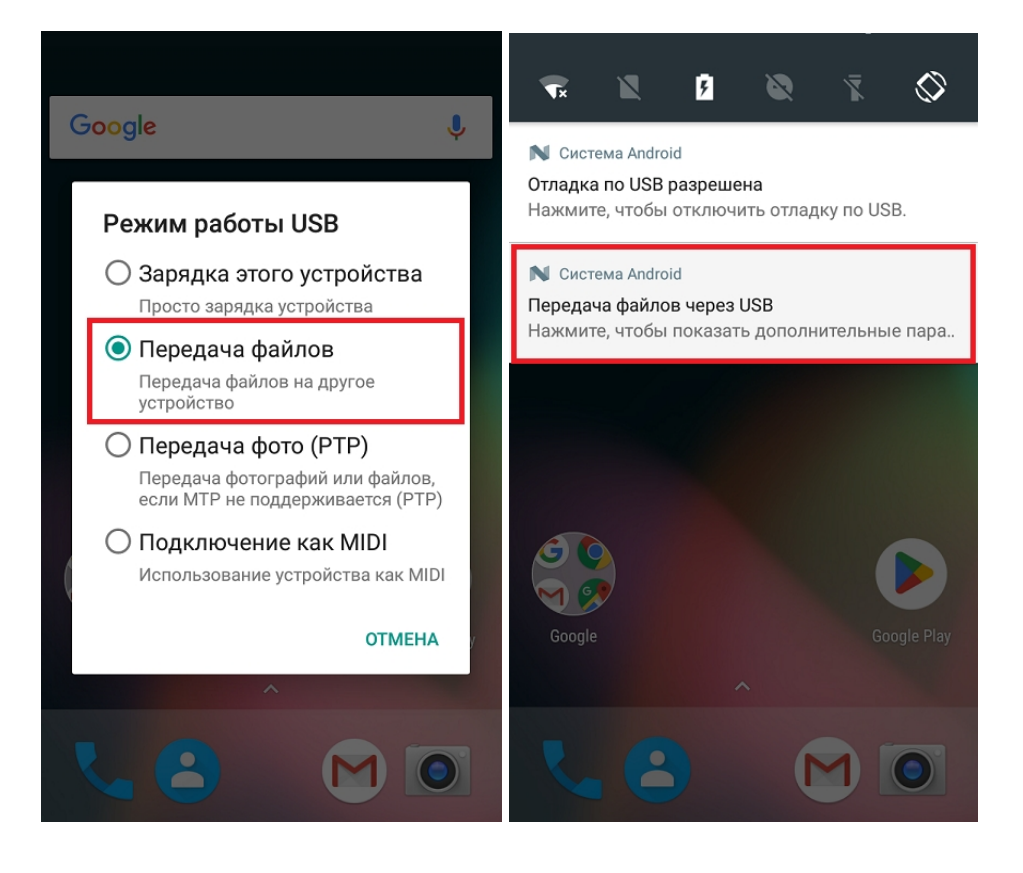

3. Найдите скачанный файл в папке на ПК (по умолчанию это «Загрузки»), вызовите контекстное меню и нажмите «Отправить» → «Имя вашего устройства».

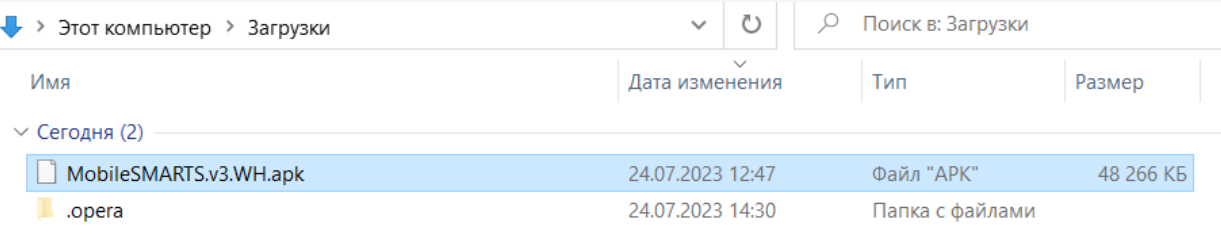

4. После того как файл скопирован на устройство, запустите его (при необходимости разрешите установку из неизвестных источников). Для установки «Склада 15» последовательно выполняйте шаги, указанные на экране устройства.

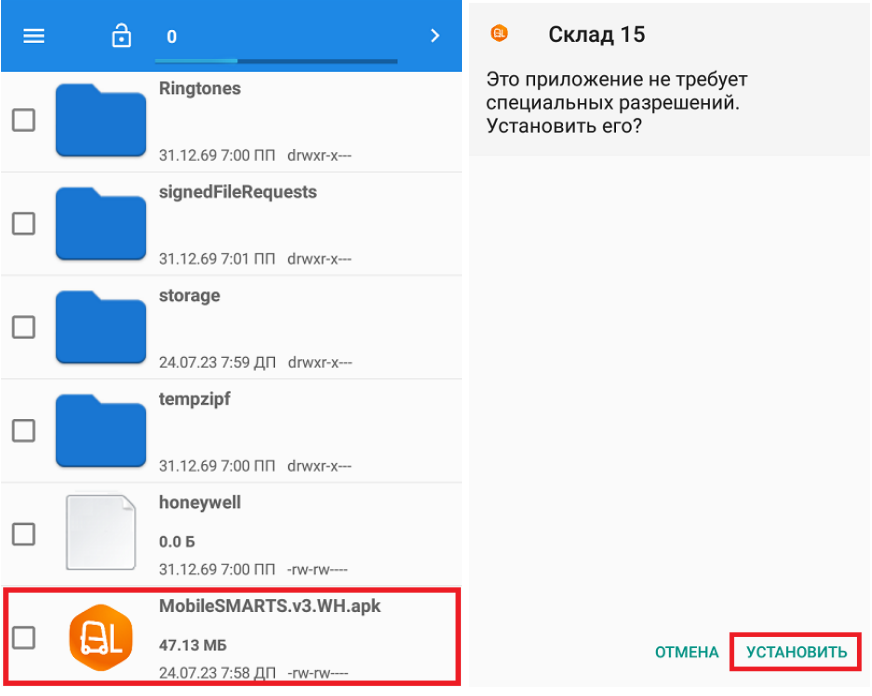

5. Для корректной работы необходимо предоставить приложению все требуемые разрешения.

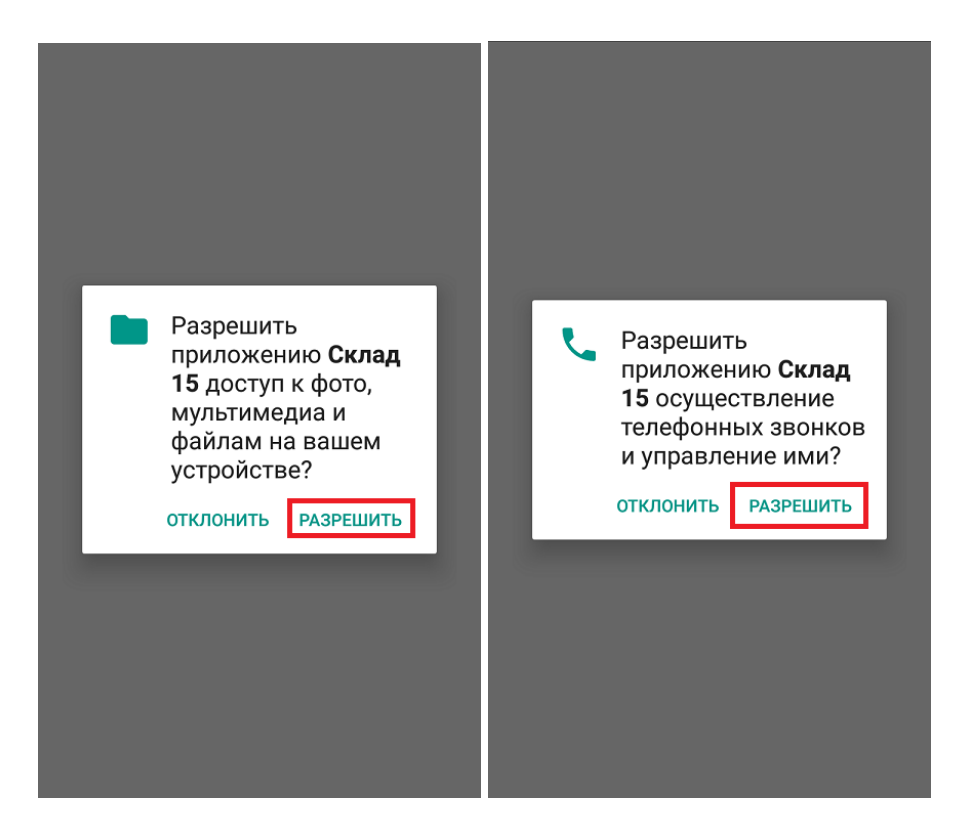

6. После завершения установки можно подключить устройство к базе продукта и приступать к работе.

### Не нашли что искали?

 $\odot$ Задать вопрос в техническую поддержку

## Установка «Склада 15» на ТСД с ОС Android из браузера

Последние изменения: 2024-03-26

Для того чтобы просто протестировать «Склад 15», необязательно устанавливать его на устройство. Можно воспользоваться встроенным клиентом на ПК.

Для установки «Склада 15» на терминал сбора данных необходимо иметь установочный apk-файл. Если ваш терминал сбора данных подключен к сети Интернет, можно скачать этот файл со страницы продукта прямо на устройство.

1. Откройте любой браузер на вашем ТСД, и введите в поисковую строку «клеверенс» или «склад 15». Откройте страницу продукта «Склад 15», и скачайте установочный файл на ваш ТСД с помощью кнопки «Загрузить .APK».

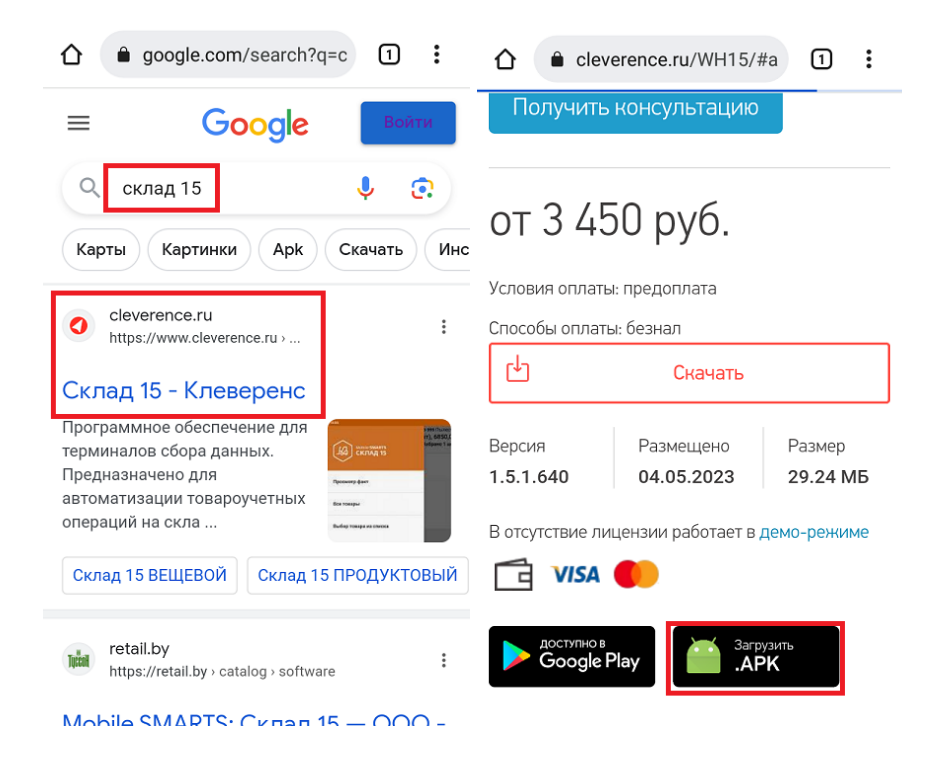

2. Найдите скачанный файл в папке «Загрузки» на вашем устройстве и запустите его. Нажмите «Установить», и следуйте дальнейшим инструкциям на экране ТСД.

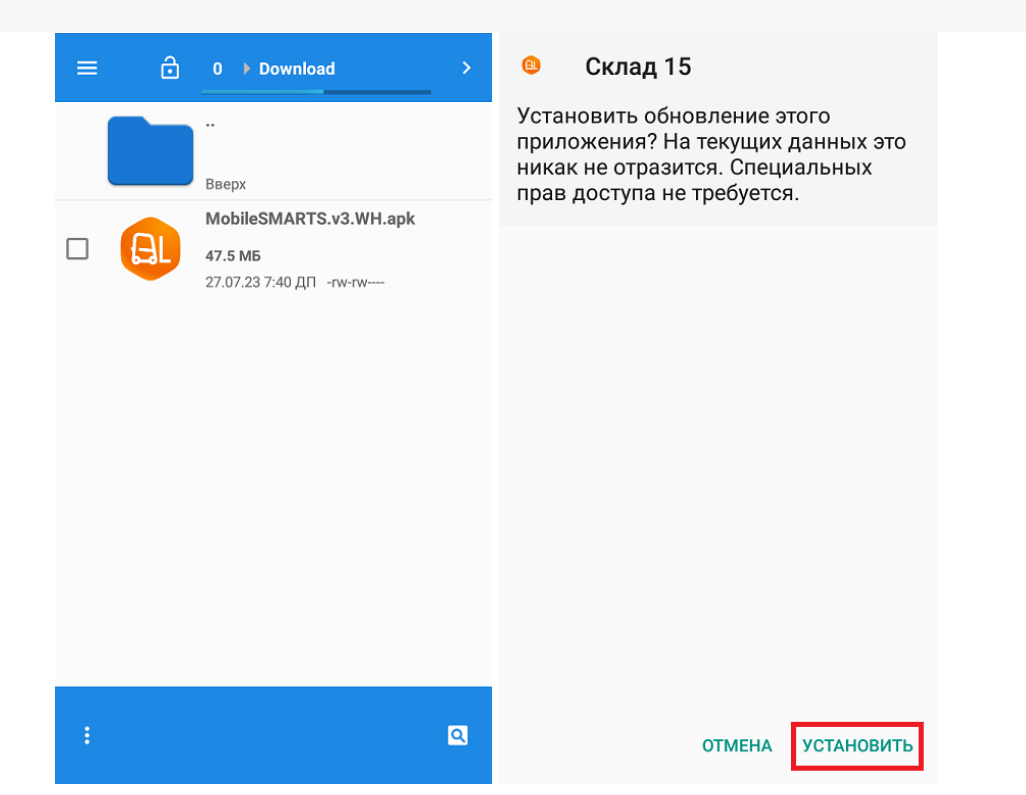

3. Для корректной работы необходимо предоставить приложению все требуемые разрешения.

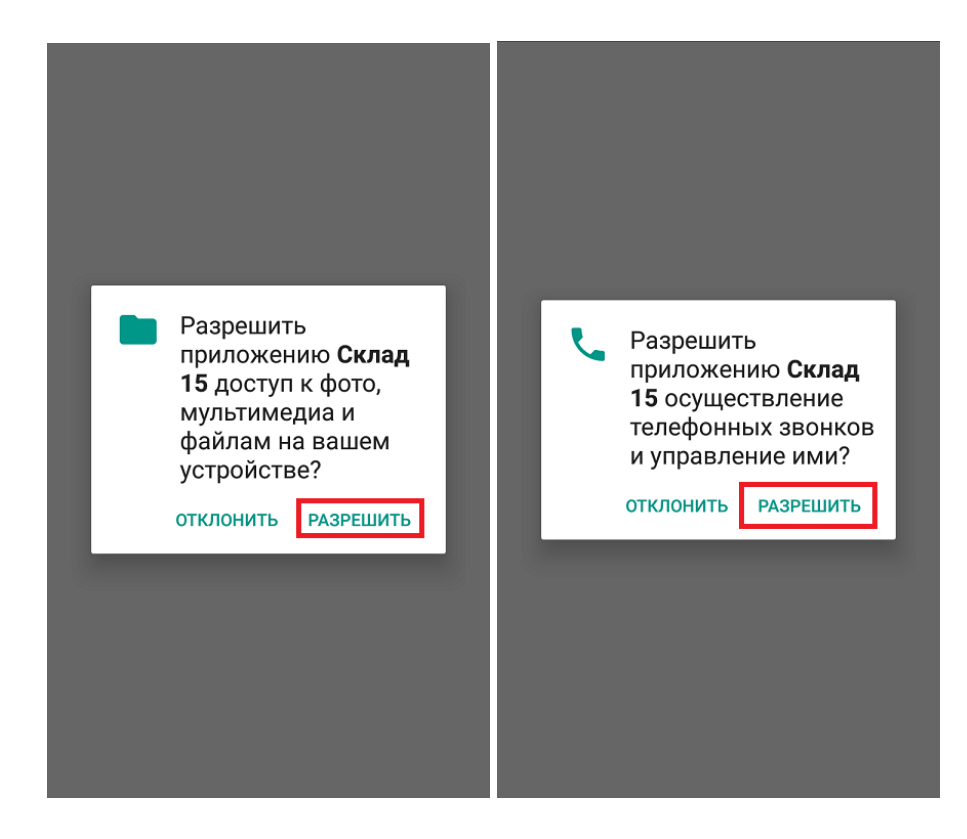

4. После завершения установки приложения можно подключить устройство к базе продукта и приступать к работе.

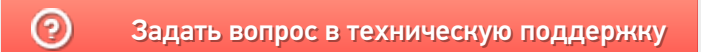

## Установка «Склада 15» на ТСД с ОС Android по QR-коду

Последние изменения: 2024-03-26

Для того чтобы просто протестировать «Склад 15», необязательно устанавливать его на устройство. Можно воспользоваться встроенным клиентом на ПК.

Если ваш терминал сбора данных подключен к сети Интернет, можно скачать установочный файл «Склада 15» прямо на него, отсканировав QR-код для скачивания файла.

1. Откройте страницу «Склада 15» в любом браузере на ПК и наведите курсор мыши на кнопку «Загрузить .APK». Появится всплывающее окно с QR-кодом.

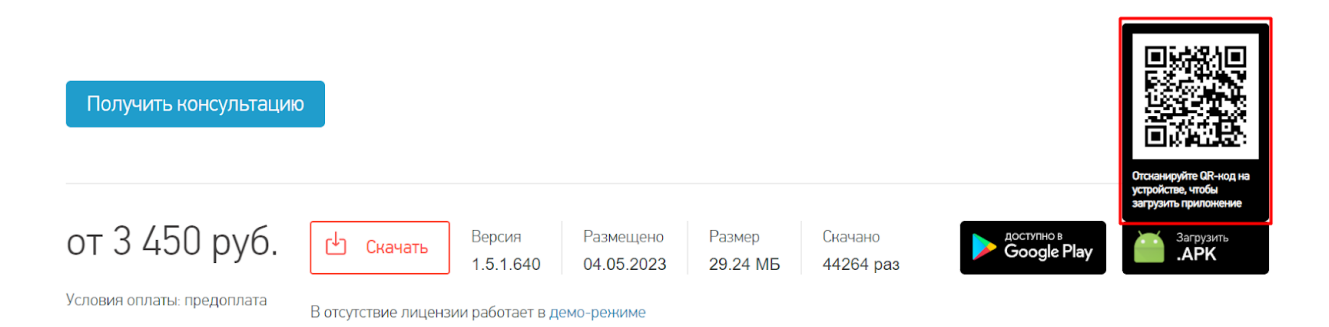

- 2. Далее можно воспользоваться одним из способов:
	- если на ТСД установлено любое приложение для считывания QR-кодов, откройте его и отсканируйте предложенный код (с помощью фотокамеры);
	- если такого приложения нет, можно запустить любой браузер на устройстве, поставить курсор в поисковую строку и отсканировать предложенный QR-код с помощью встроенного сканера.
- 3. После сканирования QR-кода появится ссылка на скачивание установочного файла «Склада 15» (в приложении), либо же скачивание начнется автоматически (если вы воспользовались браузером).
- 4. После того как файл загружен, найдите его в папке «Download» («Загрузки») на вашем ТСД и запустите установку «Склада 15». Выполняйте последовательные шаги, указанные на экране устройства.

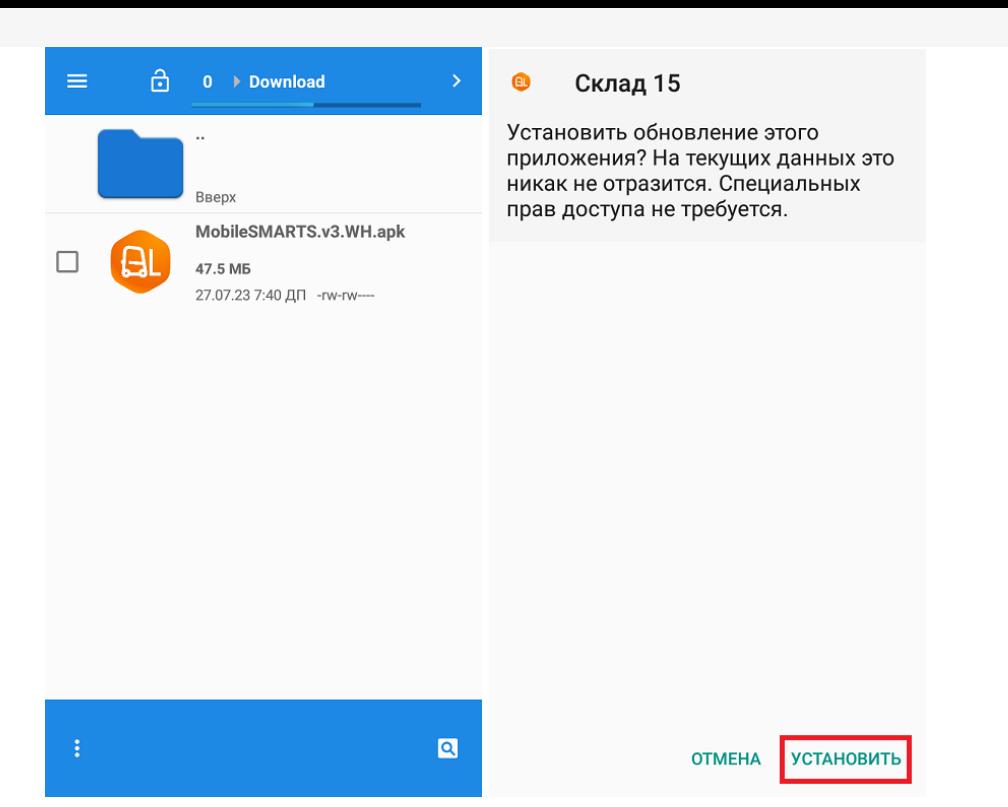

5. Для корректной работы необходимо предоставить приложению все требуемые разрешения.

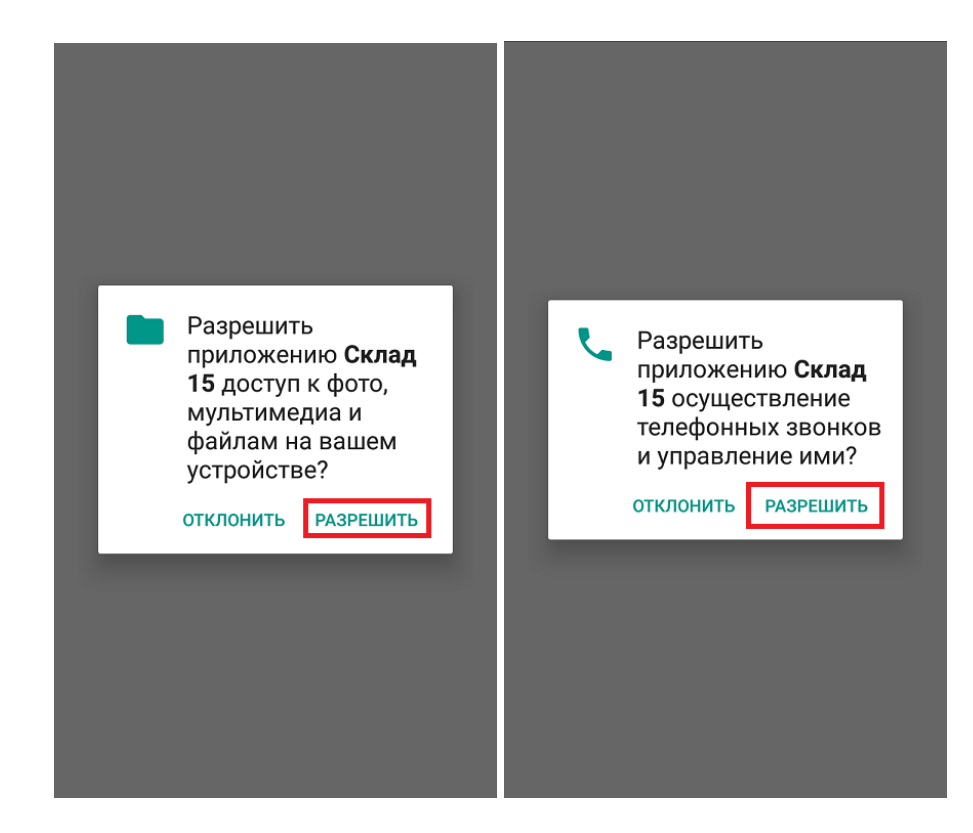

6. После завершения установки можно подключить устройство к базе продукта и приступать к работе.

### Не нашли что искали?

## Установка «Склада 15» на ТСД с ОС Android из Google Play

Последние изменения: 2024-03-26

Для того чтобы просто протестировать «Склад 15», необязательно устанавливать его на устройство. Можно воспользоваться встроенным клиентом на ПК.

Если ваш терминал сбора данных подключен к сети Интернет и имеет зарегистрированный аккаунт в Google Play, то вы можете скачать и установить «Склад 15» оттуда. Для этого:

- 1. Запустите Google Play и введите в его поисковой строке «склад 15» (или «mobile smarts» общее приложение для всех продуктов Клеверенс). Нажмите «Найти».
- 2. Начните установку приложения на устройство с помощью кнопки «Установить». После загрузки нажмите кнопку «Открыть».

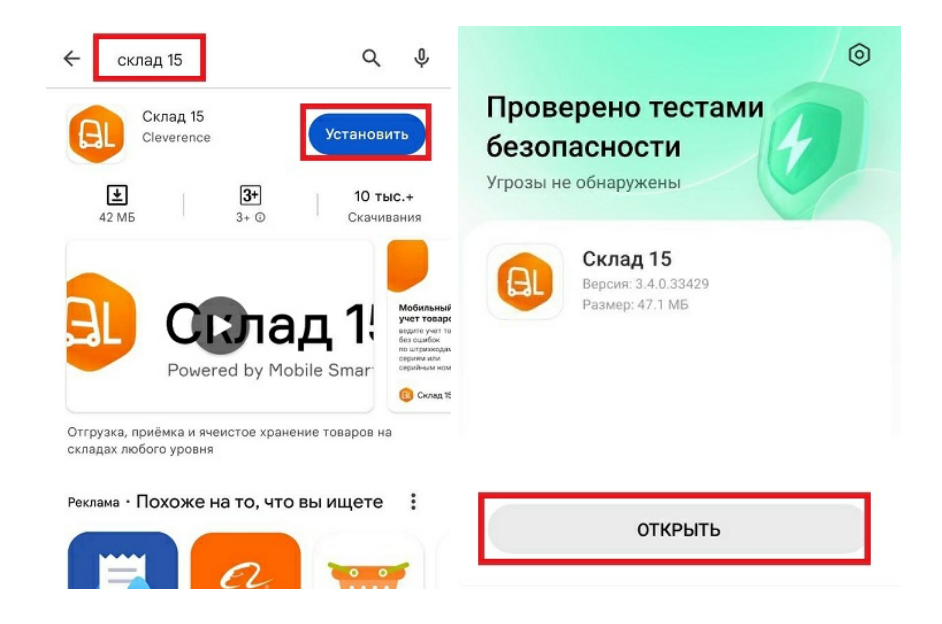

3. Предоставьте приложению все необходимые для работы разрешения.

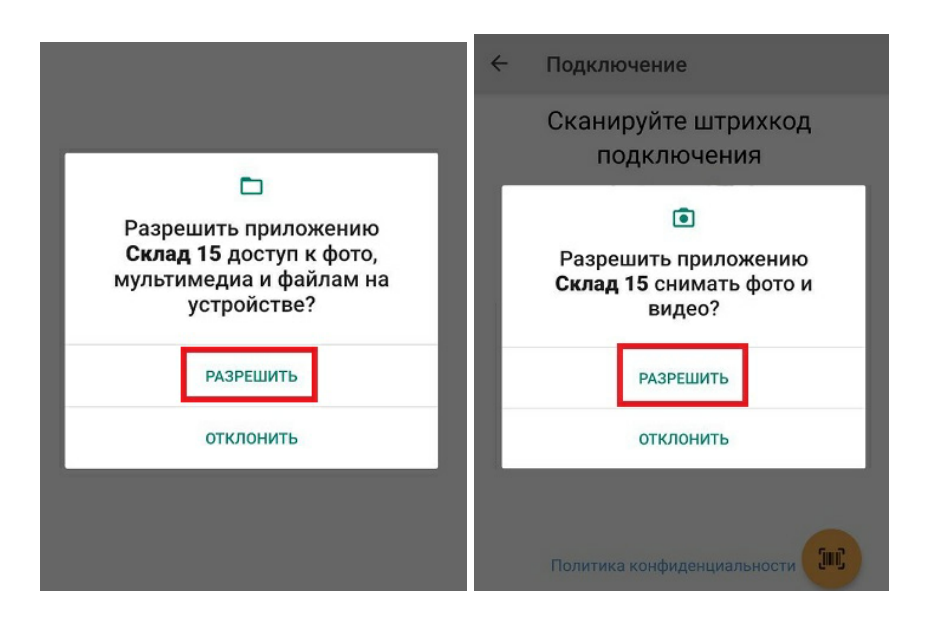

4. Далее можно подключить устройство к базе продукта и приступить к работе.

### Не нашли что искали?

 $\odot$ Задать вопрос в техническую поддержку

## Установка «Склада 15» на смартфон с ОС Android из браузера

Последние изменения: 2024-

Для того чтобы просто протестировать «Склад 15», необязательно устанавливать его на устройство. Можно воспользоваться встроенным клиентом на ПК.

Для установки «Склада 15» на смартфон необходимо иметь установочный apk-файл. Если ваше устройство подключено к сети Интернет, можно скачать этот файл со страницы продукта.

1. Откройте любой браузер на устройстве и введите в поисковую строку «клеверенс» или «склад 15». Откройте страницу продукта «Склад 15», и скачайте установочный файл на ваш смартфон с помощью кнопки «Загрузить .APK».

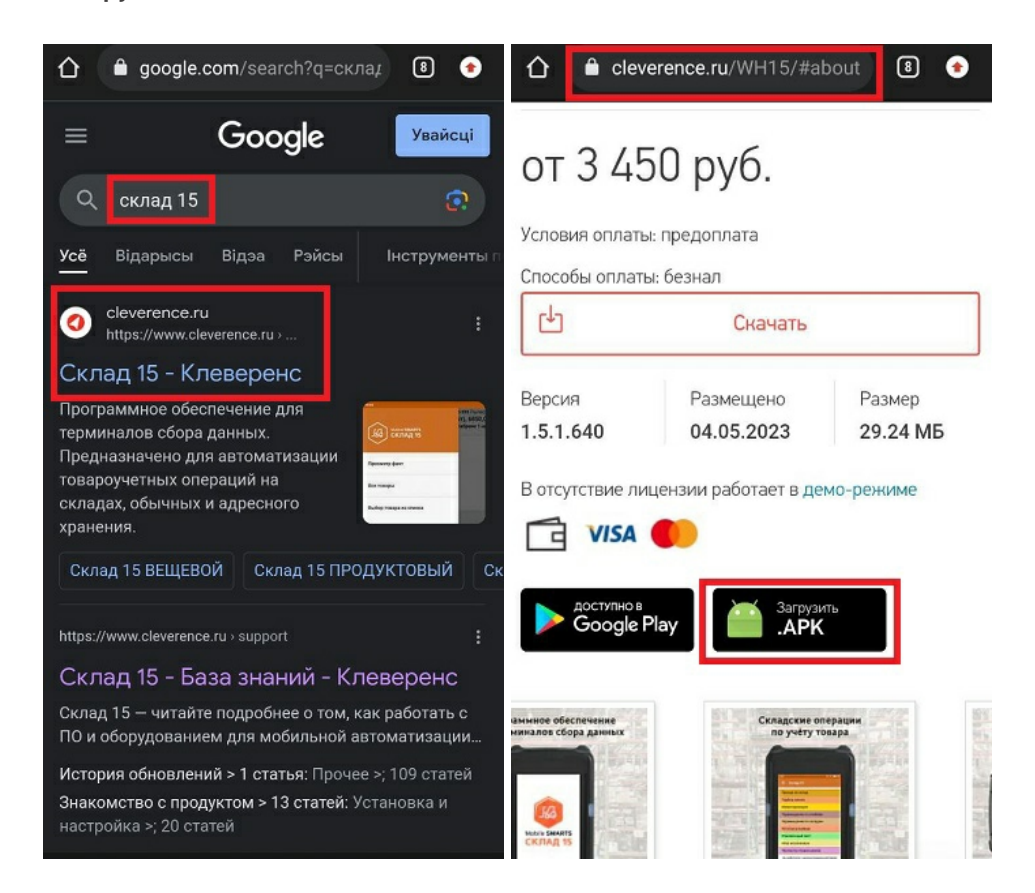

2. Найдите скачанный файл в папке «Загрузки» на вашем устройстве и запустите его. Нажмите «Установить», и следуйте дальнейшим инструкциям на экране ТСД.

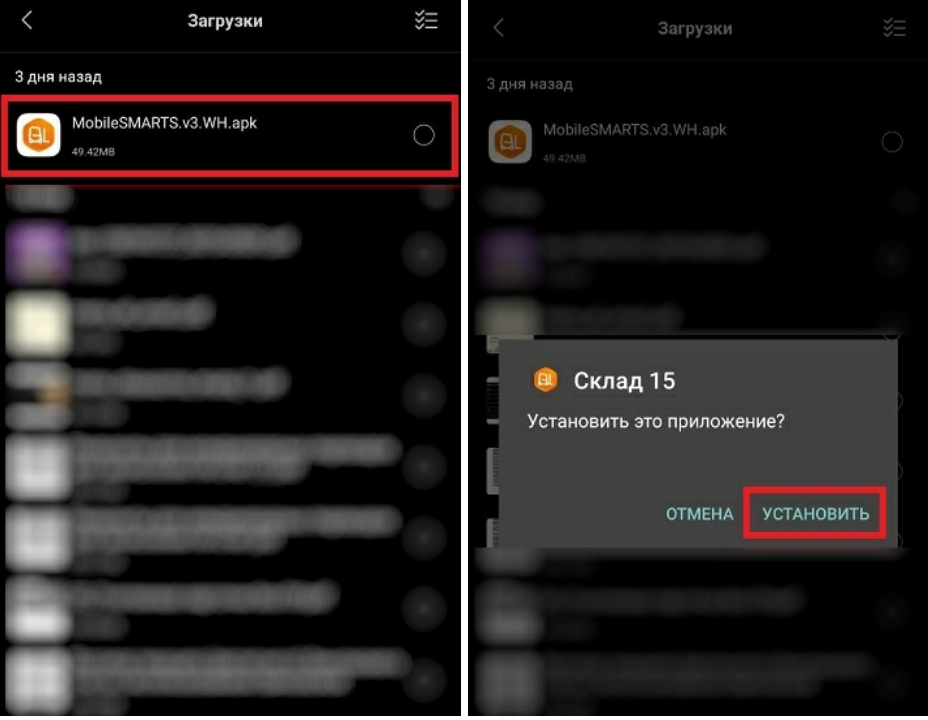

3. Для корректной работы необходимо предоставить приложению все требуемые разрешения.

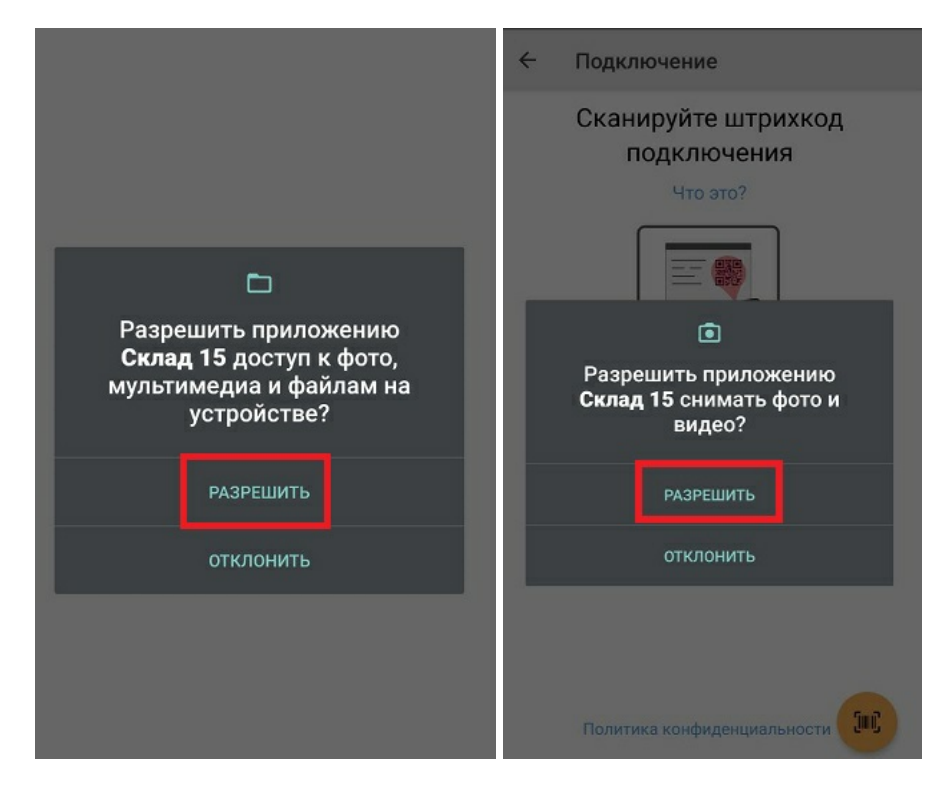

4. После завершения установки приложения можно подключить устройство к базе продукта и приступать к работе.

### Не нашли что искали?

⊚

## Установка «Склада 15» на смартфон с ОС Android по QR-коду

Последние изменения: 2024-03-26

Для того чтобы просто протестировать «Склад 15», необязательно устанавливать его на устройство. Можно воспользоваться встроенным клиентом на ПК.

Для установки «Склада 15» на смартфон необходимо иметь установочный apk-файл. Если ваше устройство подключено к сети Интернет, можно скачать этот файл, отсканировав QR-код на странице продукта.

1. Откройте страницу «Склада 15» в браузере на ПК и наведите курсор мыши на кнопку «Загрузить .APK». Появится всплывающее окно с QR-кодом.

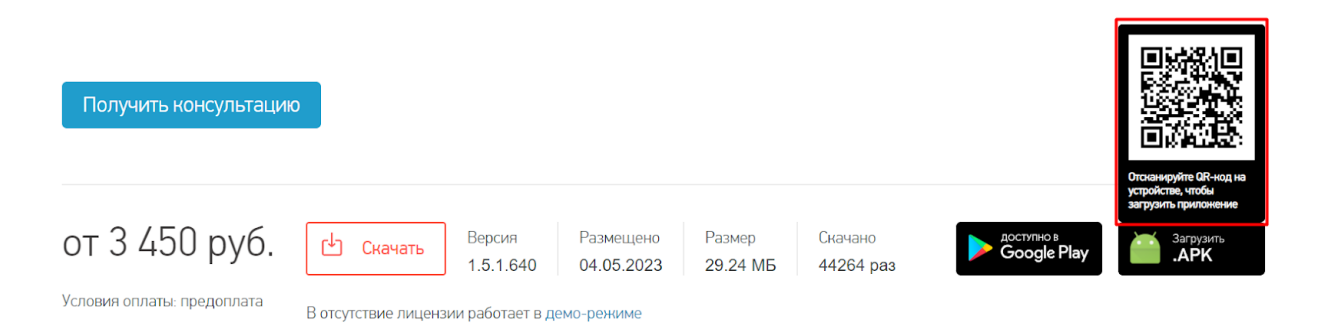

2. Откройте любое приложение для считывания QR-кодов и отсканируйте предложенный код (с помощью фотокамеры). Появится ссылка на скачивание установочного файла «Склада 15», нажмите на нее и подтвердите скачивание файла.

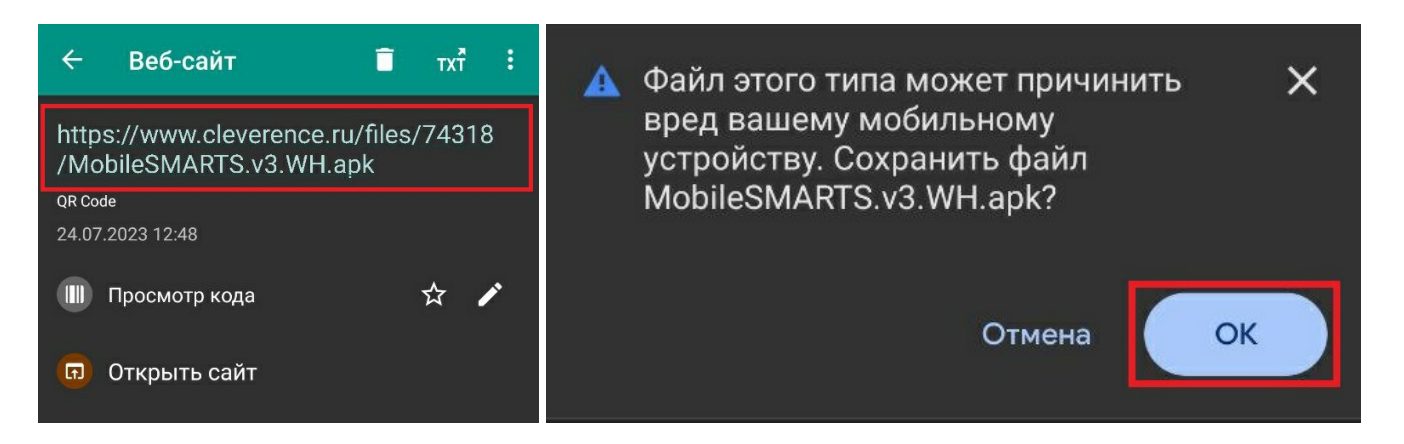

3. После того как файл загружен, найдите его в папке «Download» («Загрузки») на вашем смартфоне и запустите установку «Склада 15». Выполняйте последовательные шаги, указанные на экране устройства.

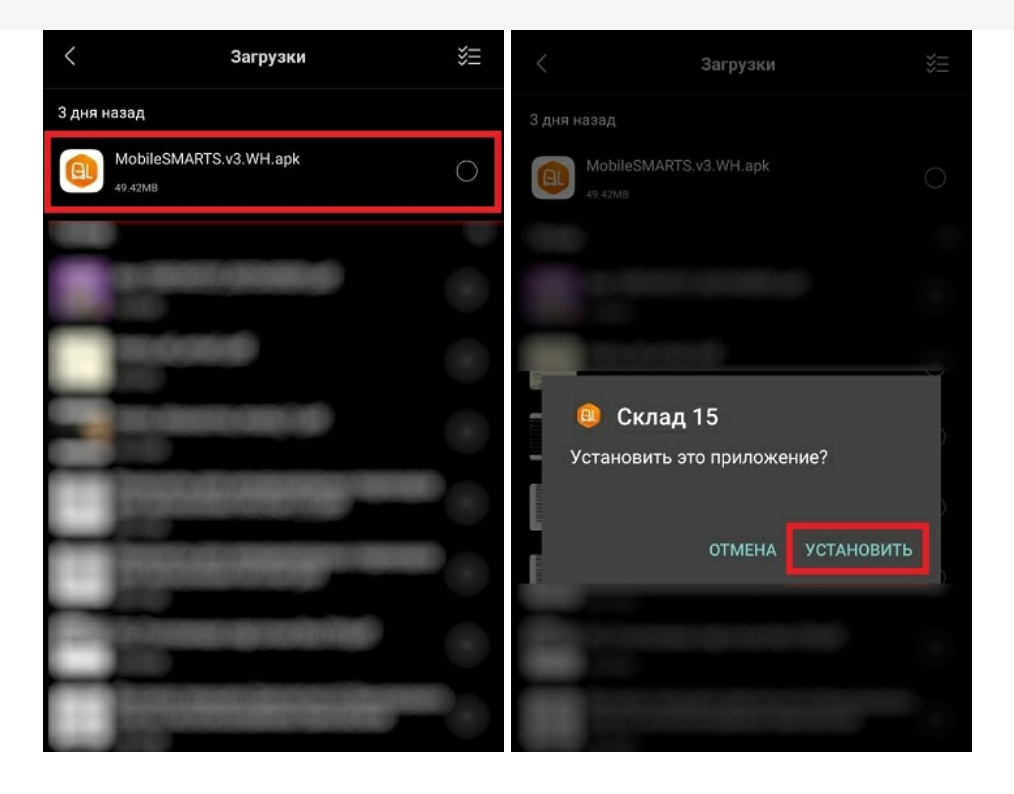

4. Для корректной работы необходимо предоставить приложению все требуемые разрешения.

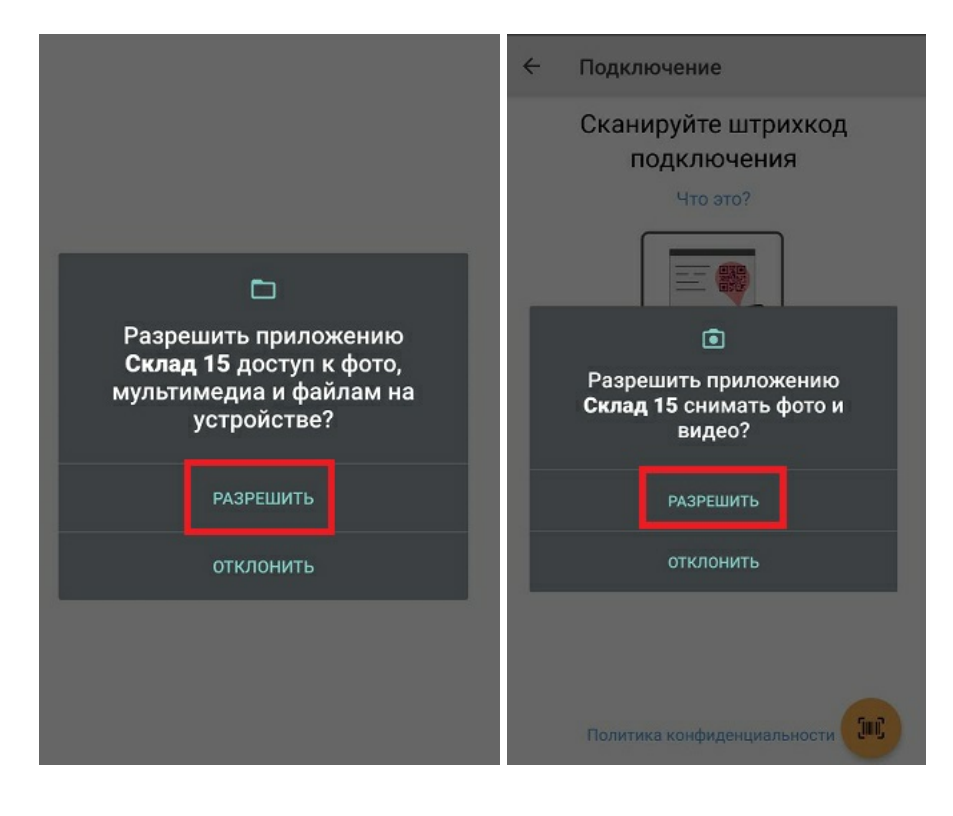

5. После завершения установки можно подключить устройство к базе продукта и приступать к работе.

### Не нашли что искали?

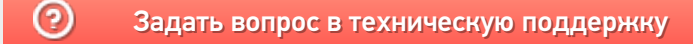

## Установка «Склада 15» на смартфон с ОС Android из Google Play

Последние изменения: 2024-03-26

Для того чтобы просто протестировать «Склад 15», необязательно устанавливать его на устройство. Можно воспользоваться встроенным клиентом на ПК.

Если ваш смартфон подключен к сети Интернет и имеет зарегистрированный аккаунт в Google Play, то вы можете скачать и установить «Склад 15» оттуда. Для этого:

- 1. Запустите Google Play и введите в его поисковой строке «склад 15» (или «mobile smarts» общее приложение для всех продуктов Клеверенс). Нажмите «Найти».
- 2. Начните установку приложения на устройство с помощью кнопки «Установить». После загрузки нажмите кнопку «Открыть».

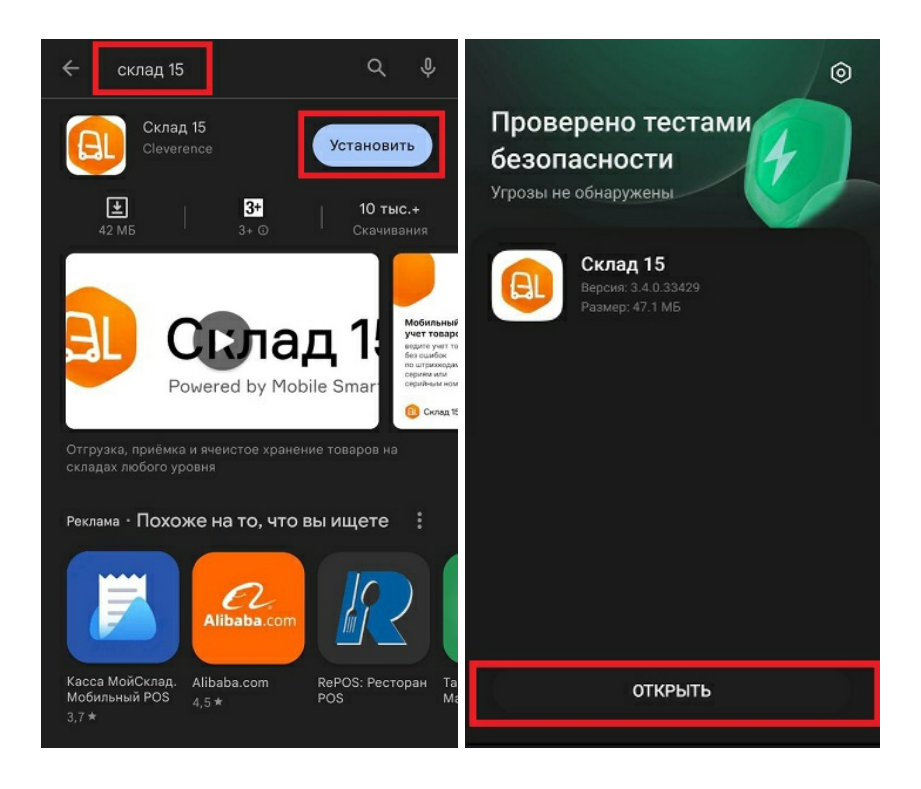

3. Предоставьте приложению все необходимые для работы разрешения.

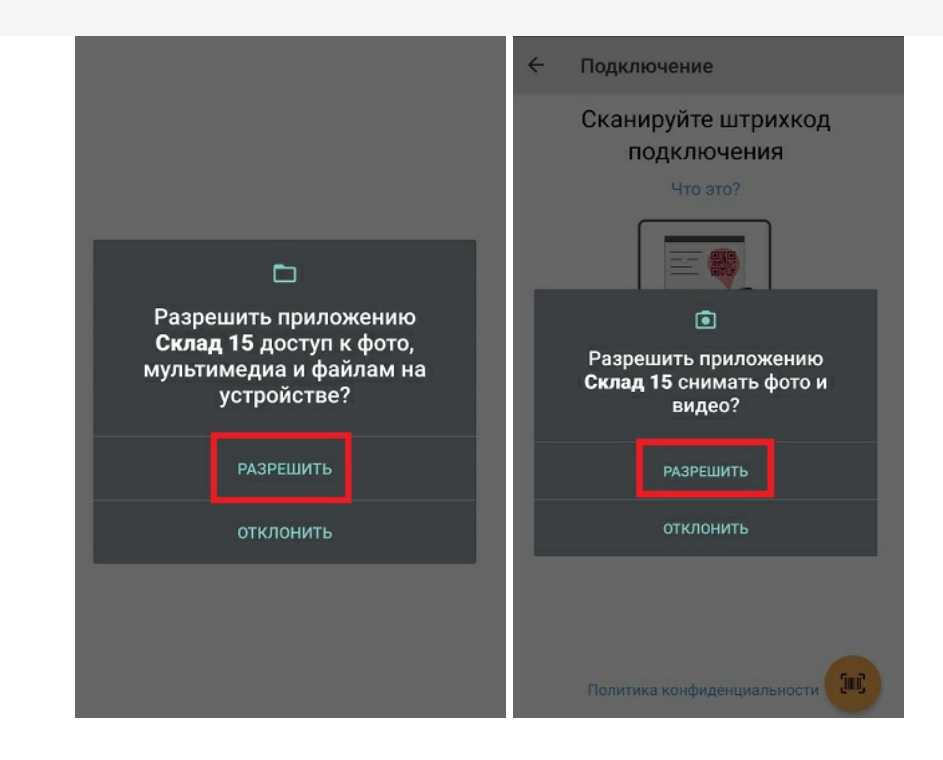

4. Далее можно подключить устройство к базе продукта и приступить к работе.

### Не нашли что искали?

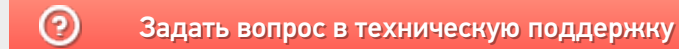

## Установка «Склада 15» на ТСД с ОС Windows (CE, Mobile)

Последние изменения: 2024-03-26

При установке в Windows 10 могут возникнуть проблемы с запуском Центра мобильных устройств, подробное решение проблемы описано в статье.

1. В процессе развертывания базы «Склада 15» на ПК будет предложено установить клиент на устройство.

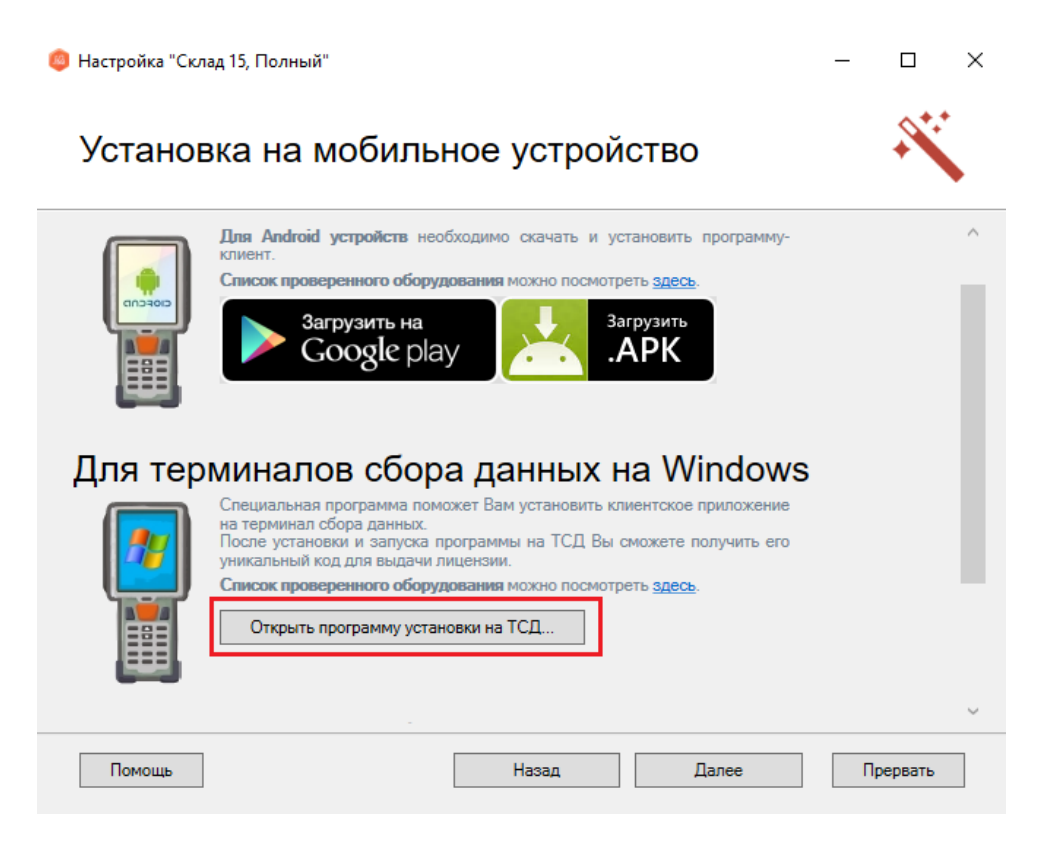

Для установки необходимо подключить ТСД к компьютеру, запустить программу установки клиента на ТСД и следовать инструкциям установщика.

2. Если по каким-то причинам вы не стали устанавливать клиента на данном этапе настройки, то это можно сделать позже с помощью менеджера баз Mobile SMARTS. Для этого запустите менеджер баз и выберите базу, приложение для которой вы хотите установить на ТСД.

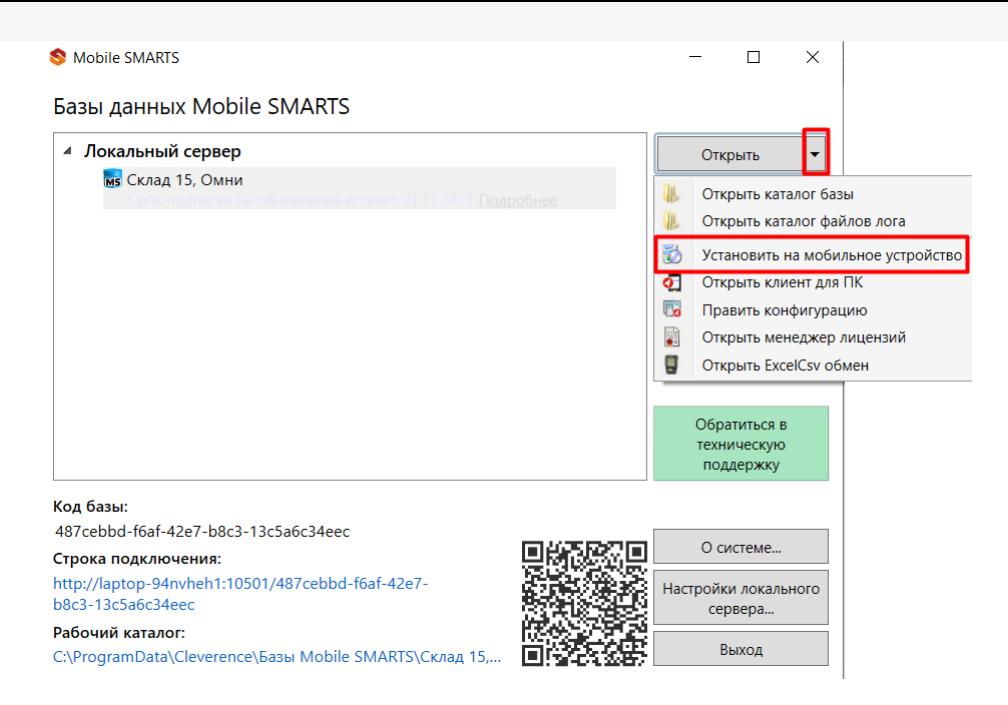

После этого запустится установщик клиента Mobile SMARTS на устройство.

В случае если модель мобильного устройства не была определена автоматически (настройки будут недоступны, и вы не сможете продолжить установку клиента), нужно выбрать ее в выпадающем списке. При установке обязательно нужно выбрать конфигурацию (базу) для загрузки на мобильное устройство, если установщик запускали из менеджера баз Mobile SMARTS, то выбранная там база будет выбрана автоматически.

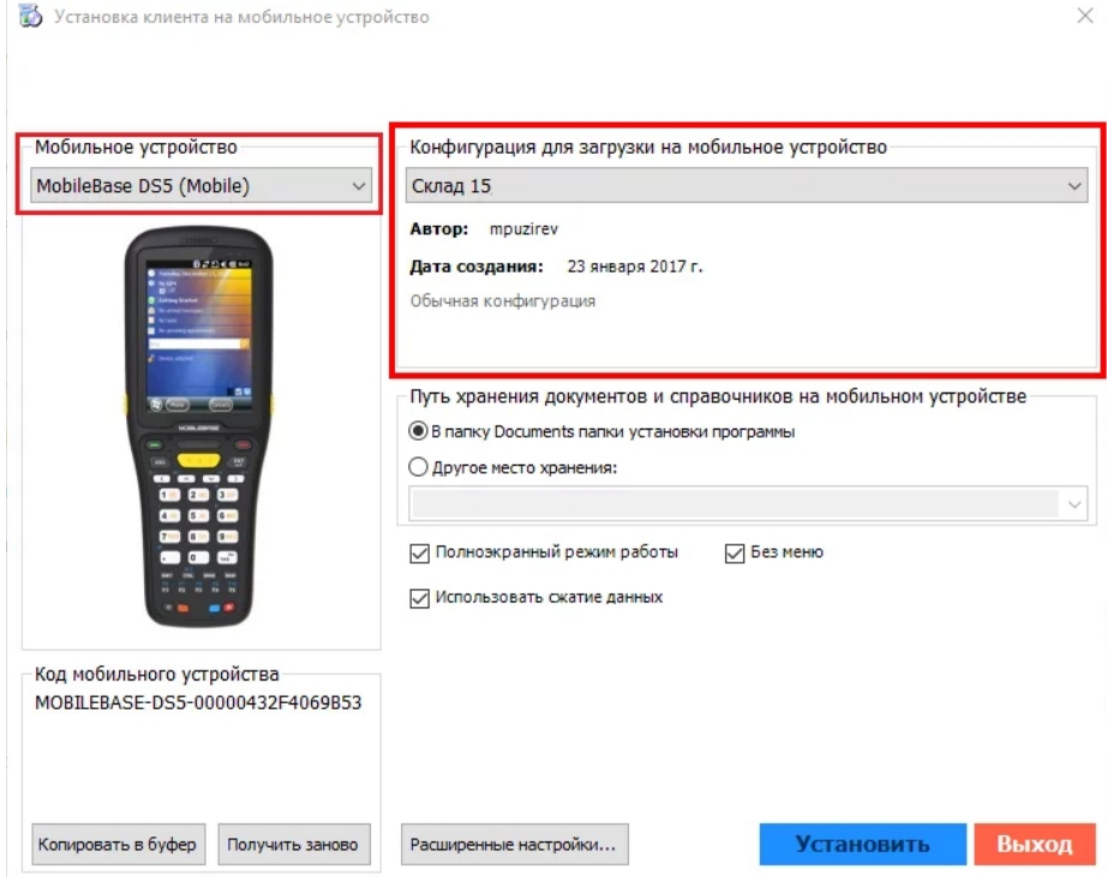

После выбора подходящего мобильного устройства можно внести корректировки в настройки и продолжить установку.

При использования больших справочников номенклатуры базу данных программы следует устанавливать на SD карту, заранее вставленную в терминал. Устанавливать саму программу на SD карту не нужно!

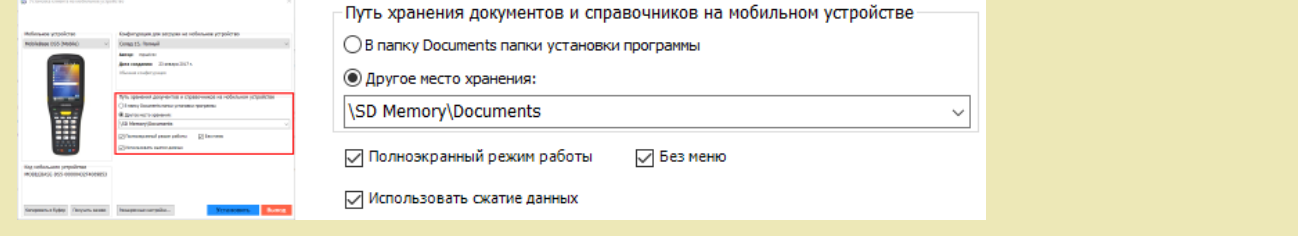

Для установки базы данных на SD карту нужно выбрать «Другое место хранения» и выбрать из списка (задать вручную) путь к директории на внешней карте памяти, например «\SD Card \MS\_Documents». Ни в коем случае не следует устанавливать дистрибутивы программы на SD карту. На многих моделях ТСД используется старый протокол работы с SD картой, из-за чего программа будет зависать при включении ТСД из спящего режима. Устанавливайте на SD карту только базу данных программы.

Подробнее про расширенные настройки установки читайте в статье.

После всех внесенных изменений в настройках программы следует нажать «Установить». В начале процесса установки на экране будет присутствовать следующая комбинация окон:

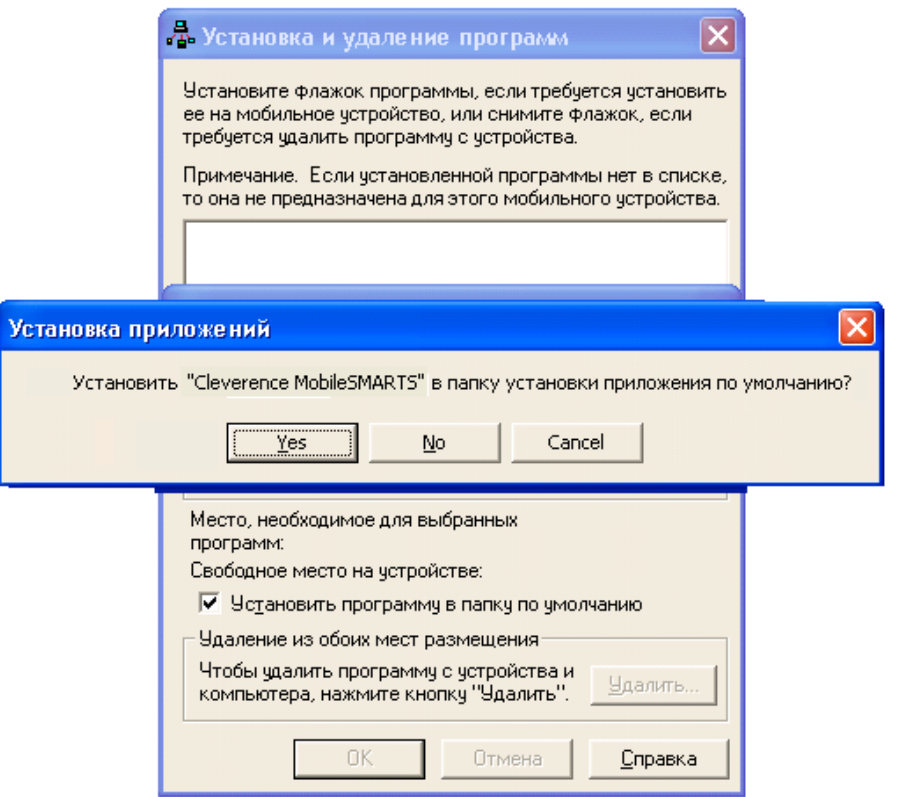

После нажатия «Да», «Да» или «ОК» начнется копирование дистрибутива на терминал и запуск установки:

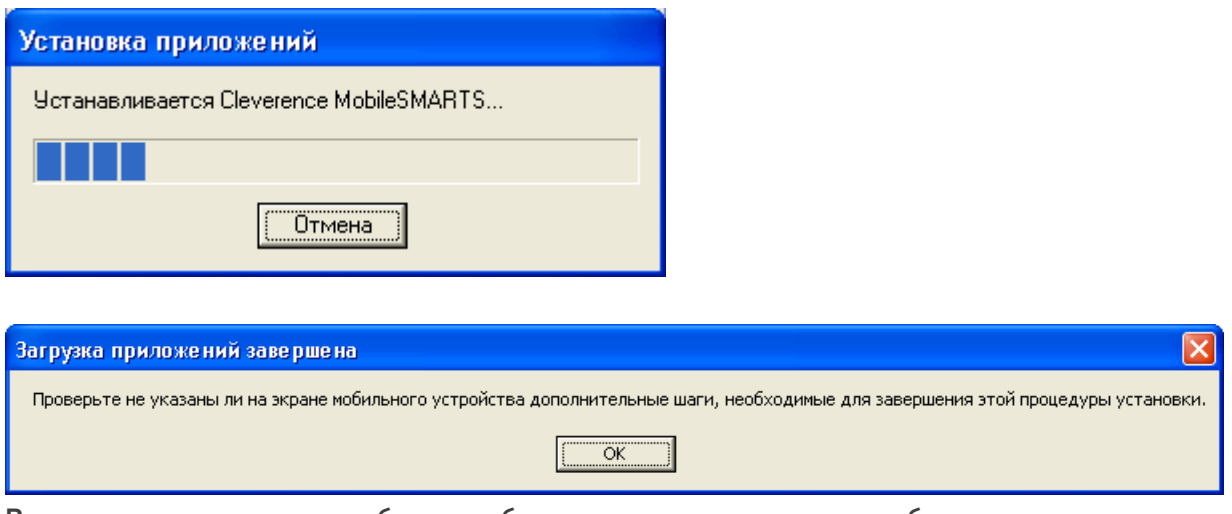

В этот момент на терминале будет отображаться диалоговое окно выбора папки для установки, и тут следует

нажать «Enter»:

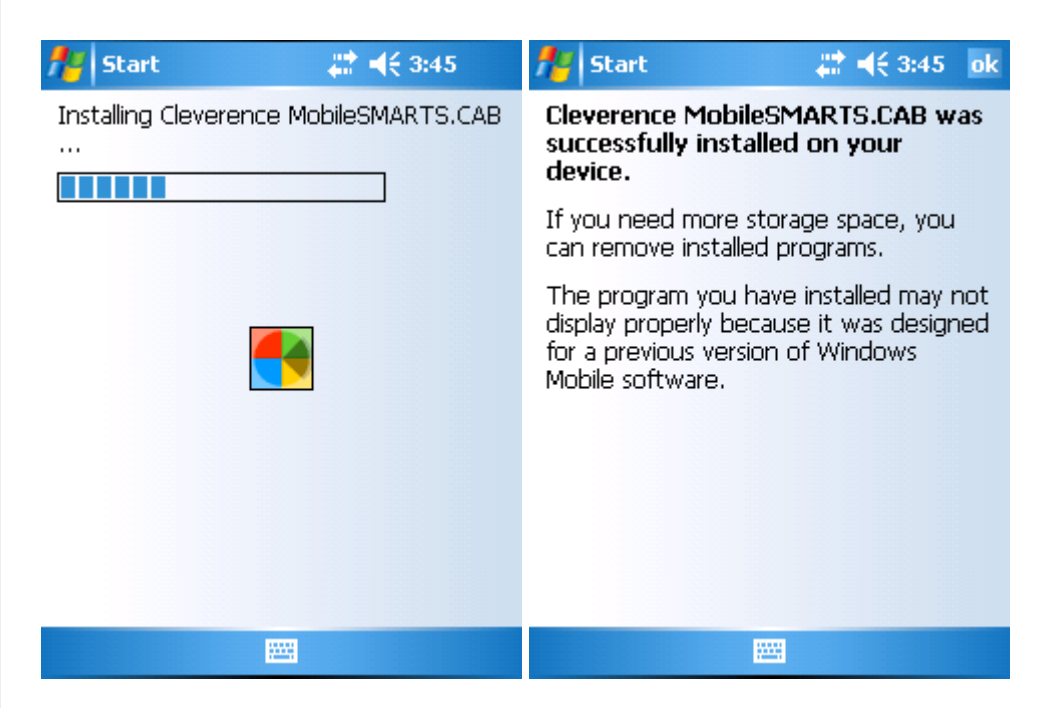

Сразу после этого происходит установка дополнительных файлов программы. Время установки таких файлов отличается в зависимости от модели, от нескольких секунд до 10-12 минут.

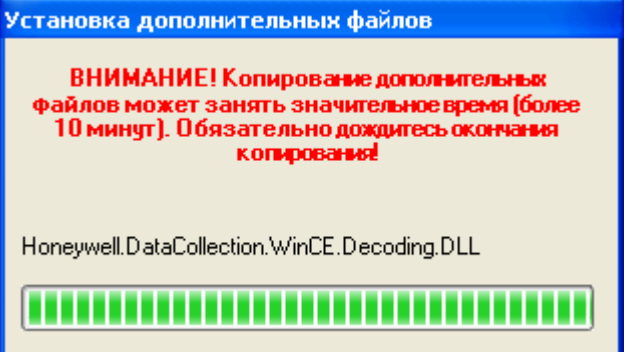

### Для Windows Server 2008 и выше

Центр мобильных устройств на серверные ОС не устанавливается, его можно добавить только через компоненты. Для этого потребуется подключение к сети Интернет и обязательная установка обновлений Windows. Также вы можете попробовать найти ответ на странице технической поддержки.

Чтобы установить приложение на ТСД, необходимо:

- установить на ПК в сети ту же версию платформы, что стоит и на сервере;
- подключить ТСД к ПК и произвести установку клиента;
- после установки клиента удалить платформу с пользовательского ПК.

Склад 15, установка

### Не нашли что искали?

# Подключение мобильного устройства к базе данных «Склада 15» на ПК (в одной локальной сети)

Последние изменения: 2024-03-26

После установки и первого запуска клиентского приложения на ТСД, требуется подключить мобильное устройство к базе Mobile SMARTS. Это необходимо для того чтобы осуществлять выгрузку справочников и документов на устройство, а также загрузку результирующих документов в учетную систему (например, 1С).

В данной статье мы рассмотрим подключение к серверной базе Mobile SMARTS c ТСД на ОС Android. Если ваша база файловая, или ТСД на ОС Windows, процесс подключения будет немного отличаться.

### Для того, чтобы подключиться к базе, необходимо:

1. Войти в боковое меню приложения и выбрать пункт «Сменить базу».

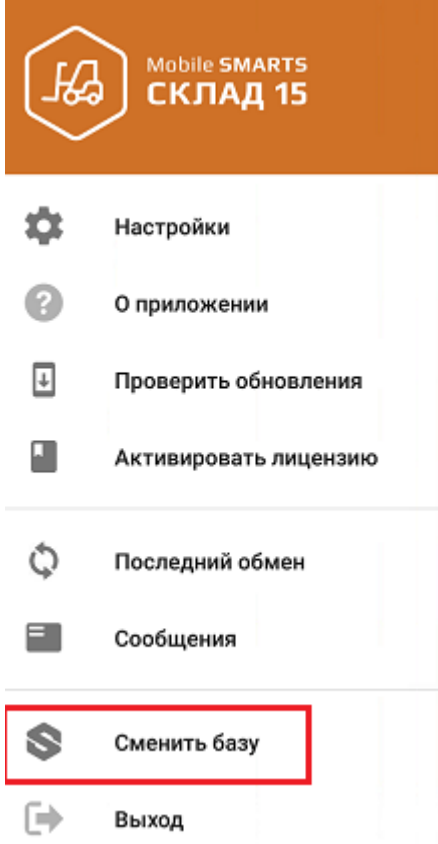

- 2. Воспользоваться одним из нижеуказанных способов:
	- сканировать QR-код подключения к базе;
	- выбрать базу из доступных на сервере;
	- выбрать базу из списка на мобильном устройстве.

#### $\leftarrow$ Подключение

#### Сканируйте штрихкод подключения

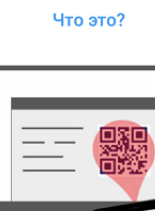

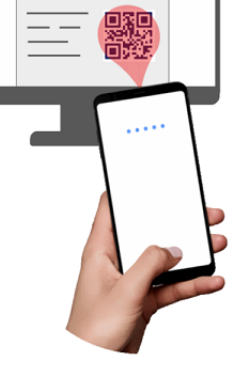

**ДРУГИЕ СПОСОБЫ** 

ПК с установленной базой и ТСД должны быть подключены к одной локальной (беспроводной) сети!

## Сканировать QR-код

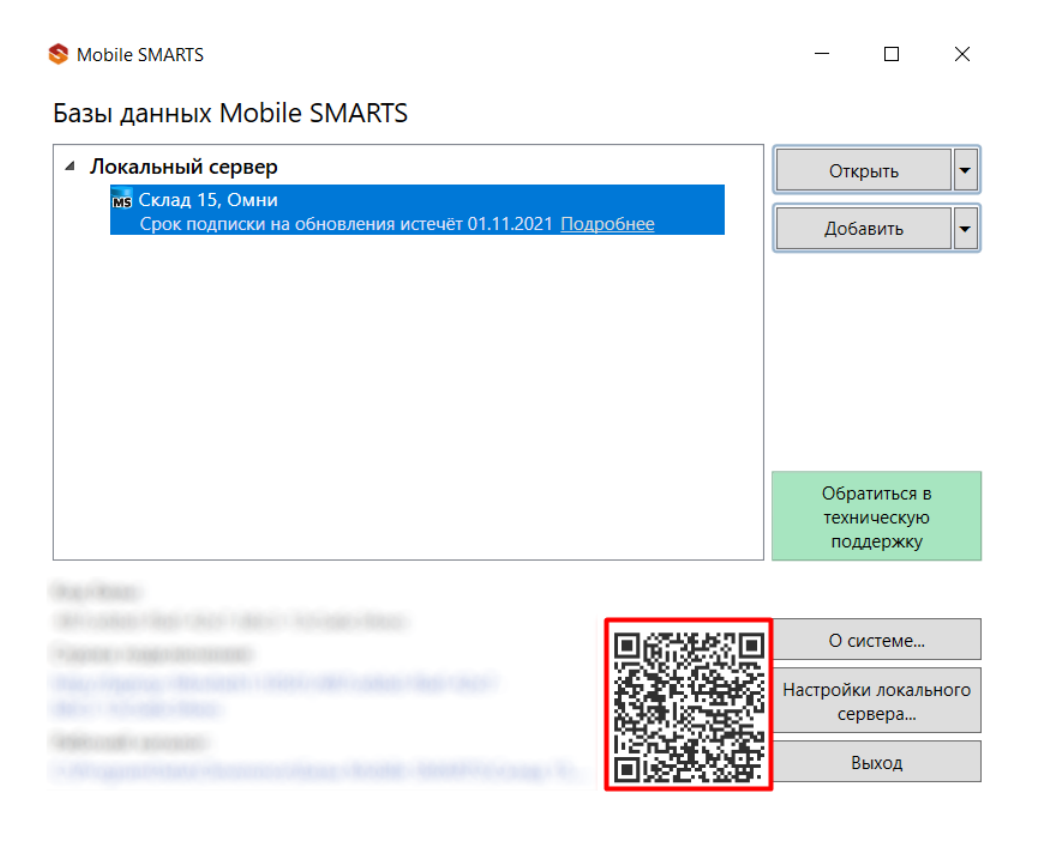

## Выбрать базу из доступных на сервере

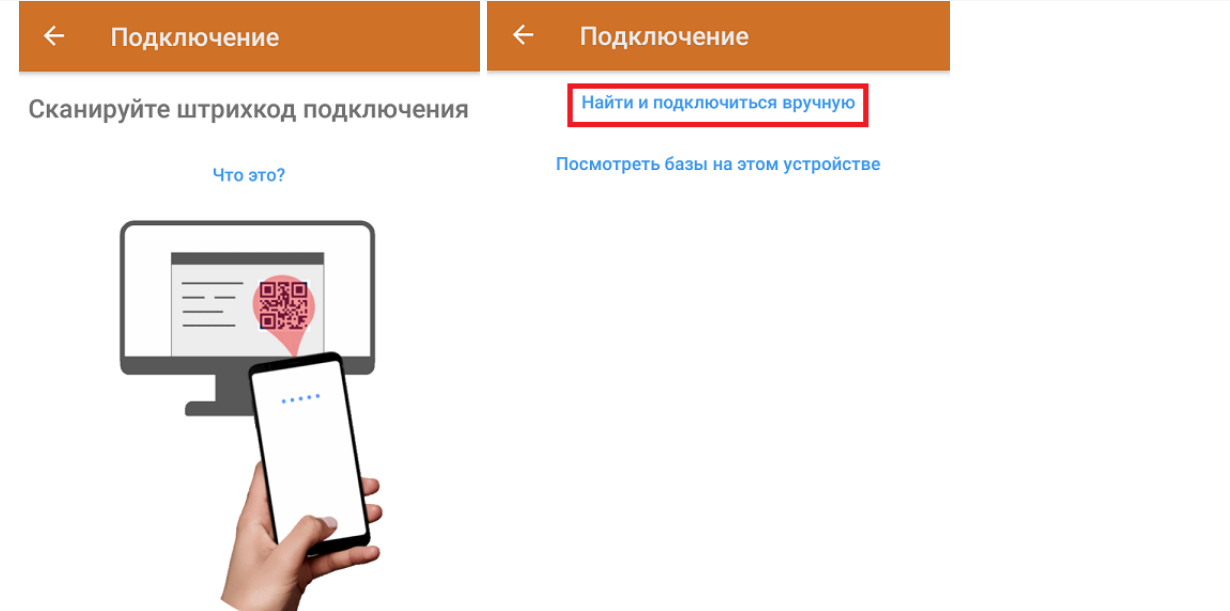

В этом случае необходимо подключиться к ПК, на котором установлен сервер Mobile SMARTS. Для этого введите адрес сервера и нажмите на кнопку «Найти сервер». После этого на экране устройства появится список баз, установленных на сервере, из которого можно выбрать нужную (в нашем случае — «Склад 15, Омни»).

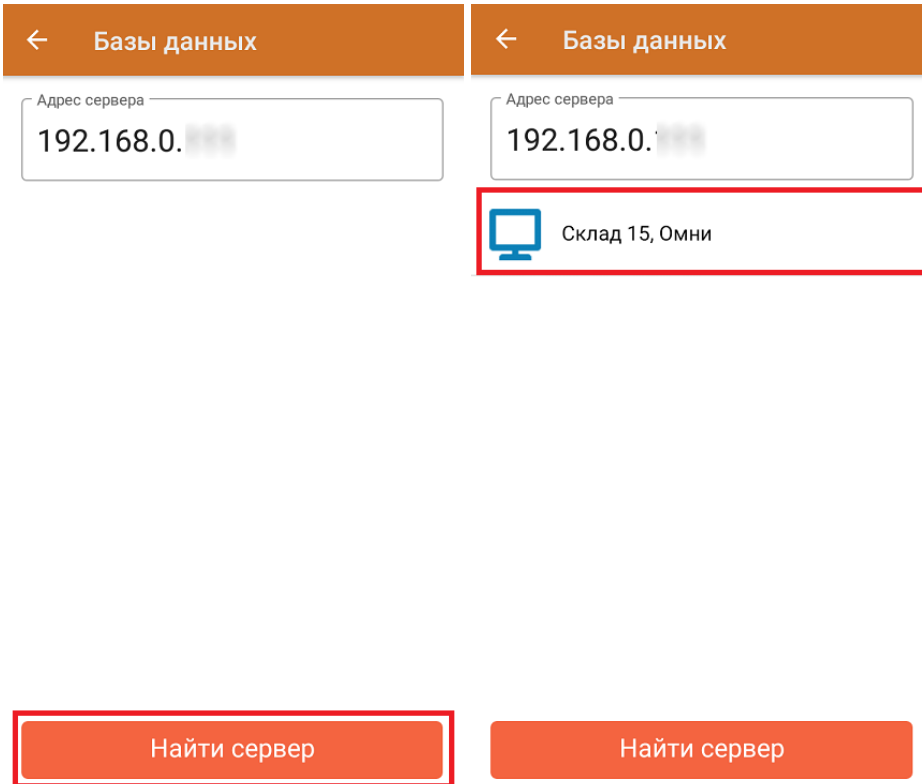

ДРУГИЕ СПОСОБЫ

## Выбрать базу из списка на мобильном устройстве

В этом случае можно просмотреть список баз Mobile SMARTS, к которым ранее подключалось данное устройство, и выбрать из этого списка нужную.

 $\leftarrow$ 

#### Сканируйте штрихкод подключения

#### Что это?

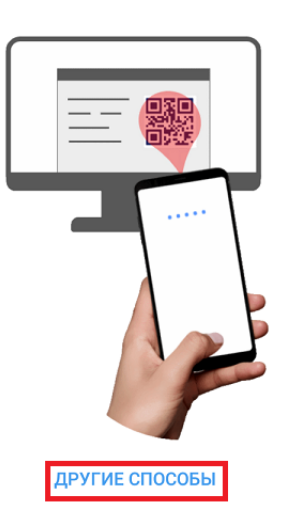

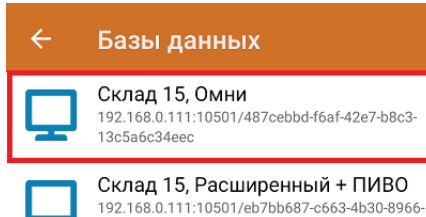

cda8e7451fea

Данный способ подключения к базе не используется при первом запуске приложения, так как этот список будет пустым.

После того как мобильное устройство будет подключено к базе Mobile SMARTS, на экране отобразится главное меню приложения. Далее в процессе работы вы можете переподключиться к другой базе с помощью кнопки «Сменить базу».

Найти и подключиться вручную

Посмотреть базы на этом устройстве

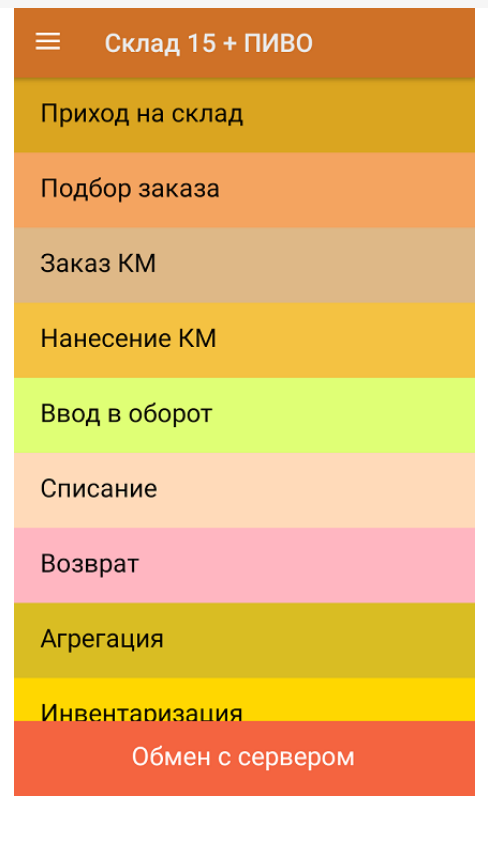

Склад 15, подключение к базе g

### Не нашли что искали?

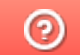

Задать вопрос в техническую поддержку

# Подключение мобильного устройства к базе на удаленном сервере Mobile SMARTS

Последние изменения: 2024-03-26

При подключении мобильного устройства к базе Mobile SMARTS, которая находится на удаленном сервере, используется метод перенаправления (проброса) портов. Проброс портов — это процесс пересылки трафика, адресованного конкретному сетевому порту с одного сетевого узла на другой. Непосредственно проброс портов осуществляет роутер (конкретный пример рассмотрен здесь).

Для того чтобы настроить подключение мобильного устройства к удаленному серверу Mobile SMARTS, необходимо:

При удаленном подключении к серверу Mobile SMARTS необходимо принимать дополнительные меры по обеспечению безопасности данных.

1. На удаленном ПК запустить менеджер баз Mobile SMARTS и в появившемся окне нажать на кнопку «Настройки локального сервера».

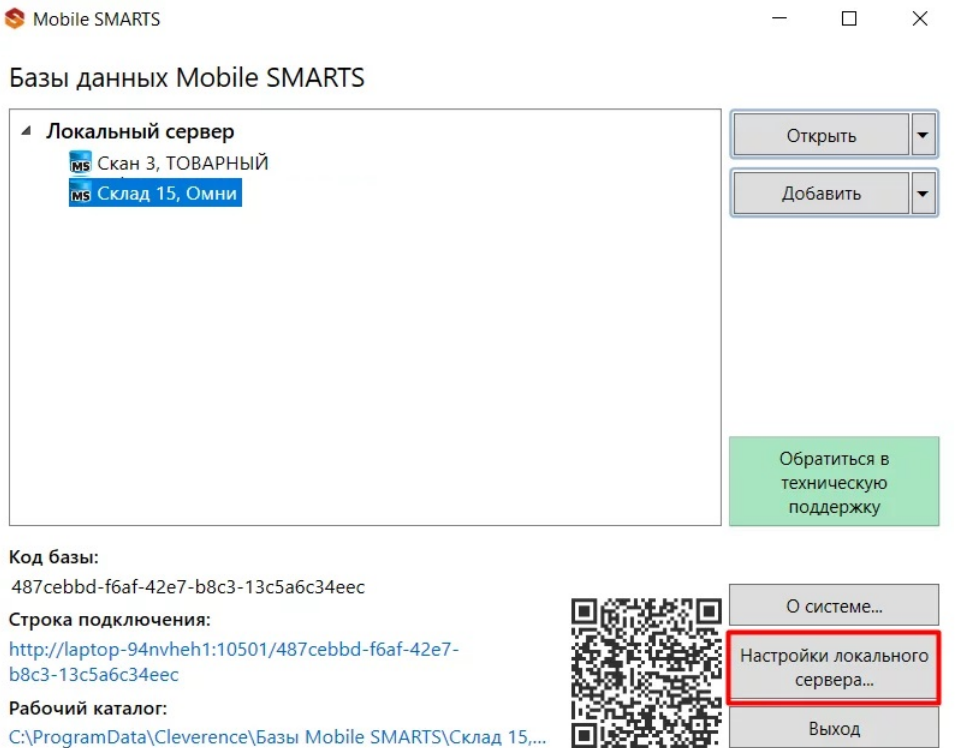

C:\ProgramData\Cleverence\Базы Mobile SMARTS\Склад 15,...

2. В открывшемся окне можно просмотреть порт сервера Mobile SMARTS и порты отдельных баз. Все эти порты должны быть «проброшены наружу» и видны с мобильного устройства в браузере (подробнее после пункта 5)

Выход

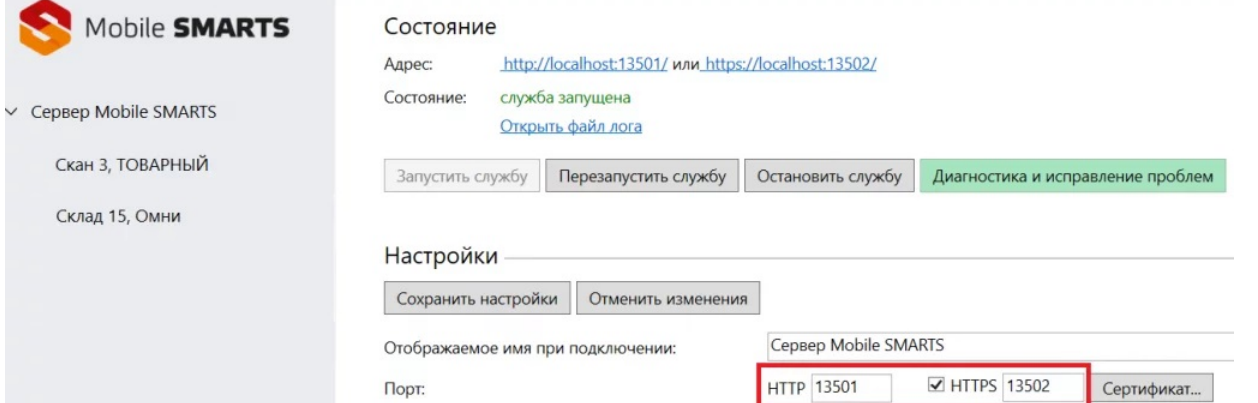

Если у вас стоит флаг в пункте «Скрывать список доступных на сервере баз», то при подключении к удаленному серверу необходимо указывать порт базы, к которой вы хотите подключиться.

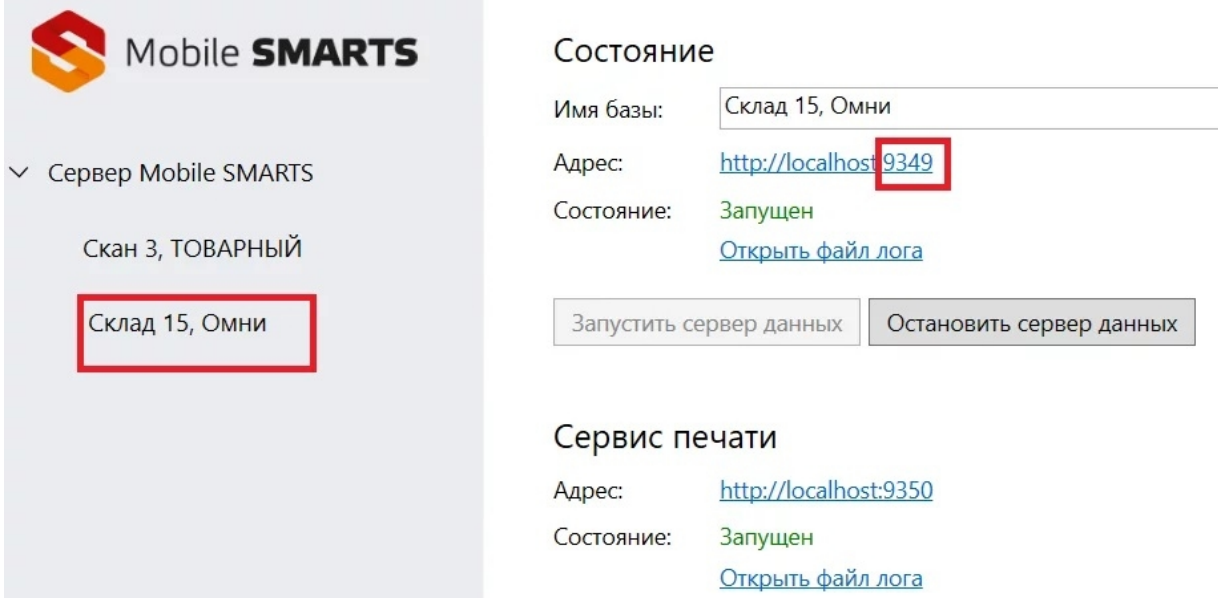

3. Кроме порта, необходимо узнать внешний IP-адрес ПК, на котором установлен сервер Mobile SMARTS (для этого с данного ПК можно зайти на сайт 2ip.ru либо запросить IP-адрес у провайдера).

В данном случае у сервера должен быть белый статический IP-адрес, который будет использоваться при каждом подключении к нему. Такой адрес можно получить у провайдера интернет-соединения за отдельную плату.

4. Далее необходимо указать адрес подключения к удаленному серверу (IP-адрес сервера+порт сервера/ IPадрес сервера+ порт базы) в клиентском приложении Mobile SMARTS на мобильном устройстве (или отсканировать код, если внешний адрес был представлен в виде QR кода (описано ниже)). Для этого воспользуйтесь кнопкой «Сменить базу» → «Другие способы» → «Найти и подключиться вручную».

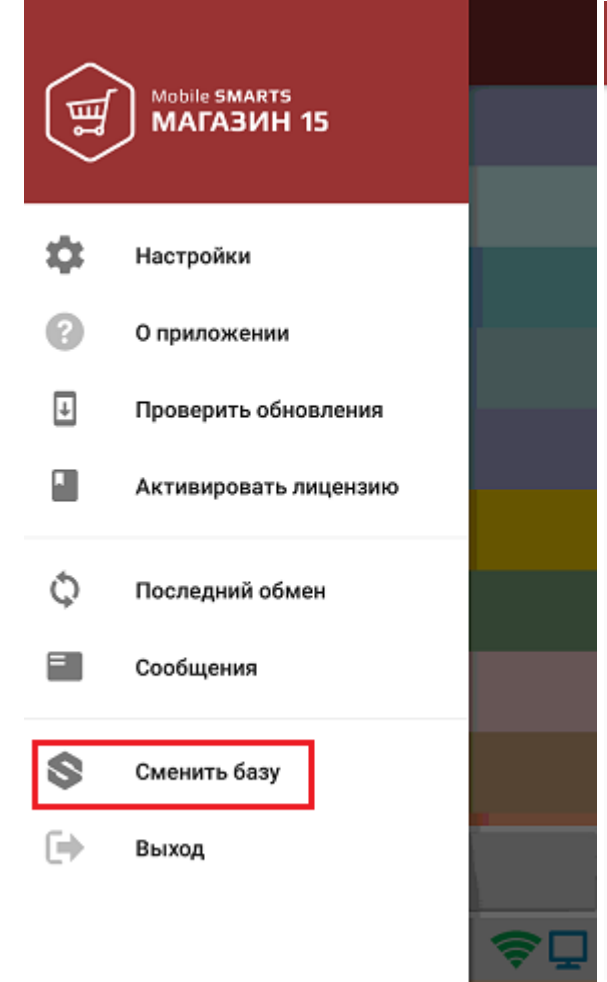

### Подключение

 $\leftarrow$ 

### Сканируйте штрихкод подключения

### что это?

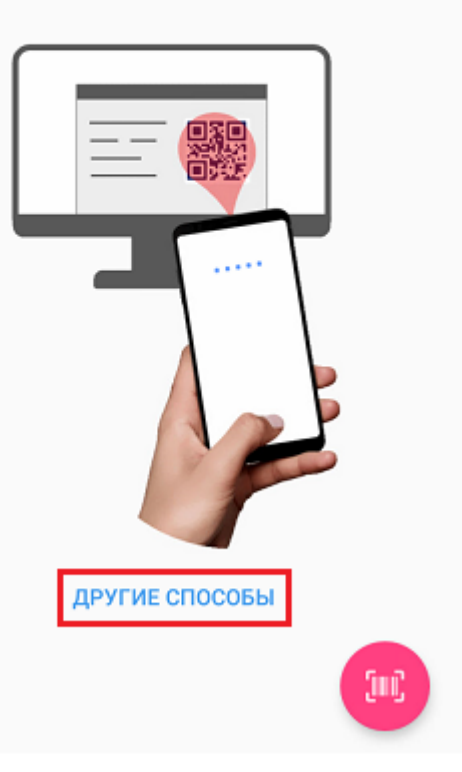

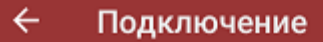

Найти и подключиться вручную

Посмотреть базы на этом устройстве

5. В открывшемся окне введите адрес подключения к серверу, нажмите кнопку «Найти сервер» и из появившегося списка баз на данном сервере выберите нужную.

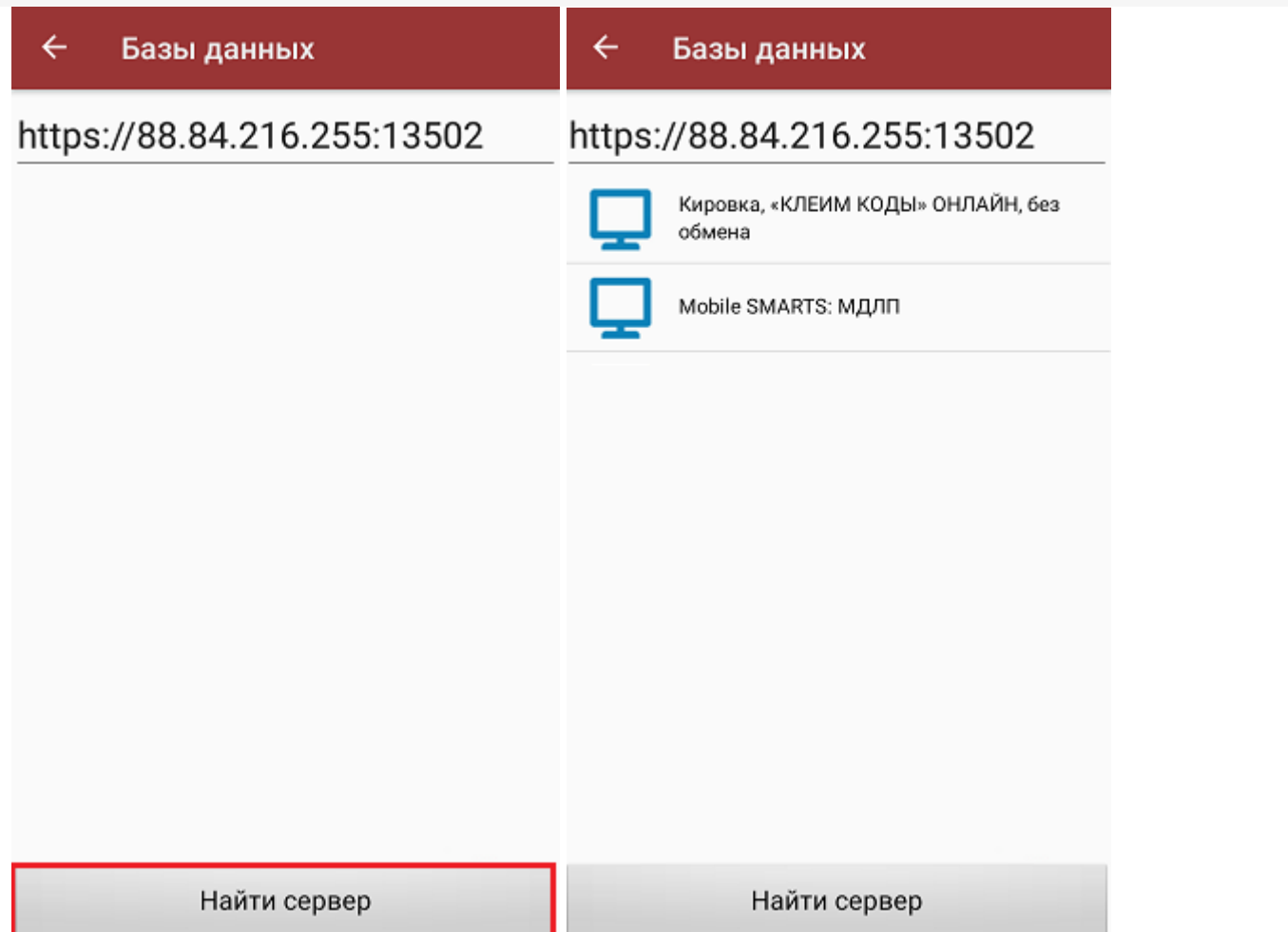

CLEVERENCE.RU — 4/5

После этого произойдет подключение мобильного устройства к нужной базе Mobile SMARTS на удаленном сервере.

Если вы укажете внешний IP-адрес сервера в строке «Внешний адрес для QR кода» и сохраните эту настройку, при подключении мобильного устройства к удаленному серверу будет достаточно отсканировать QR код нужной базы, чтобы произошло подключение к ней.

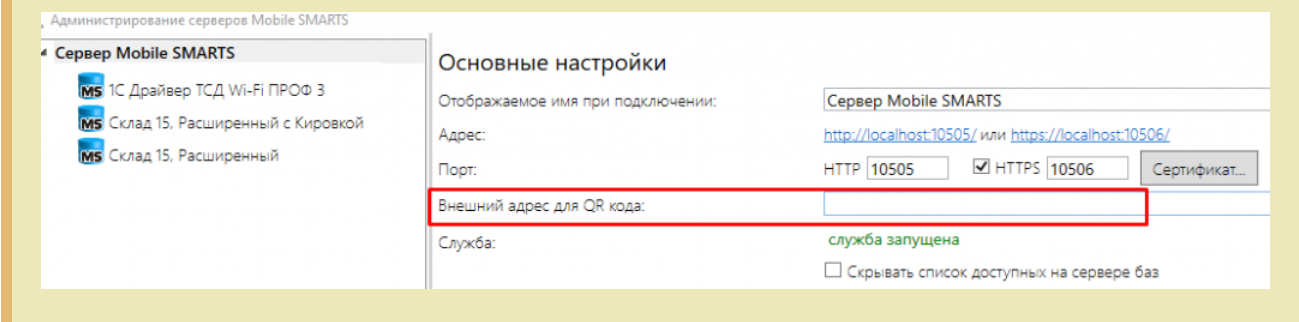

Что делать, если подключение не произошло:

проверить видимость сервера для мобильного устройства. Для этого введите адрес подключения к серверу (см. пункт 5) в адресную строку браузера (это можно сделать как на ПК, так и на мобильном устройстве). Если в браузере открылась данная страница, это значит что сервер доступен для подключения.

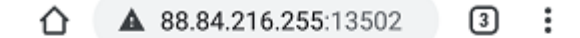

### **Сервер Mobile SMARTS**

Сервер запущен: 20.03.2020 03:41:04 Время работы: 00:28:36.8482173

Версия: v.3.1.46.10692

• Если страница сервера или базы Mobile SMARTS не открываются в браузере по адресу «IP:порт», это означает, что данные порты закрыты, и нужно обратиться к системному администратору для проброса портов в сеть Интернет.

В случае если у вашей компании развернута виртуальная частная сеть (VPN), подключение к удаленному серверу не требует всех вышеописанных шагов. Достаточно настроить параметры сети VPN на вашем мобильном устройстве, подключить мобильное устройство к ней, и затем просто отсканировать QR-код базы на удаленном сервере.

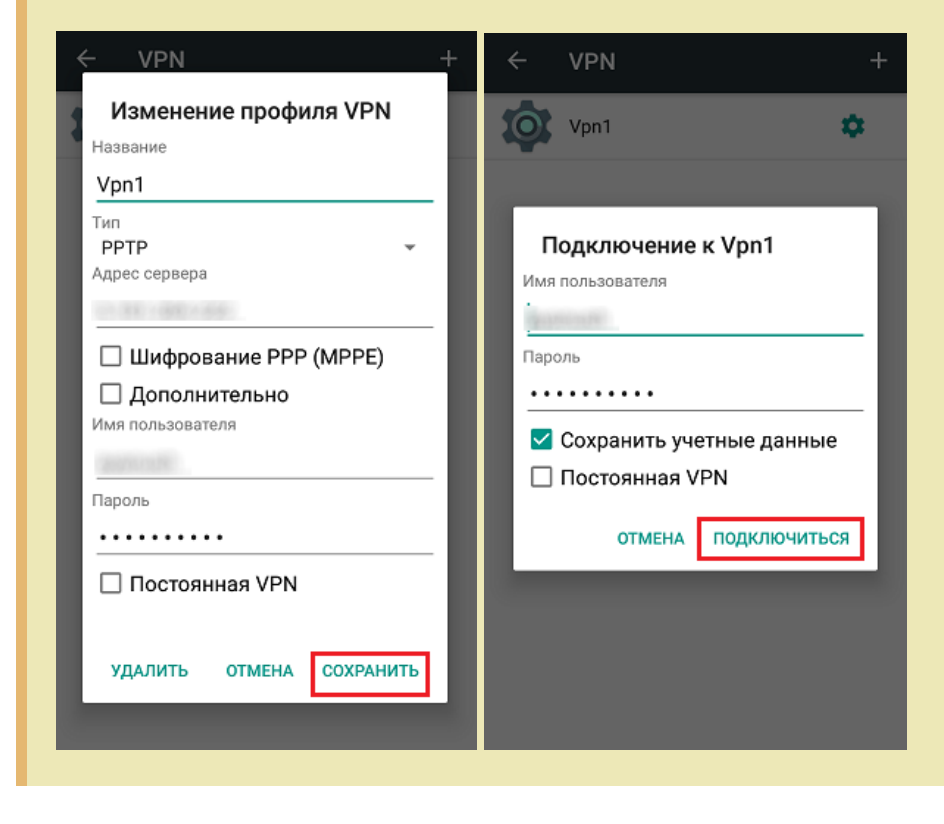

### Не нашли что искали?

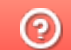

Задать вопрос в техническую поддержку